## ottobock.

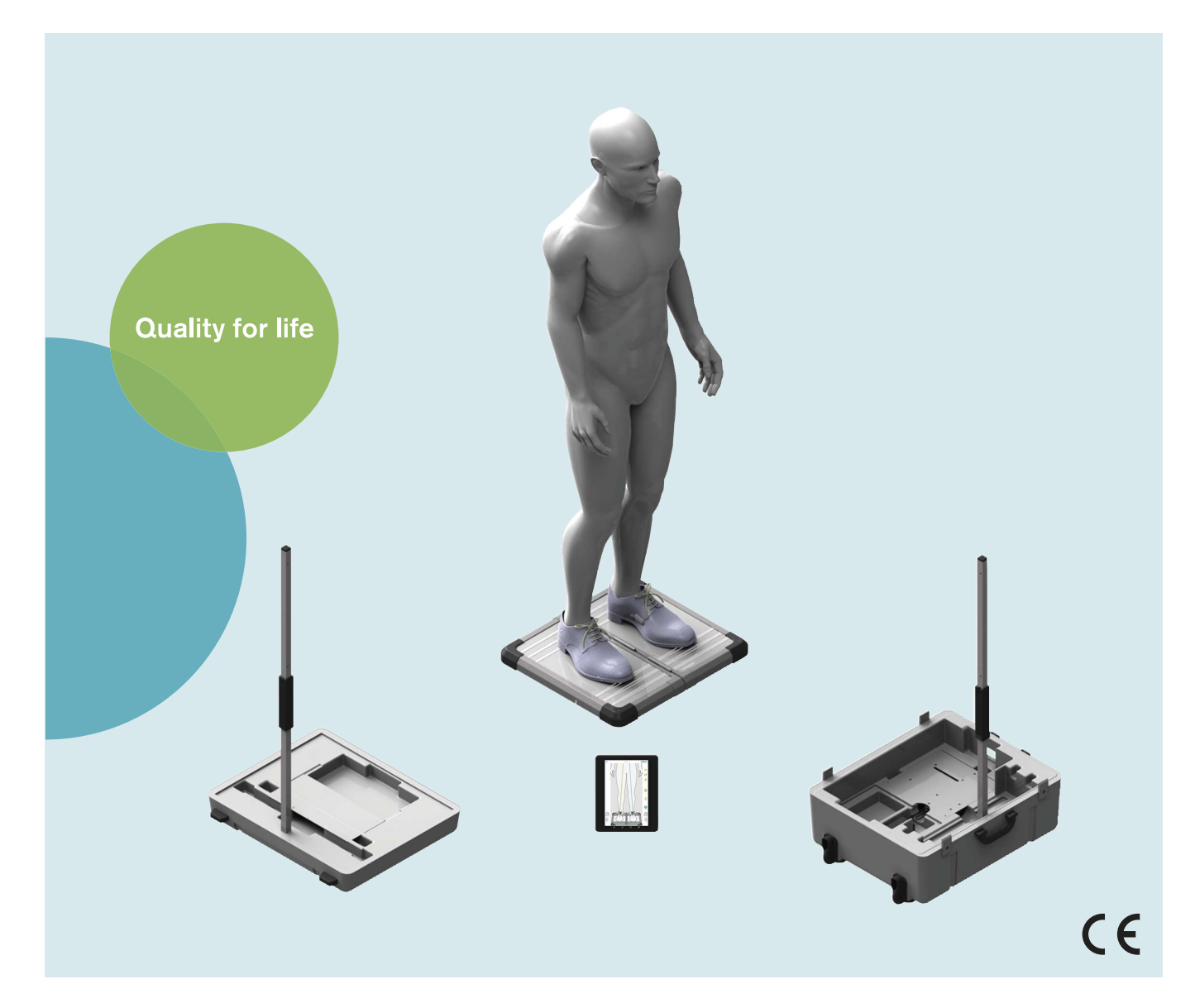

# 743L500 3D L.A.S.A.R. Posture

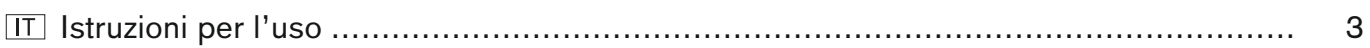

## <span id="page-2-0"></span>**Indice**

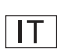

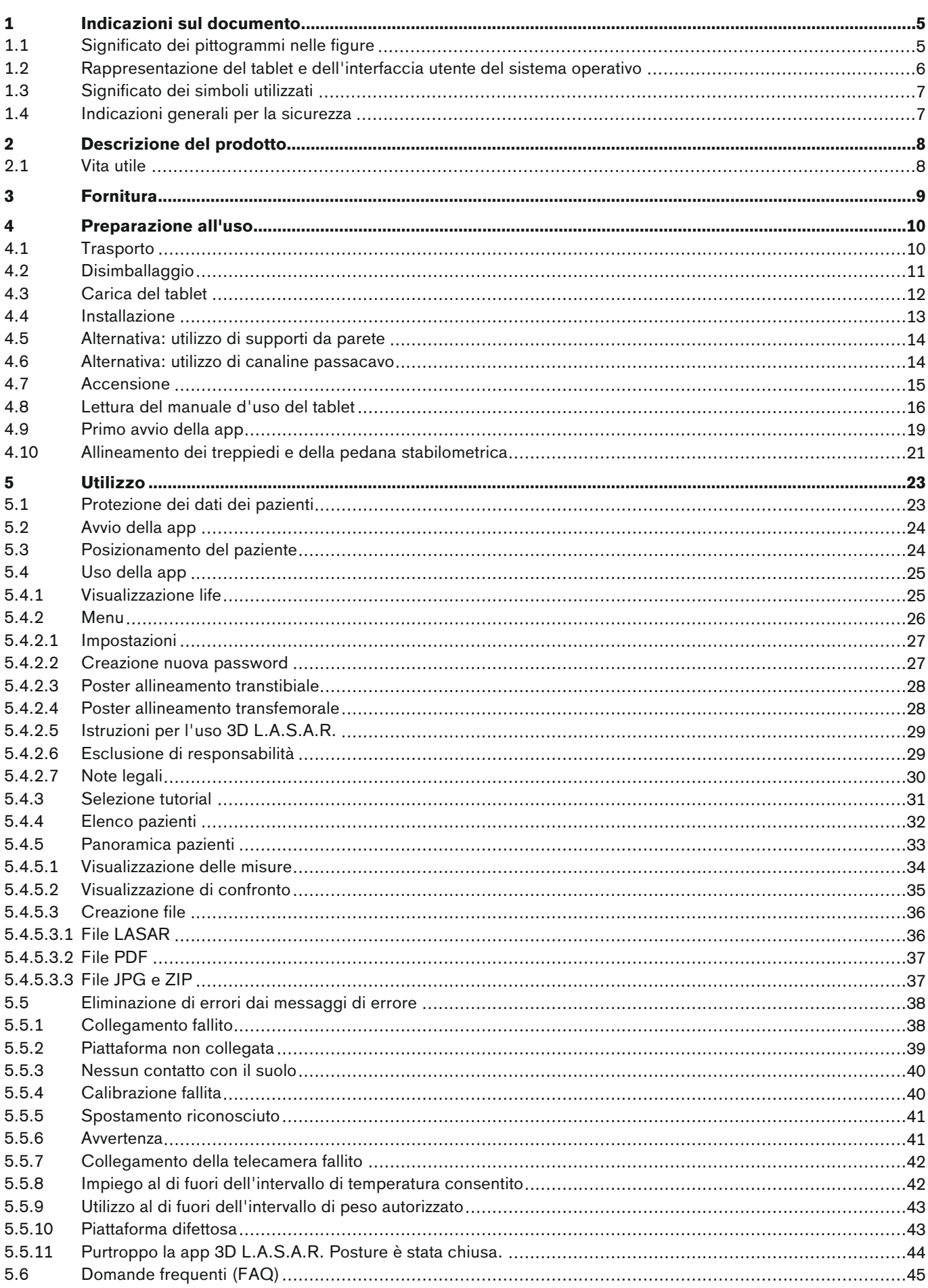

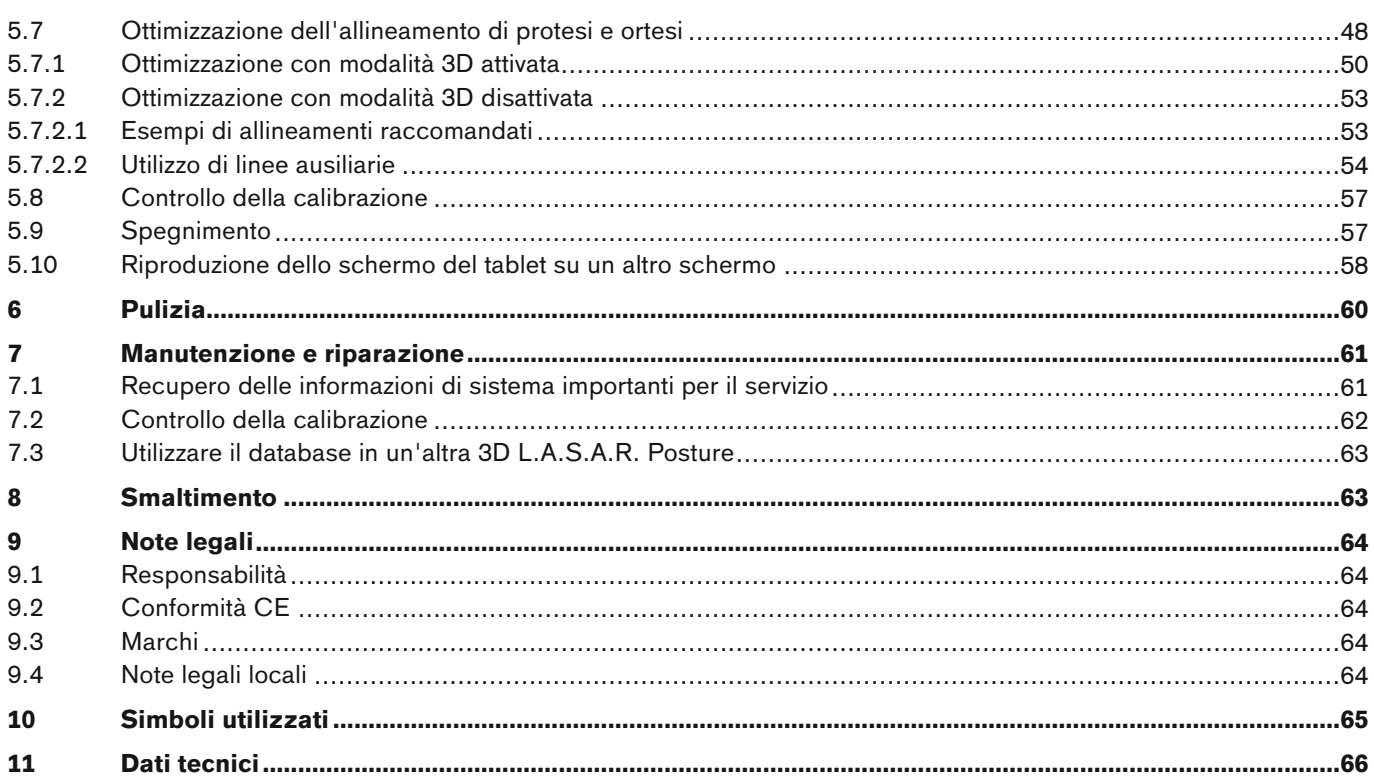

## <span id="page-4-0"></span>**1 Indicazioni sul documento**

## **INFORMAZIONE**

Data dell'ultimo aggiornamento: 2022-08-24

- ► Leggere attentamente il presente documento prima di utilizzare il prodotto e osservare le indicazioni per la sicurezza.
- ► Rivolgersi al fabbricante in caso di domande sul prodotto o all'insorgere di problemi.
- ► Segnalare al fabbricante e alle autorità competenti del proprio paese qualsiasi incidente grave in connessione con il prodotto, in particolare ogni tipo di deterioramento delle condizioni di salute.
- ► Conservare il presente documento.

Il presente documento e il prodotto sono destinati a tecnici ortopedici (conoscenze tecniche: protesi e/o ortesi). Ottobock mette a disposizione seminari, materiale informativo e il proprio servizio assistenza per approfondire le proprie conoscenze e rispondere ad eventuali domande (vedere l'indirizzo del produttore alla fine di questo documento con le diverse possibilità di contatto).

Le figure mostrano l'interfaccia utente della app in inglese. Oltre che nelle figure, i test dell'interfaccia utente della app sono riportati anche nella lingua delle istruzioni per l'uso.

Le figure possono non corrispondere al prodotto consegnato a seguito di modifiche tecniche e aggiornamenti.

Le istruzioni per l'uso stampate non sono incluse nella fornitura del prodotto. Una copia stampata delle istruzioni per l'uso può essere richiesta a titolo gratuito via e-mail.

Indirizzo e-mail: order-ifu@ottobock.com

Dati necessari:

- codice articolo con numero di versione per la lingua delle istruzioni per l'uso richiesta
	- Tedesco: 647G1046-0=de\_INT-13
	- Inglese: 647G1046-0=en\_INT-13
	- Francese: 647G1046-0=fr\_INT-13
	- Italiano: 647G1046-0=it\_INT-13
	- Spagnolo: 647G1046-0=es\_INT-13
	- Olandese: 647G1046-0=nl\_INT-13
	- Ungherese: 647G1046-0=hu\_INT-13
	- Ceco: 647G1046-0=cs\_INT-13
- dati completi dell'indirizzo del destinatario

Queste istruzioni per l'uso sono disponibili sul tablet fornito come file PDF colorati e monolingue. I file possono essere visualizzati sul tablet oppure trasferiti dal tablet a un computer.

L'utilizzo del tablet è descritto nel manuale d'uso del produttore del tablet ed è disponibile sul tablet in tutte le lingue previste per la versione cartacea delle istruzioni per l'uso del prodotto sotto forma di file PDF monolingua a colori. I file possono essere visualizzati sul tablet oppure trasferiti dal tablet a un computer.

Sulla pagina Internet del produttore del tablet (vedi manuale d'uso) è possibile scaricare la versione aggiornata del manuale d'uso.

Per ulteriori informazioni relative ai file PDF vedere il capitolo "Lettura del manuale d'uso del tablet" (v. pagina [16\)](#page-15-0).

## **1.1 Significato dei pittogrammi nelle figure**

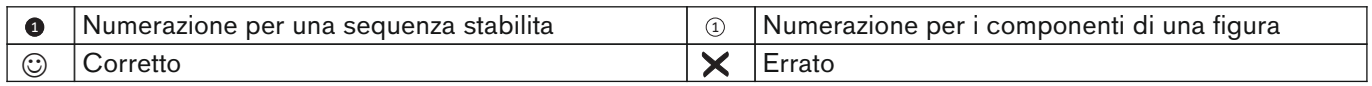

## <span id="page-5-0"></span>**1.2 Rappresentazione del tablet e dell'interfaccia utente del sistema operativo**

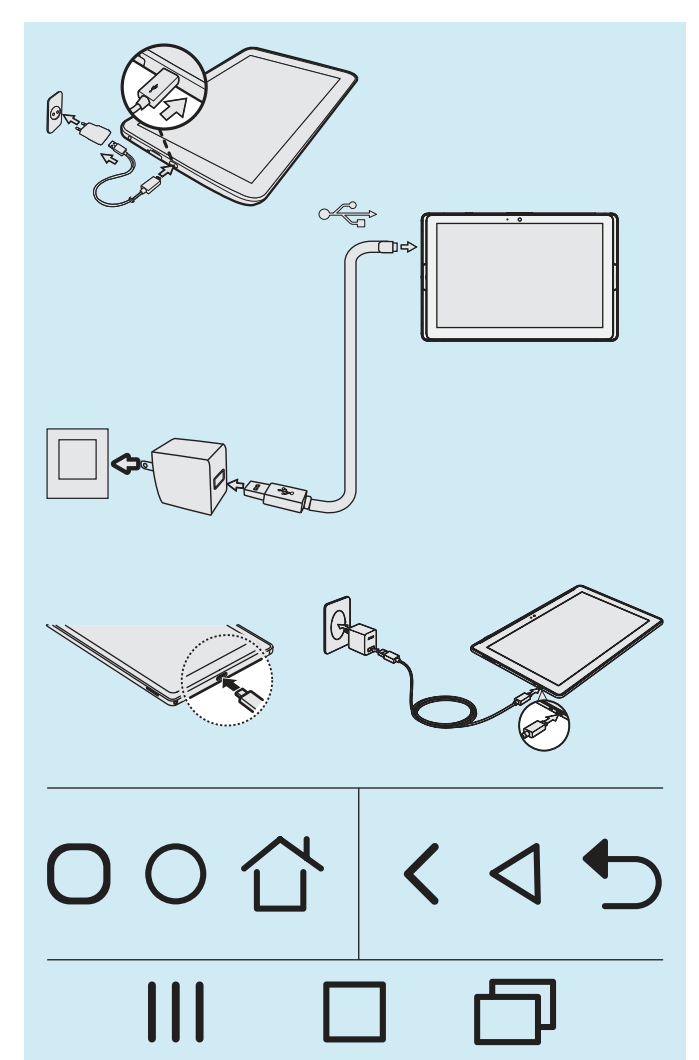

Le figure utilizzate in questo documento mostrano il tablet e l'interfaccia utente del sistema operativo in forma semplificata.

A seguito di modifiche tecniche possono esserci discrepanze concernenti l'hardware (ad es. disposizione dei tasti di comando e delle prese) e il software (ad es. interfaccia utente del sistema operativo e delle app).

Il manuale d'uso del tablet è installato sotto forma di file PDF sul tablet e contiene le relative informazioni del fabbricante del tablet sull'hardware, l'interfaccia utente del sistema operativo e le app (capitolo "Lettura del manuale d'uso del tablet" - v. pagina [16](#page-15-0)).

La figura qui accanto mostra le differenze tra i simboli dell'hardware e i simboli del sistema operativo:

- presa del connettore di rete/di carica sul tablet
- simboli di comando dell'interfaccia utente (simboli con lo stesso significato)

Nonostante le differenze tra i tablet l'utilizzo è sempre molto simile.

L'app "My Files" ("File propri") per visualizzare cartelle e file può avere un nome e un aspetto diversi.

I percorsi dei file principali sono uguali in tutti i tablet.

#### <span id="page-6-0"></span>**1.3 Significato dei simboli utilizzati**

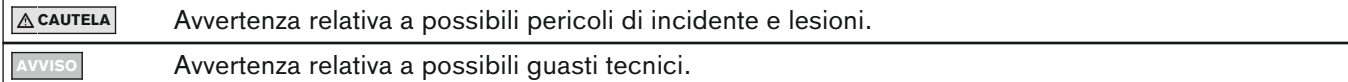

#### **1.4 Indicazioni generali per la sicurezza**

#### **CAUTELA**

#### **Componenti elettronici danneggiati**

Pericolo di folgorazione in caso di contatto con componenti sotto tensione

► Prima di utilizzare il prodotto controllare in assenza di tensione che non sia danneggiato (ad es. cavo, alloggiamento).

## **CAUTELA**

## **Mancato rispetto di quanto contenuto in documenti rilevanti durante l'allineamento di protesi e ortesi**

Lesioni e malfunzionamento a seguito di un allineamento della protesi errato

► Osservare tutti i documenti dei componenti della protesi e dell'ortesi (ad es. istruzioni per l'uso, consigli per l'allineamento, guida rapida e informazioni tecniche).

#### **AVVISO**

#### **Contatto con fonti di calore, brace o fuoco**

Danni al prodotto dovuti a temperature elevate

► Non esporre il prodotto a fuoco, brace o altre fonti di calore.

#### **AVVISO**

#### **Impiego del prodotto al di fuori del campo di temperatura ammesso**

Funzionamento limitato dovuto a danneggiamento o malfunzionamento del prodotto

► Evitare l'impiego in aree al di fuori del campo di temperatura ammesso (capitolo "Dati tecnici" - v. pagina [66](#page-65-0)).

#### **AVVISO**

#### **Utilizzo errato del mini-computer e del tablet**

Danni al prodotto, perdita di funzionalità, funzionamento limitato e perdita di dati (ad es. la disinstallazione della "App 3D L.A.S.A.R. Posture" cancella la banca dati)

- ► Utilizzare il mini-computer e il tablet esclusivamente in base alle istruzioni per l'uso, il manuale d'uso e il materiale informativo del produttore.
- ► Eseguire le seguenti operazioni solo se Ottobock fornisce le relative istruzioni Collegamento del mini-computer e del tablet a una rete WLAN e a Internet Esecuzione di aggiornamenti, installazione e disinstallazione di app, programmi e dei sistemi operativi

## <span id="page-7-0"></span>**2 Descrizione del prodotto**

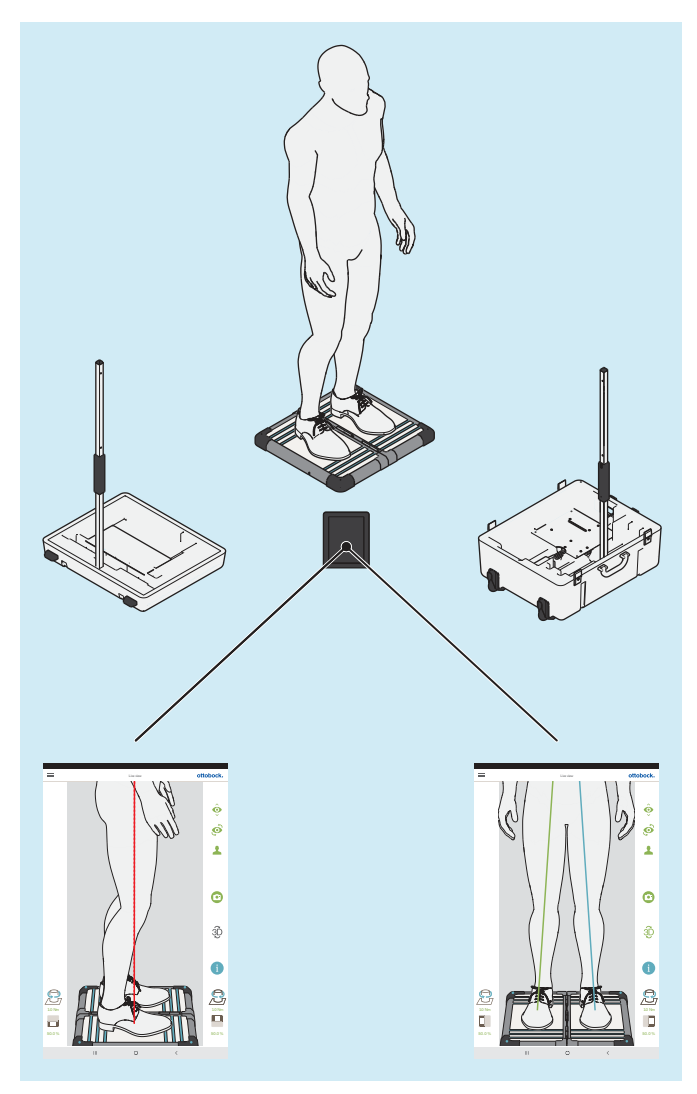

Il 3D L.A.S.A.R. Posture è un apparecchio di misura destinato a verificare e ottimizzare l'allineamento statico di protesi e ortesi in collaborazione con il paziente.

I componenti principali del prodotto sono una pedana stabilometrica separata, due treppiedi telecamera rispettivamente con due telecamere, una valigetta, un mini-computer con alimentatore, un tablet con scheda memoria SD micro inserita e caricabatteria con cavo USB.

Se il paziente si trova sulla pedana stabilometrica l'apparecchio misura le forze di reazione piede-suolo verticali e orizzontali e i momenti torcenti. Il mini-computer invia tramite connessione WLAN i dati delle telecamere e della pedana stabilometrica al tablet, il quale sovrappone i dati sotto forma di rappresentazione grafica delle linee di carico alle riprese life delle telecamere.

Nella modalità 3D la linea di carico azzurra e verde sono basate sulle forze di reazione piede-suolo verticali e orizzontali.

Se la modalità 3D è disattivata le linee di carico sono rosse e sono basate soltanto sulle forze di reazione piede-suolo verticali. Come per il L.A.S.A.R. Posture 743L100=\* rappresentano una linea verticale sul punto di trasmissione della forza che ne deriva. Questa modalità è compatibile con il 743L100=\*. In questo modo è possibile verificare l'allineamento statico di una protesi e di una ortesi sulla base dei consigli per l'allineamento ricavati dalle rispettive istruzioni per l'uso.

La app comprende una banca dati paziente e può fornire i dati del paziente sotto forma di file PDF e JPG o metterli a disposizione in un formato speciale indicato per la Ottobock Data Station.

## **2.1 Vita utile**

Durata di utilizzo prevista: **5 anni**

La durata di utilizzo prevista è stata presa come base per la progettazione, la fabbricazione e le condizioni per l'utilizzo conforme del prodotto.

## <span id="page-8-0"></span>**3 Fornitura**

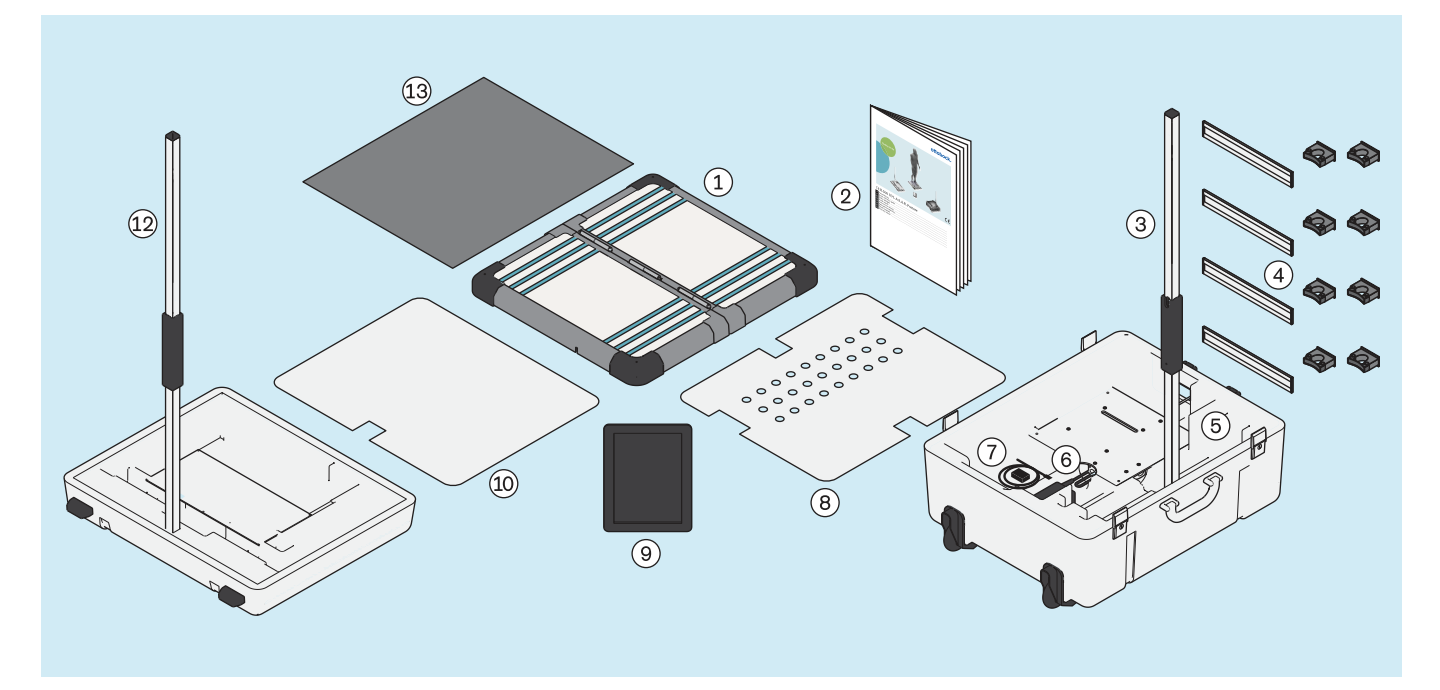

: Treppiede videocamera (con 2 videocamere) per la parte inferiore della valigetta

- 
- 
- : Tablet (con scheda memoria SD micro inserita) : Piastra di copertura per parte superiore valigetta
- 
- $(1)$ : Pedana stabilometrica separata  $(2)$ : 647G1046=all INT guida rapida

: 743Y725 Supporto per attacco a parete del treppiede della videocamera

- : Parte inferiore della valigetta : Mini-Computer (con alimentatore)
- (7): Caricabatteria per tablet (con cavo USB) (8): Piastra di copertura per parte inferiore valigetta
	-

: Parte superiore valigetta : Treppiede videocamera (con 2 videocamere) per la parte superiore della valigetta

: Materassino in espanso

I componenti con un codice di identificazione possono essere ordinati singolarmente.

## <span id="page-9-0"></span>**4 Preparazione all'uso**

#### **INFORMAZIONE**

L'installazione e la messa in funzione del prodotto devono essere eseguite in conformità con questo documento.

► **AVVISO! Al fine di evitare perdite di funzionalità e danni al prodotto utilizzare solo componenti, ricambi e software approvati dal produttore.**

## **4.1 Trasporto**

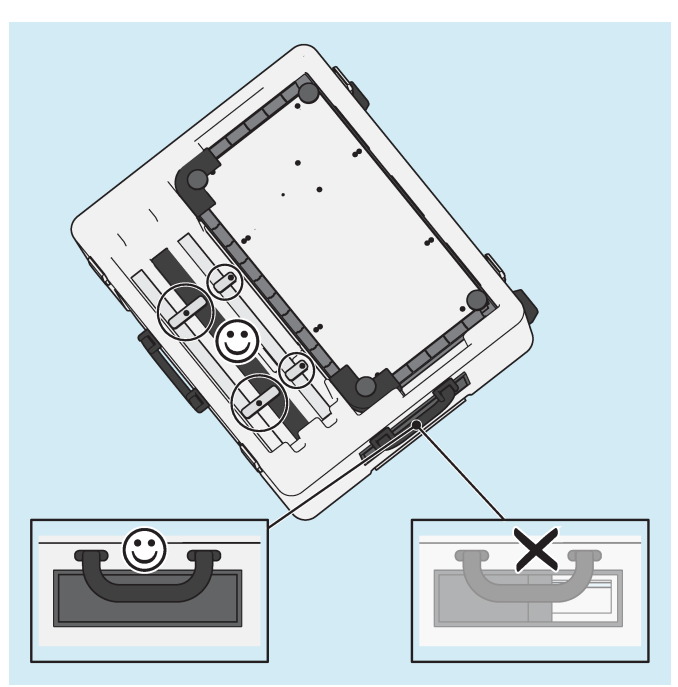

- ► **AVVISO! Al fine di evitare danni durante il trasporto non sottoporre il prodotto a forti scuotimenti, temperature estreme ed elevata umidità dell'aria. Affinché corpi estranei, sporcizia o umidità non possano penetrare nel prodotto, tenere sempre chiuso il cursore del passacavi durante il trasporto.**
- ► Utilizzare sempre la valigetta del prodotto per il trasporto.
- ► Bloccare con il fermo per il trasporto girevole gli elementi del treppiede.

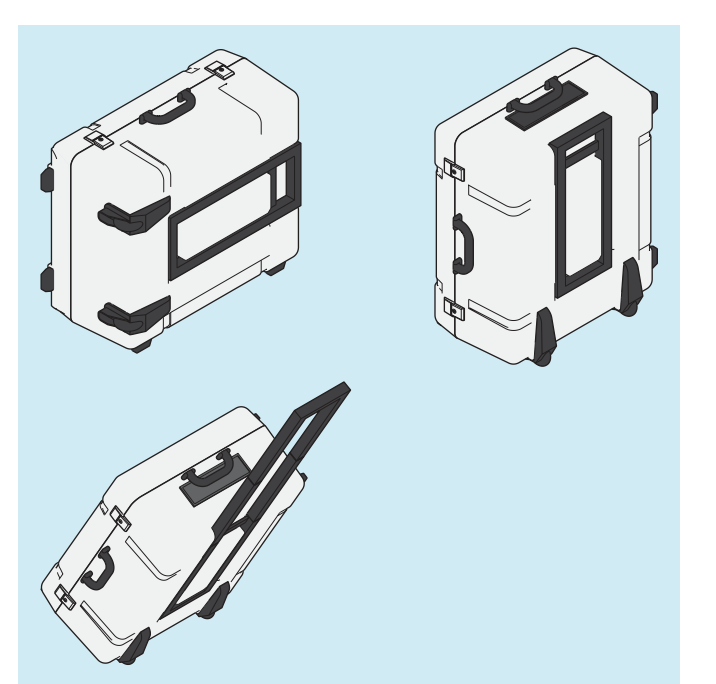

Sollevare la valigetta chiusa con una o entrambe le impugnature o con l'impugnatura estraibile.

## <span id="page-10-0"></span>**4.2 Disimballaggio**

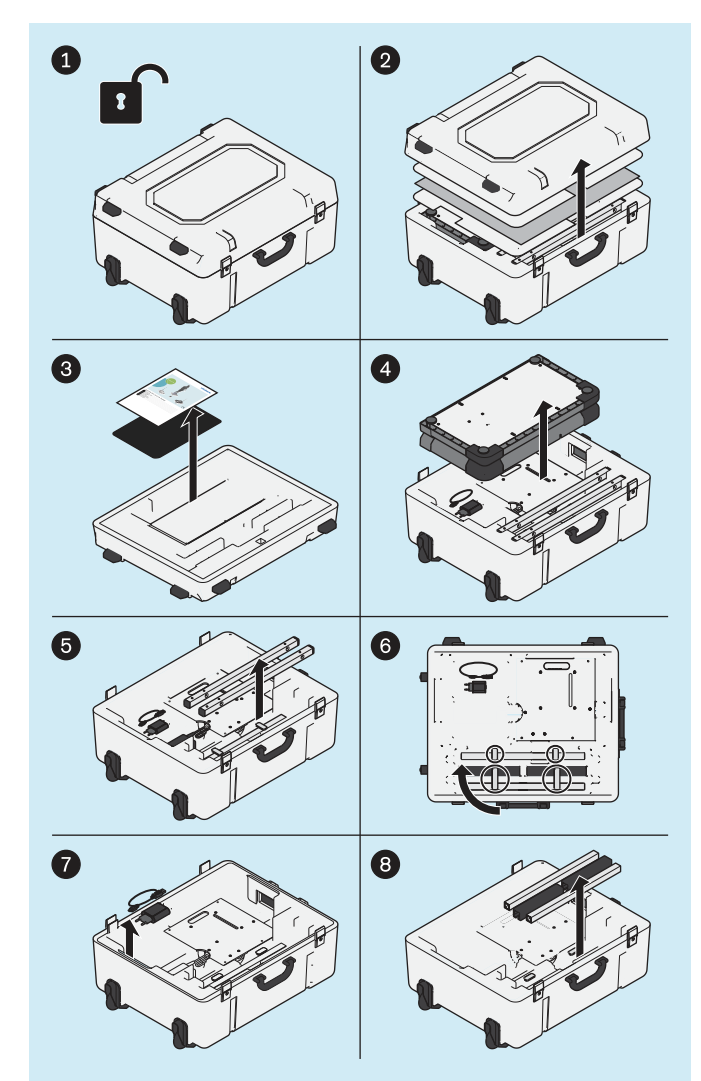

► Disimballare i componenti del prodotto in base alla figura.

I seguenti prodotti non sono compresi nella fornitura, sono tuttavia necessari per il campo d'impiego menzionato:

#### **Montaggio a parete**

743Y709 USB 3.0 con connettore maschio/femmina tipo A (per grande distanza tra PC e pedana stabilometrica)

#### **Impiego in GB**

757L2 alimentatore USB Friwo, per applicazioni mediche (alimentatore/caricabatteria per tablet)

757S7=GB adattatore GB per alimentatore USB Friwo Cavo di rete GB per alimentatore del mini-computer **Impiego negli USA**

757L2 alimentatore USB Friwo, per applicazioni mediche (alimentatore/caricabatteria per tablet) 757S7=US adattatore US per alimentatore USB Friwo

Le figure in questo documento mostrano solo il cavo di serie in dotazione.

<span id="page-11-0"></span>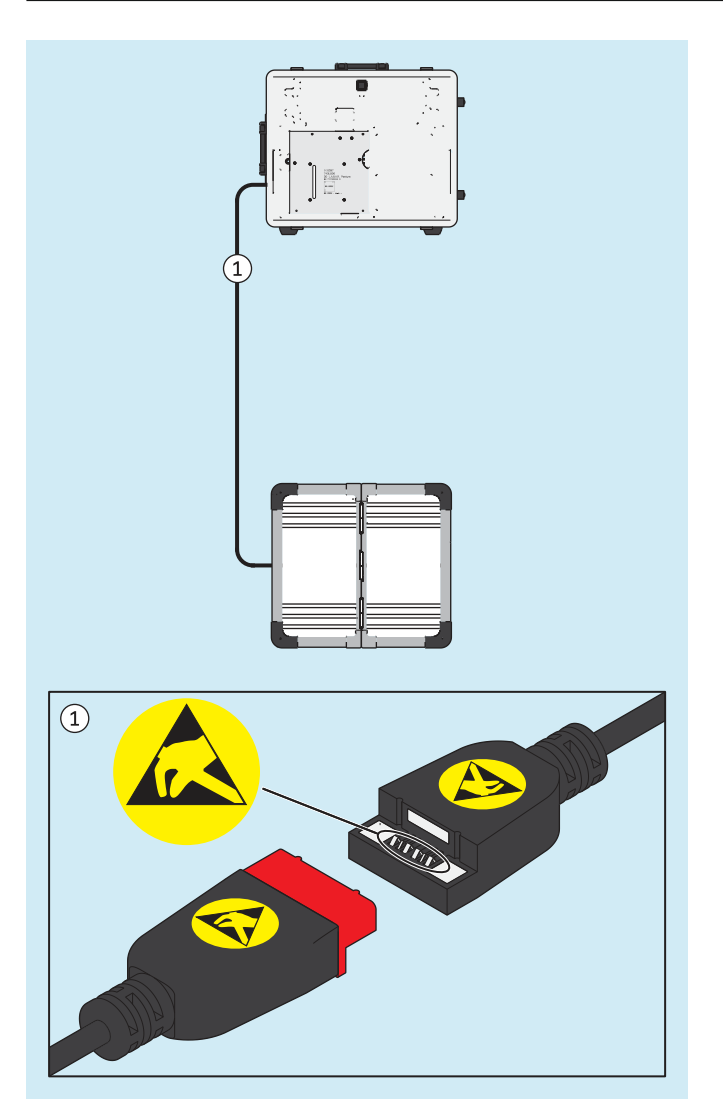

## **4.3 Carica del tablet**

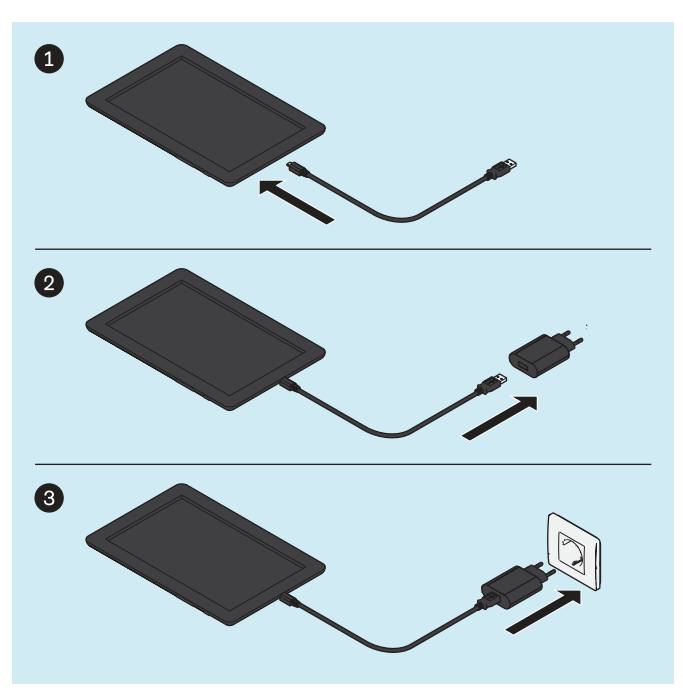

► **AVVISO! Al fine di evitare scariche elettrostatiche osservare una distanza di sicurezza sufficiente tra le dita e i contatti della presa USB magnetica (> 10 mm).**

► **CAUTELA! Al fine di proteggerlo da correnti di guasto il paziente non può entrare in contatto con il tablet durante la carica, direttamente né indirettamente (ad es. attraverso un'altra persona).**

Collegare i componenti del prodotto nella sequenza rappresentata e caricare il tablet completamente.

## <span id="page-12-0"></span>**4.4 Installazione**

#### **INFORMAZIONE**

Le distanze tra i treppiedi delle telecamere e la pedana stabilometrica riportate in questo documento sono a titolo indicativo per comprendere approssimativamente lo spazio necessario e per eseguire l'installazione. Successivamente i treppiedi delle telecamere e la pedana stabilometrica sono rivolti gli uni verso l'altra con l'ausilio di una croce di posizionamento nella app (capitolo "Allineamento dei treppiedi e della pedana stabilometrica" – v. pagina [21](#page-20-0)). Sono possibili discrepanze dei valori relativi alle distanze e all'angolazione rispetto a quelli indicati per l'installazione.

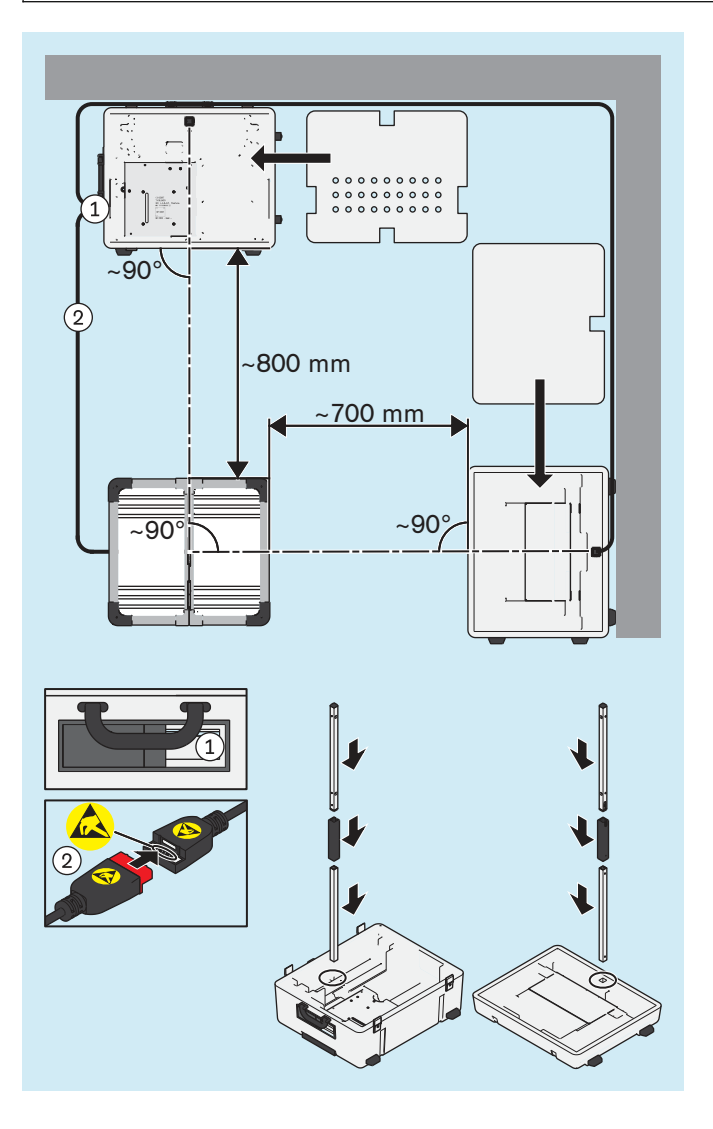

- ► Scegliendo un luogo di installazione adatto, tenere presente i seguenti punti:
	- $\rightarrow$  Il fondo deve essere piano e stabile (ad es. laminato, calcestruzzo, pavimento in PVC, moquette rigida a pelo corto).
	- $\rightarrow$  Collocare i treppiedi il più vicino possibile alla parete, affinché il cavo del treppiede sagittale possa essere posato vicino alla parete al fine di evitare il pericolo di inciampare.
	- $\rightarrow$  Le finestre o le fonti luminose che potrebbero essere rilevate dalle telecamere devono essere oscurate (ad es. tramite tende avvolgibili, tendine o spegnimento) se l'illuminazione in controluce può influire negativamente sul controllo automatico dell'esposizione delle telecamere.
- ► **CAUTELA! Eseguire l'installazione con cautela al fine di evitare danni ai componenti del prodotto (ad es. cavi) e di ferirsi.**

**INFORMAZIONE: La figura mostra l'installazione base in cui le telecamere sagittali nella parte superiore della valigetta sono rivolte sul lato destro del paziente. Per riprendere il lato sagittale sinistro del paziente ci sono due possibilità: 1. il paziente si posiziona girato di 180° sulla pedana stabilometrica oppure 2. girare di 90° la pedana stabilometrica e quindi calibrarla nuovamente. In alternativa, nell'installazione base, la parte superiore della valigetta può essere orientata sul lato destro del paziente.**

Installare la parte inferiore della valigetta, la parte superiore della valigetta, la pedana stabilometrica e i treppiedi della telecamera quindi eseguire il collegamento dei cavi.

► **INFORMAZIONE: Assicurare una buona illuminazione dell'ambiente in loco, in modo che il paziente e la piastra di misurazione siano illuminati in modo adeguato e uniforme (senza forti ombre).**

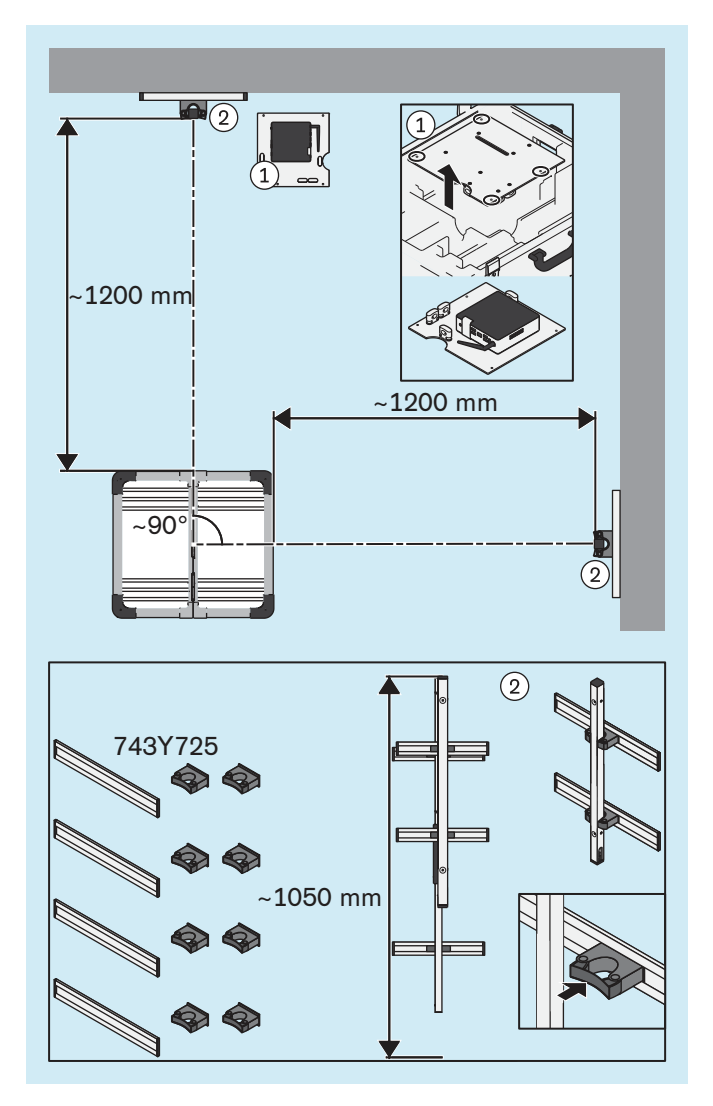

## <span id="page-13-0"></span>**4.5 Alternativa: utilizzo di supporti da parete**

In alternativa, invece di eseguire l'installazione standard con i treppiedi della telecamera fissati nei supporti della parte superiore e inferiore della valigetta, è possibile fissare la parte superiore dei treppiedi nei supporti da parete 743Y725 ordinabili separatamente.

Le viti e i tasselli non sono compresi nella fornitura, perché devono essere scelti in base alle caratteristiche della parete.

- ► In alternativa smontare dalla parte inferiore della valigetta la piastra con il mini-computer, estrarla e collocarla in un luogo appropriato.
- ► **AVVISO! I supporti da parete devono essere posizionati sulle pareti in modo tale da potere spostare in altezza i treppiedi delle telecamere e che l'angolo di ripresa delle telecamere non sia disturbato dai supporti da parete.**

**INFORMAZIONE: Per determinare più facilmente la posizione dei supporti sulle pareti si consiglia di eseguire l'installazione nella parte superiore e inferiore della valigetta, al fine di acquisire esperienze pratiche sull'allineamento dei treppiedi delle telecamere rispetto alla pedana stabilometrica. I supporti possono essere spostati nelle guide al fine di consentire un allineamento successivo dei treppiedi delle telecamere (ad es. dopo aver girato la pedana stabilometrica).**

Montare i supporti alle pareti come rappresentato in figura.

Spingere i treppiedi delle telecamere nei supporti da parete.

## **4.6 Alternativa: utilizzo di canaline passacavo**

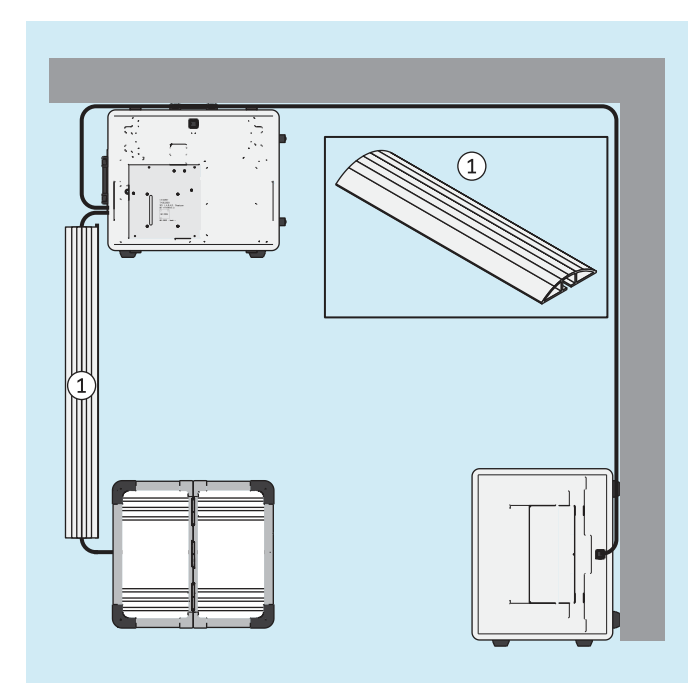

In alternativa, si possono utilizzare delle canaline passacavo al fine di ridurre il rischio di inciampare e di danneggiare il prodotto.

Le canaline passacavo non sono comprese nella fornitura e possono essere acquistate presso il rivenditore specializzato.

► Collocare le canaline passacavo sopra i cavi come indicato in figura.

## <span id="page-14-0"></span>**4.7 Accensione**

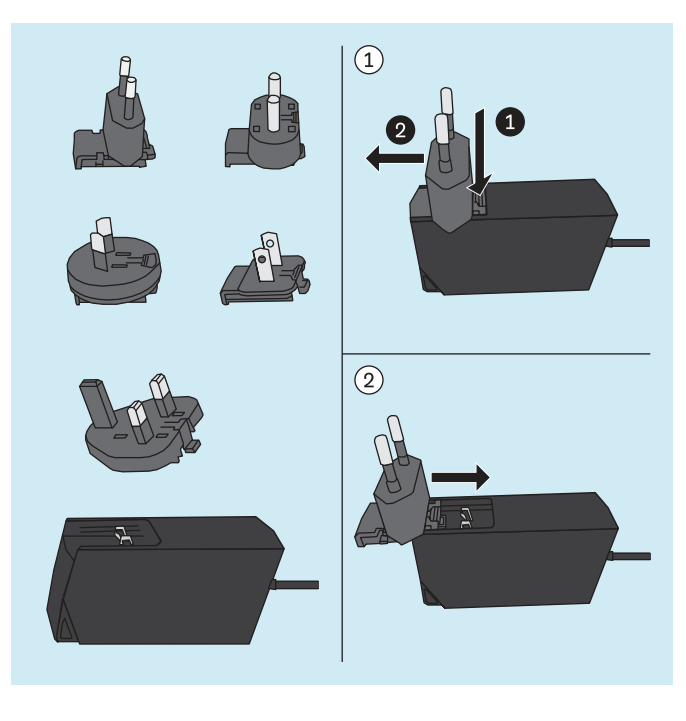

#### **Alimentatore del mini-computer**

Adattatori diversi con spina indicata per i diversi Paesi sono in dotazione all'alimentatore del mini-computer.

- ► **CAUTELA!** Utilizzare sempre solo l'adattatore indicato per la relativa presa.
- ► Se nessuno degli adattatori in dotazione è indicato per la relativa presa, acquistare presso un negozio di articoli elettrici un adattatore indicato come pezzo intermedio tra l'alimentatore e la presa.

La figura accanto riporta come rimuovere e inserire l'adattatore in dotazione nell'alimentatore prendendo ad esempio l'adattatore per il tipo di connettore C.

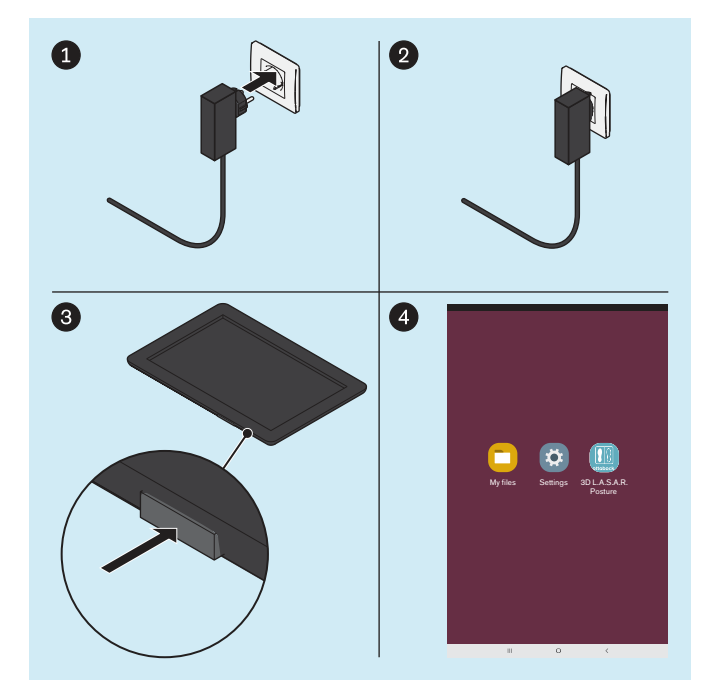

#### **Mini-computer**

- ► Inserire nella presa la spina dell'alimentatore del mini-computer.
	- $\rightarrow$  Il sistema operativo si avvia.

#### $\rightarrow$  Il mini-computer è acceso.

#### **Tablet**

- ► Premere per 2 secondi il tasto di accensione/spegnimento del tablet.
	- $\rightarrow$  Il sistema operativo si avvia.
- $\rightarrow$  Il tablet è accesso e si apre la pagina iniziale (rappresentata in modo semplificato in figura).

## <span id="page-15-0"></span>**4.8 Lettura del manuale d'uso del tablet**

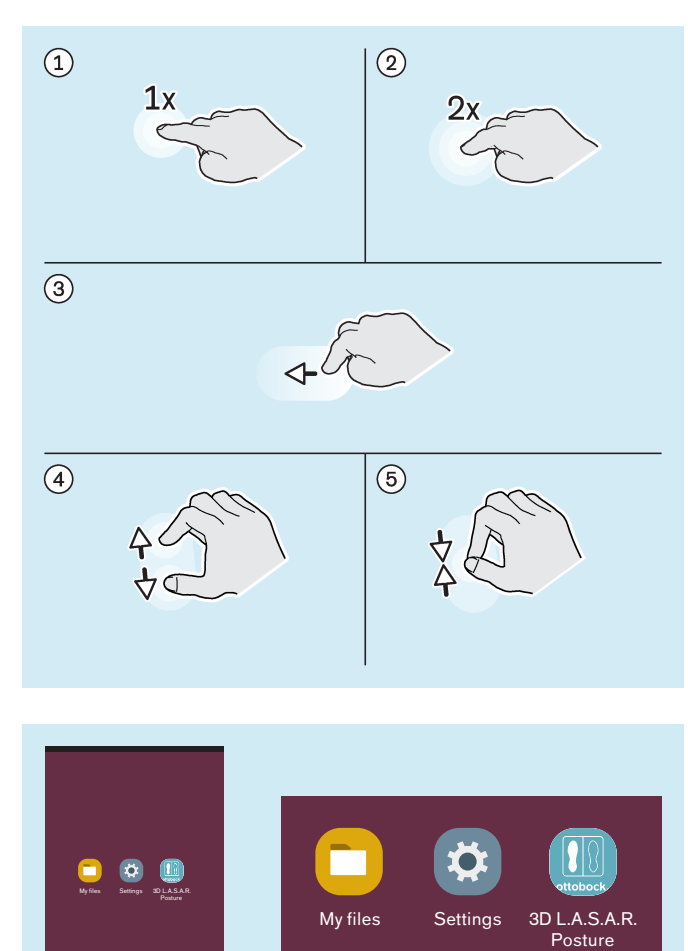

#### **Movimenti delle dita importanti per comandare la app "3D L.A.S.A.R. Posture"**

- : Tocca 1 volta
- : Tocca 2 volte
- : Tocca e trascina

: Ingrandisci

: Riduci

Tutti i pulsanti della app in questo documento sono comandati toccando 1 volta lo schermo, salvo indicazione contraria nel documento.

Le figure in questo documento evidenziano le principali icone dell'interfaccia utente del tablet omettendo le altre icone. La posizione delle icone può essere differente.

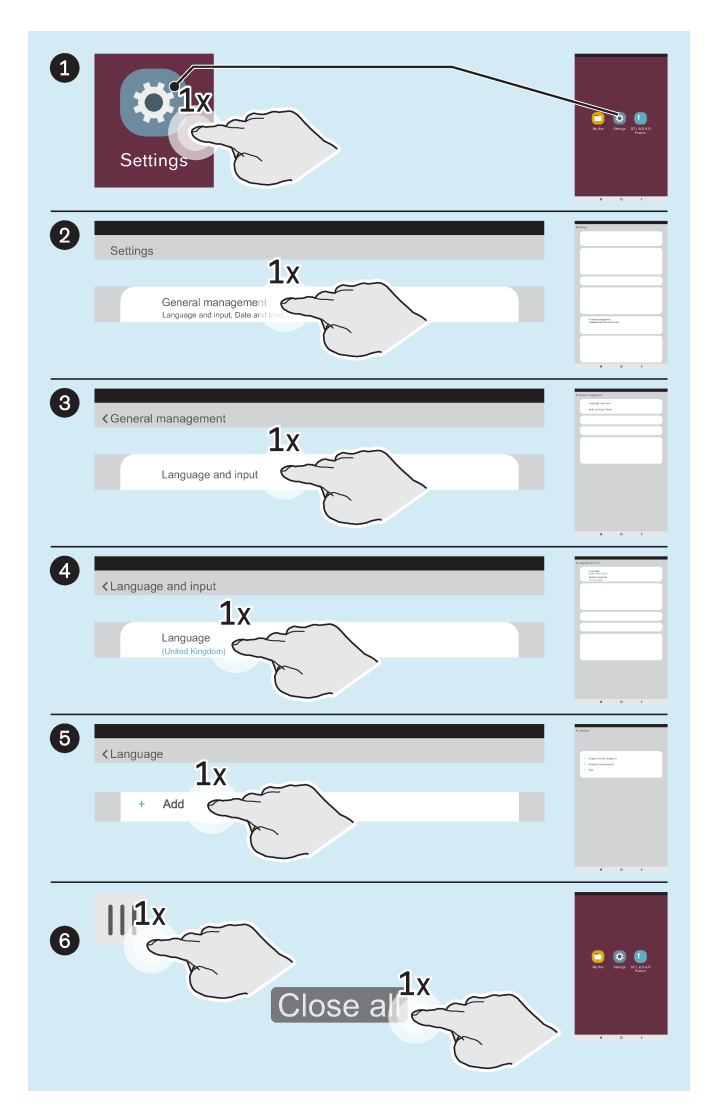

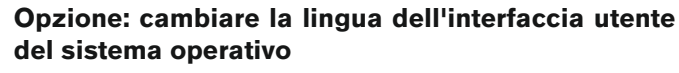

La lingua automatica della app "3D L.A.S.A.R. Posture" è l'inglese. Soltanto se il sistema operativo viene configurato per le seguenti lingue la lingua della app passa a quella del sistema operativo:

- **Tedesco**
- Inglese
- **Francese**
- **Spagnolo**
- **Italiano**
- Olandese
- Ceco
- Cinese (semplificato)

La lingua dell'interfaccia utente del sistema operativo è impostata di fabbrica su "Inglese (United Kingdom)" e può essere impostata come segue, se necessario:

- ► Avviare la app "Settings" ("Impostazioni").
- ► Toccare i punti successivi come indicato in figura, fino a quando dopo aver toccato la lingua "English (United Kingdom)" sotto "Language" ("Lingua") si apre l'elenco delle lingue.
- ► Selezionare la lingua.
- $\triangleright$  Chiudere la app "Impostazioni" come indicato ( $\odot$ ).

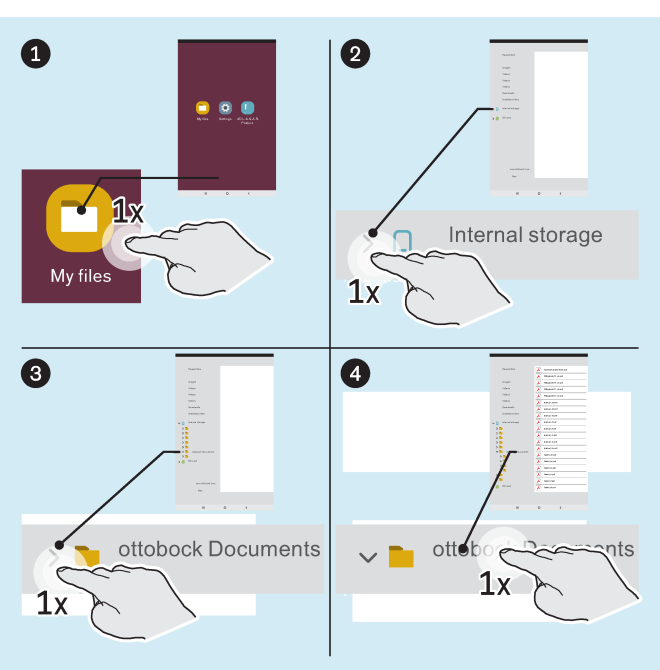

► Aprire la app "My Files" ("File propri").

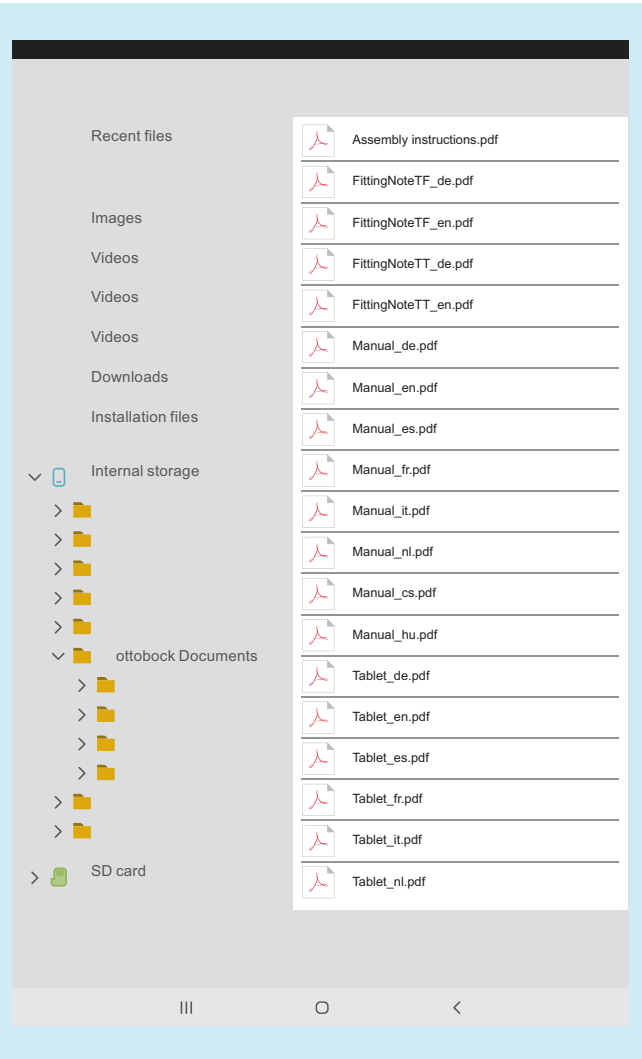

Sul tablet sono disponibili i seguenti documenti in formato PDF:

#### **3D L.A.S.A.R. Posture - Guida rapida**

• Assembly instructions.pdf (diverse lingue)

#### **Indicazioni per l'allineamento per protesi modulari transfemorali**

- FittingNoteTF\_de.pdf (tedesco)
- FittingNoteTF\_en.pdf (inglese)

**Indicazioni per l'allineamento per protesi modulari transtibiali**

- FittingNoteTT\_de.pdf (tedesco)
- FittingNoteTT\_en.pdf (inglese)

#### **3D L.A.S.A.R. Posture - Istruzioni per l'uso**

- Manual\_de.pdf (tedesco)
- Manual en.pdf (inglese)
- Manual\_fr.pdf (francese)
- Manual it.pdf (italiano)
- Manual\_es.pdf (spagnolo)
- Manual\_nl.pdf (olandese)
- Manual\_cs.pdf (ceco)
- Manual hu.pdf (ungherese)

#### **Tablet - Manuale d'uso**

- Tablet\_de.pdf (tedesco)
- Tablet\_en.pdf (inglese)
- Tablet\_fr.pdf (francese)
- Tablet\_it.pdf (italiano)
- Tablet\_es.pdf (spagnolo)
- Tablet\_nl.pdf (olandese)
- Tablet\_cs.pdf (ceco)
- Tablet\_hu.pdf (ungherese)
- ► Aprire il file PDF "Tablet\_\*.pdf" nella lingua desiderata con 1 tocco e leggerlo per intero per apprendere la procedura con il tablet.

### <span id="page-18-0"></span>**4.9 Primo avvio della app**

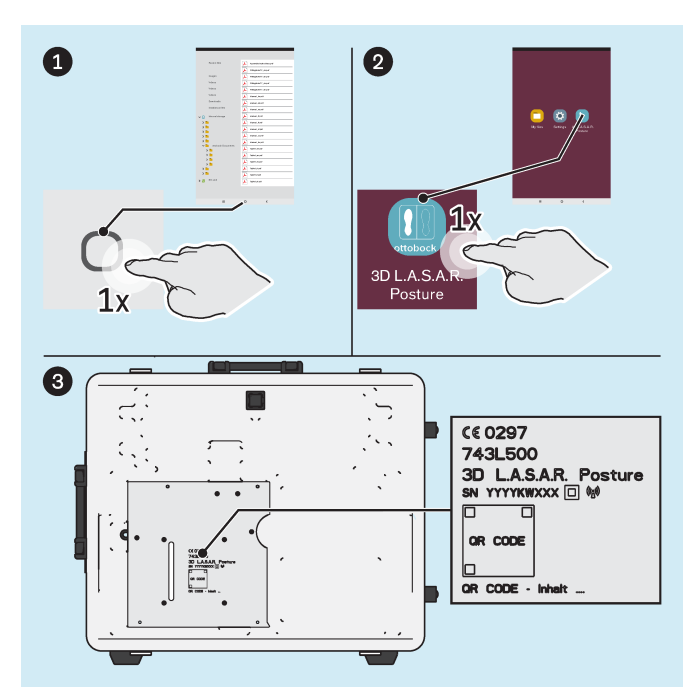

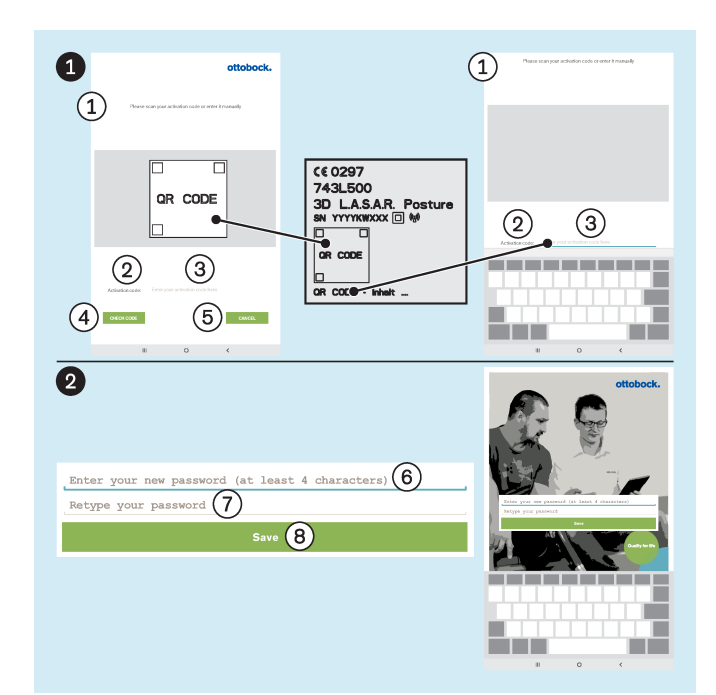

- ► Avviare la app "3D L.A.S.A.R. Posture".
- ► In occasione del primo avvio della app utilizzare il codice QR inciso a laser sulla piastra di montaggio del mini-computer o il codice di attivazione sottostante.

- : "Scansionare il proprio codice di attivazione o immetterlo manualmente"
- : "Codice di attivazione:"
- : "Immettere qui il proprio codice di attivazione"
- : "**CONTROLLARE IL CODICE**"
- : "**ANNULLA**"
- : "Immettere la nuova password personalizzata (almeno 4 caratteri)"
- : "Ripetere la password"
- : "**Salva**"
- ► **AVVISO! La password protegge dallo smarrimento e dall'accesso di persone non autorizzate.**

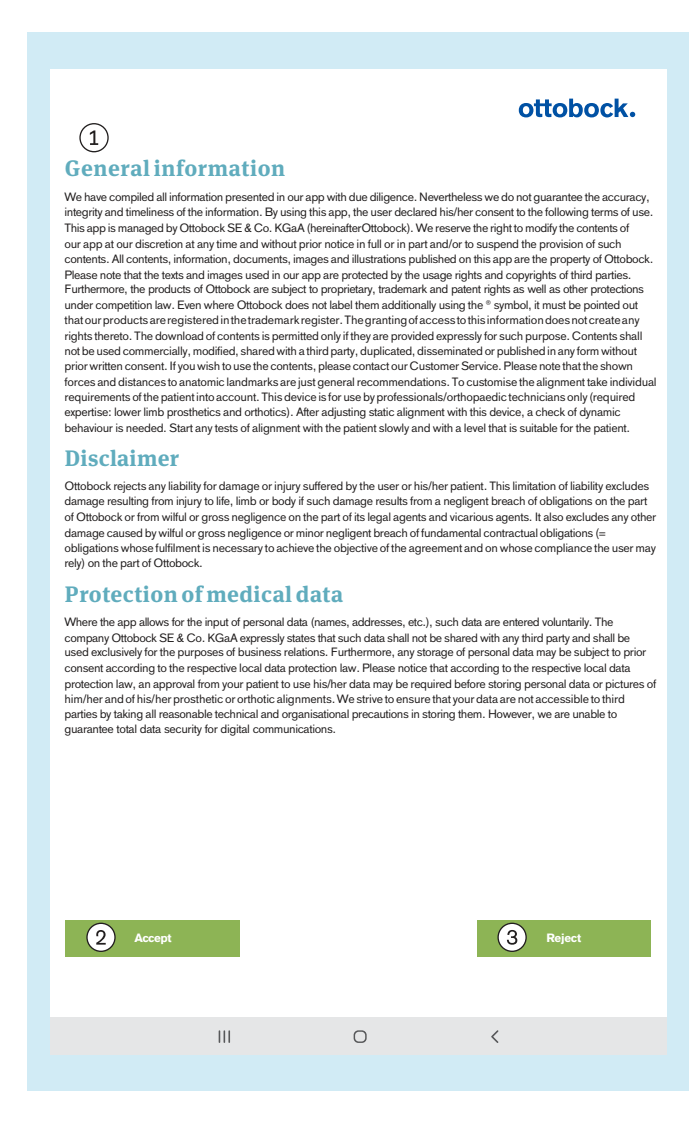

► Leggere ed osservare il testo qui accanto e quello successivo.

Solo toccando (2): "**Accetta**" - si avvia la app e una banca dati viene creata sulla scheda memoria SD micro.

: "**Rifiuta**" - si chiude la app.

#### : **Indicazioni generali**

Tutte le informazioni pubblicate nella nostra app sono state da noi raccolte con la massima cura. Non garantiamo tuttavia la correttezza, la completezza e l'aggiornamento delle informazioni. Utilizzando questa app, l'utente dichiara il proprio consenso alle seguenti condizioni di utilizzo. Questa app è amministrata da Ottobock SE & Co. KGaA (di seguito Ottobock). Ci riserviamo il diritto di modificare in qualsiasi momento, totalmente o in parte, i contenuti della nostra app a nostra discrezione e/o di interromperne il funzionamento. Tutti i contenuti, le informazioni, i documenti, le immagini e le visualizzazioni pubblicate su questa app sono di proprietà di Ottobock. Si ricorda che sussistono diritti d'autore e di riutilizzo di terzi sul materiale fotografico e testuale utilizzato nella nostra app. I prodotti di Ottobock sono inoltre soggetti ai diritti di tutela, sui marchi e i brevetti e altro diritto di tutela in materia concorrenziale. Anche se Ottobock non li contrassegna con il simbolo ®, si avvisa che i nostri prodotti sono inseriti nel registro dei marchi. La concessione di accesso a tali informazioni non implica l'acquisizione di alcun diritto sulle stesse. Il download di contenuti è consentito solo se consentito espressamente. Non è consentito utilizzare, modificare, inoltrare a terzi, riprodurre o divulgare pubblicamente i contenuti a scopo commerciale in alcuna forma senza consenso scritto. Se desidera utilizzare i contenuti, si rivolga al nostro servizio di assistenza clienti. Si ricorda che le forze rappresentate e le distanze da punti d'orientamento anatomici sono solo raccomandazioni a carattere generale. Per l'allineamento di prodotti fabbricati su misura si deve tenere conto delle esigenze specifiche del paziente. Quest'apparecchio può essere utilizzato solo da personale specializzato/tecnici ortopedici (conoscenze tecniche: protesi + ortesi - arto inferiore). Dopo la regolazione dell'allineamento statico con l'ausilio di quest'apparecchio occorre controllare il comportamento dinamico. Iniziare tutti i controlli dell'allineamento sul paziente lentamente e con un livello indicato per il paziente.

#### **Esclusione di responsabilità**

Ottobock esclude ogni responsabilità per danni causati all'utilizzatore o al suo paziente. Questa esclusione di responsabilità non comprende la responsabilità per danni derivanti da lesioni alla vita, all'integrità fisica e alla salute, se tali danni derivano da violazione per negligenza dei propri doveri da parte di Ottobock o da violazione per negligenza o intenzionale dei propri doveri da parte di rappresentante legale e ausiliario, né la responsabilità per danni di altra natura, se tali danni sono imputabili a una violazione intenzionale o per grave negligenza dei propri doveri o

<span id="page-20-0"></span>a una violazione per leggera negligenza di diritti contrattuali fondamentali (diritti il cui adempimento è necessario per il raggiungimento dello scopo contrattuale e sul cui rispetto l'utilizzatore può fare affidamento) da parte di Ottobock.

#### **Tutela dei dati medici**

Se nell'ambito della app sussiste la possibilità di inserire dati personali (quali e-mail, nome, indirizzo, ecc.), questo avverrà volontariamente. L'azienda Ottobock SE & Co. KGaA dichiara espressamente di non inoltrare i dati ricevuti a terzi e di utilizzarli esclusivamente per lo svolgimento dei rapporti commerciali. Inoltre, in conformità con la legge sulla tutela dei dati personali in vigore nei singoli paesi, può essere necessario il consenso anticipato ad ogni memorizzazione dei dati personali. Tenere presente che, in conformità con la legge sulla tutela dei dati personali in vigore nei singoli paesi, prima di ogni memorizzazione di dati personali o immagini del proprio paziente e dell'allineamento della sua protesi o ortesi può essere necessario il consenso del paziente all'utilizzo dei suoi dati. Facciamo del nostro meglio, nel limite delle nostre possibilità tecniche e organizzative, affinché i vostri dati siano salvati in modo tale da non essere accessibili a terzi. Ciononostante una protezione dei dati completa non può essere garantita nella comunicazione digitale.

## **4.10 Allineamento dei treppiedi e della pedana stabilometrica**

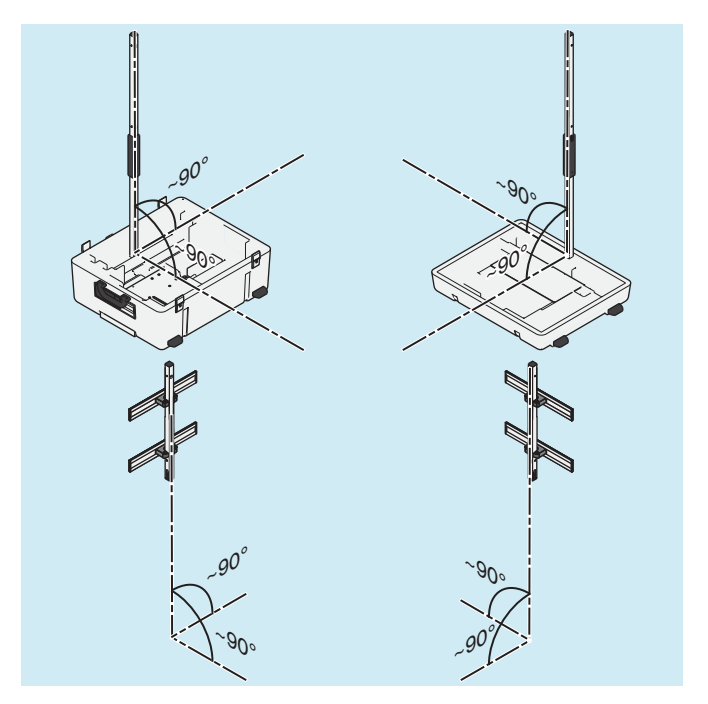

- 1) Al fine di evitare distorsioni dell'immagine della telecamera e messaggi d'errore installare i treppiedi della telecamera il più possibile in posizione verticale (circa 90°).
- 2) Posare i cavi in modo che non inclinino eccessivamente i treppiedi delle telecamere.

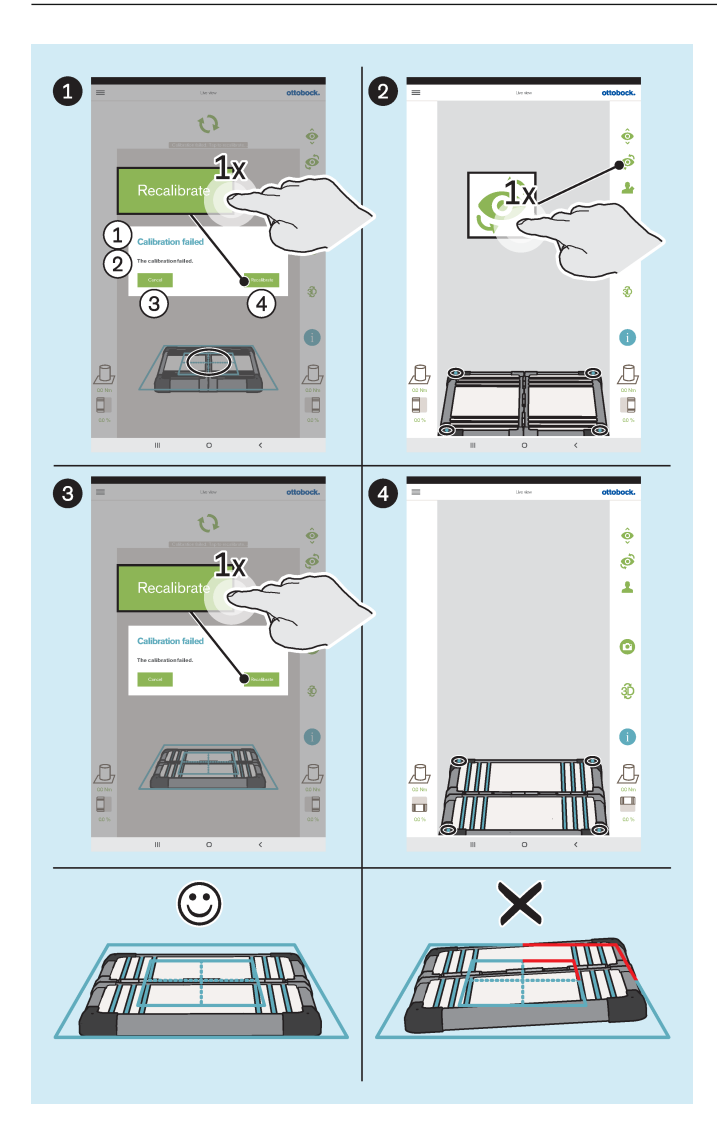

- : "Calibrazione fallita"
- : "La calibrazione è fallita"
- : "**Annulla**"
- : "**Nuova calibrazione**"
- ► Allineare la pedana stabilometrica come segue:
	- $\rightarrow$  I diodi luminosi per determinare il posizionamento si trovano all'interno della cornice azzurra esterna.

**INFORMAZIONE: I diodi luminosi non riconosciuti sono visualizzati nella sezione d'angolo interessata tramite cambiamento del colore della cornice che diventa rossa.**

- $\rightarrow$  La croce di posizionamento della cornice azzurra interna è centrata sopra il centro della pedana stabilometrica.
- $\rightarrow$  Le cerniere della pedana stabilometrica sono allineate a una delle due linee centrali della croce di posizionamento.
- ► Eseguire l'allineamento con l'immagine frontale e sagittale della telecamera.

## <span id="page-22-0"></span>**5 Utilizzo**

## **INFORMAZIONE**

Altri dispositivi di comunicazione wireless (ad es. dispositivi wireless di rete domestica, telefoni mobili, telefoni senza fili) nelle vicinanze del prodotto possono essere causa di interferenze. Le interferenze possono essere eliminate aumentando la distanza dal prodotto oppure spegnendo i dispositivi causa delle interferenze.

## **5.1 Protezione dei dati dei pazienti**

▶ Per proteggere i dati dei pazienti oltre l'ambito legislativo della tutela dei dati del Paese di utilizzo te**nere in considerazione anche le indicazioni di questo capitolo.**

I seguenti file che contengono i dati dei pazienti devono essere protetti:

#### • **OB3DLasar.db**

- Questo è il file della banca dati della app che viene creato al primo avvio della app. Questo file è codificato con una password (PIN).
- Percorso di salvataggio: Memoria esterna (scheda SD)/Android/data/com.ottobock.Lasar3DApp/files
- **\*.pdf**
	- L'utilizzatore della app 3D L.A.S.A.R. può creare questi file nell'area "Panoramica pazienti". Questi file non sono codificati.
	- Percorso di salvataggio (questo formato di file viene salvato contemporaneamente in entrambi i percorsi): Memoria esterna (scheda SD)/Android/data/com.ottobock.Lasar3DApp/files/pdf Memoria interna/ottobock Documents/pdf

#### • **\*.jpg/\*.zip**

- L'utilizzatore della app 3D L.A.S.A.R. può creare questi file nell'area "Panoramica pazienti". Questi file non sono codificati.
- Percorso di salvataggio (entrambi i formati di file vengono salvati contemporaneamente in entrambi i percorsi):

Memoria esterna (scheda SD)/Android/data/com.ottobock.Lasar3DApp/files/Images

Memoria interna/ottobock Documents/Images

- **\*.lasar**
	- L'utilizzatore della app 3D L.A.S.A.R. può creare questi file nell'area "Panoramica pazienti". Questi file non sono codificati. Questo speciale formato di file è previsto per lo scambio di dati con la Ottobock Data Station.
	- Percorso di salvataggio (entrambi i formati di file vengono salvati contemporaneamente in entrambi i percorsi):

Memoria esterna (scheda SD)/Android/data/com.ottobock.Lasar3DApp/files/Documents Memoria interna/ottobock Documents/Documents

#### **Protezione dei dati contro la perdita**

Qualsiasi supporto digitale può causare la perdita di dati a causa dei più diversi influssi. Pertanto le seguenti misure di salvataggio sono fondamentali:

- Salvare a intervalli regolari i file su un altro supporto di memoria (ad es. tramite cavo USB) se possibile su base giornaliera.
- ► Verificare la leggibilità dei file codificati con il programma o l'app adatti.
- ► Eliminare i file soltanto se non sono più necessari oppure se sono stati salvati ed è stata verificata la loro leggibilità.

#### **Protezione dei file da accessi non autorizzati**

Per proteggere i file da accessi non autorizzati è importante adottare le seguenti misure:

- ► Mantenere segreta la password (PIN) del file codificato della banca dati.
- ► I file non codificati devono essere processati quanto più rapidamente possibile, per essere poi salvati e infine eliminati dal tablet.
- ► **Prima dell'invio al servizio di assistenza del fabbricante:** Salvare tutti i file.

Eliminare i file con i dati dei pazienti dalla memoria interna del tablet. Rimuovere la scheda SD dal tablet, non deve essere inviata.

## <span id="page-23-0"></span>**5.2 Avvio della app**

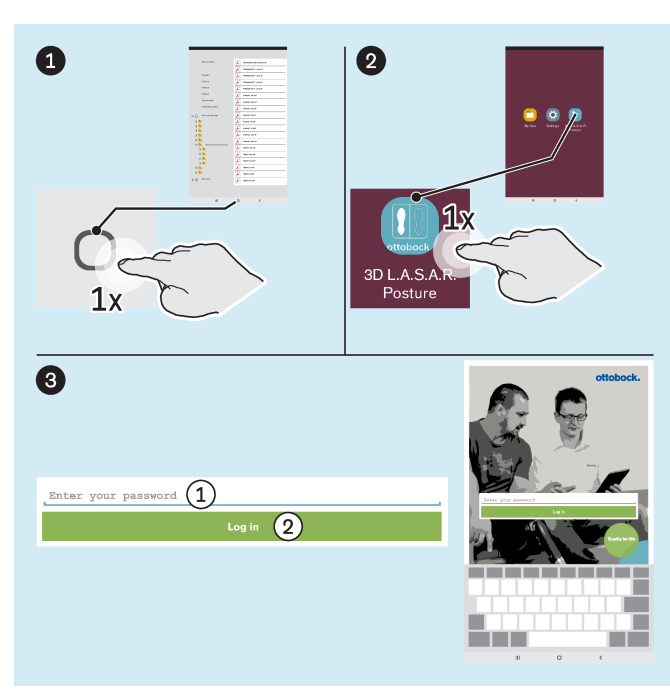

Se tra  $\odot$  e  $\odot$  appare ancora la finestra di messaggio "**Autorizzare 3D L.A.S.A.R. Posture a individuare la posizione del dispositivo**" è necessario, ai fini di un corretto funzionamento della app, toccare il pulsante "**Autorizza**". Se inavvertitamente si è toccato "**Rifiuta**", adottare i provvedimenti descritti nel relativo capitolo "Collegamento non riuscito" (v. pagina [38\)](#page-37-0).

: "Immettere la propria password" : "**Log-in**"

## **5.3 Posizionamento del paziente**

► **INFORMAZIONE: Durante il posizionamento, assicurarsi che il paziente e la piastra di misurazione siano illuminati in modo adeguato e uniforme (senza forti ombre). Il continuo passaggio tra la riproduzione della videocamera e l'immagine nera è sintomo di scarsa illuminazione e richiede un miglioramento dell'illuminazione.**

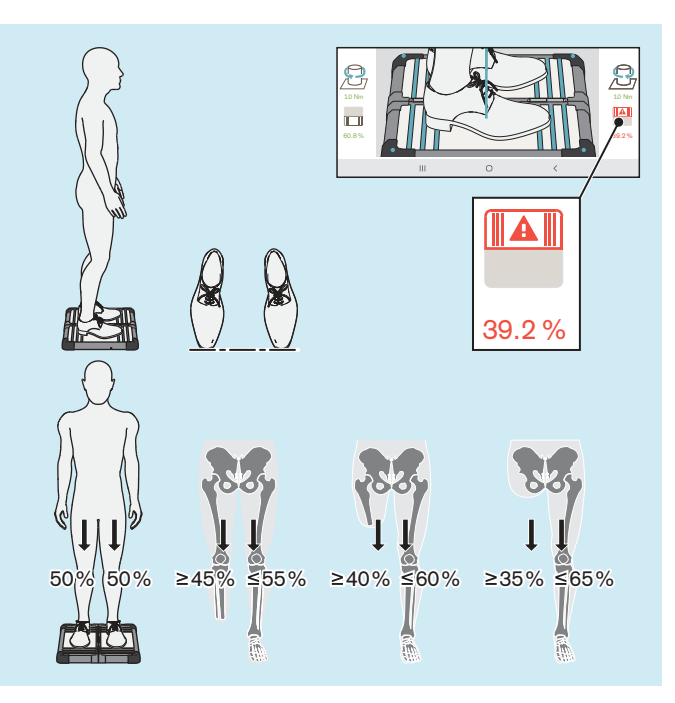

**INFORMAZIONE:** il simbolo della pedana stabilometrica e il relativo valore numerico sono rappresentati in rosso, se sono inferiori al 40%.

- ► Posizionare con cautela il paziente sulla pedana stabilometrica, come rappresentato in figura, tenendo conto dei seguenti punti:
	- $\rightarrow$  Stare in piedi in modo rilassato
	- $\rightarrow$  Squardo rivolto in avanti
	- Stare in piedi al centro della pedana stabilometrica
	- $\rightarrow$  Anche parallele rispetto al piano frontale
	- $\rightarrow$  Piedi alla larghezza delle anche (orientarsi allo scheletro) sulla pedana stabilometrica
	- $\rightarrow$  Punta delle scarpe in una linea
	- → Carico omogeneo 50%:50% (per portatori di protesi valgono valori diversi in funzione del livello di amputazione)
	- $\rightarrow$  Braccia rilassate rivolte in basso
	- $\rightarrow$  Nessun appoggio durante la misurazione

## <span id="page-24-0"></span>**5.4 Uso della app**

## **5.4.1 Visualizzazione life**

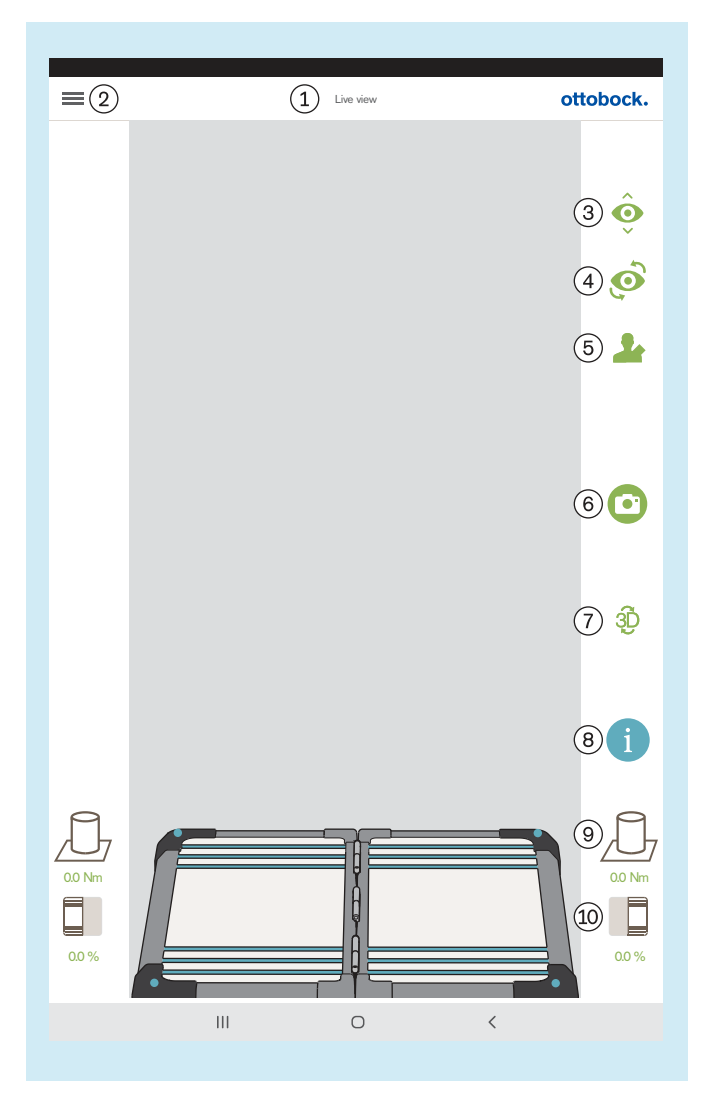

: "Visualizzazione life"

: Visualizzazione del menu (capitolo "Menu" – v. pagina [26\)](#page-25-0)

: Commutazione tra le due telecamere in un treppiede

: Commutazione tra i due treppiedi

: Apertura dell'elenco dei pazienti (capitolo "Elenco pazienti" – v. pagina [32](#page-31-0))

: Riprendere immagini (l'immagine è poi disponibile nella panoramica pazienti per essere selezionata – capitolo "Panoramica pazienti" – v. pagina [33](#page-32-0).)

: Attivare/disattivare la modalità 3D (verde: modalità 3D attivata; grigio scuro: modalità 3D disattivata)

: Aprire tutorial (l'immagine è poi disponibile nella panoramica pazienti per essere selezionata – capitolo "Selezione tutorial" – v. pagina [31](#page-30-0).)

: Visualizzazione dei momenti torsionali

: Visualizzazione del peso del paziente (toccando lo schermo commutare tra percentuale, chilogrammi e libbre.)

## <span id="page-25-0"></span>**5.4.2 Menu**

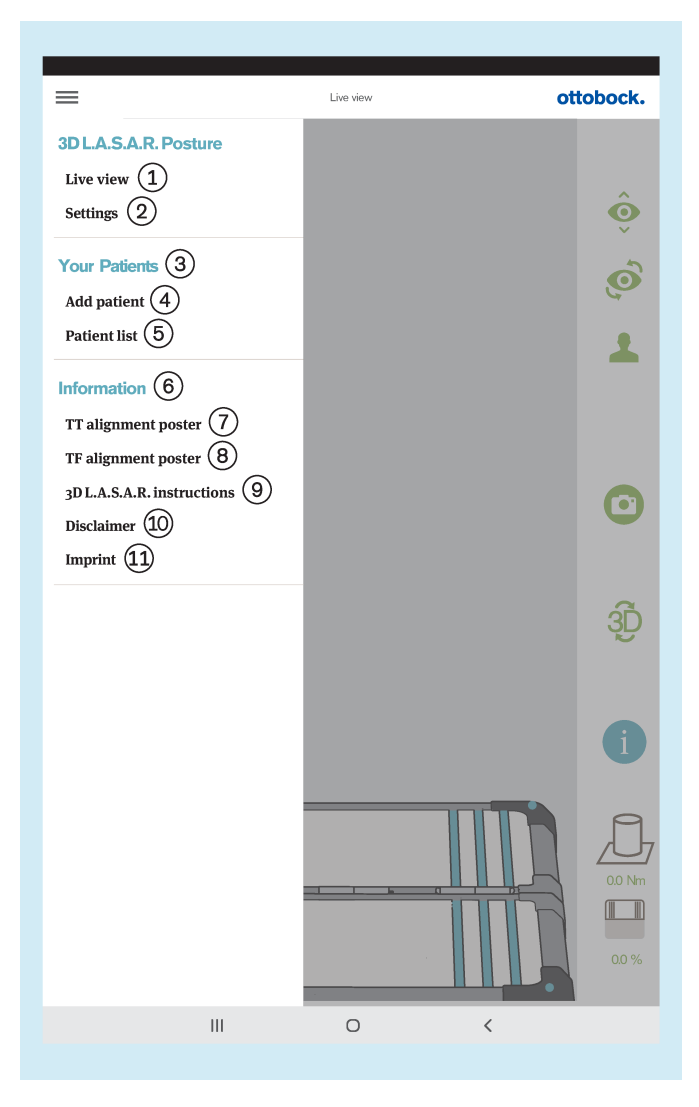

: "**Visualizzazione life**" (capitolo "Visualizzazione li $fe'' - v$ . pagina [25](#page-24-0))

: "**Impostazioni**" (capitolo "Impostazioni" – v. pagina [27\)](#page-26-0)

: "I vostri pazienti"

: "**Aggiunta pazienti**" (capitolo "Panoramica pazien $ti'' - v$ . pagina [33](#page-32-0))

: "**Elenco pazienti**" (capitolo "Elenco pazienti" – v. pagina [32\)](#page-31-0)

: "Informazioni"

: "**Poster allineamento transtibiale**" (capitolo "Poster allineamento transtibiale" – v. pagina [28\)](#page-27-0)

: "**Poster allineamento transfemorale**" (capitolo "Poster allineamento transfemorale" – v. pagina [28](#page-27-0))

: "**Istruzioni per l'uso 3D LA.S.A.R.** " (capitolo "Istruzioni per l'uso 3D LA.S.A.R. " – v. pagina [29](#page-28-0))

: "**Esclusione di responsabilità**" (capitolo "Esclusione di responsabilità" – v. pagina [29\)](#page-28-0)

: "**Note legali**" (capitolo "Note legali" – v. pagina [30](#page-29-0))

#### <span id="page-26-0"></span>**5.4.2.1 Impostazioni**

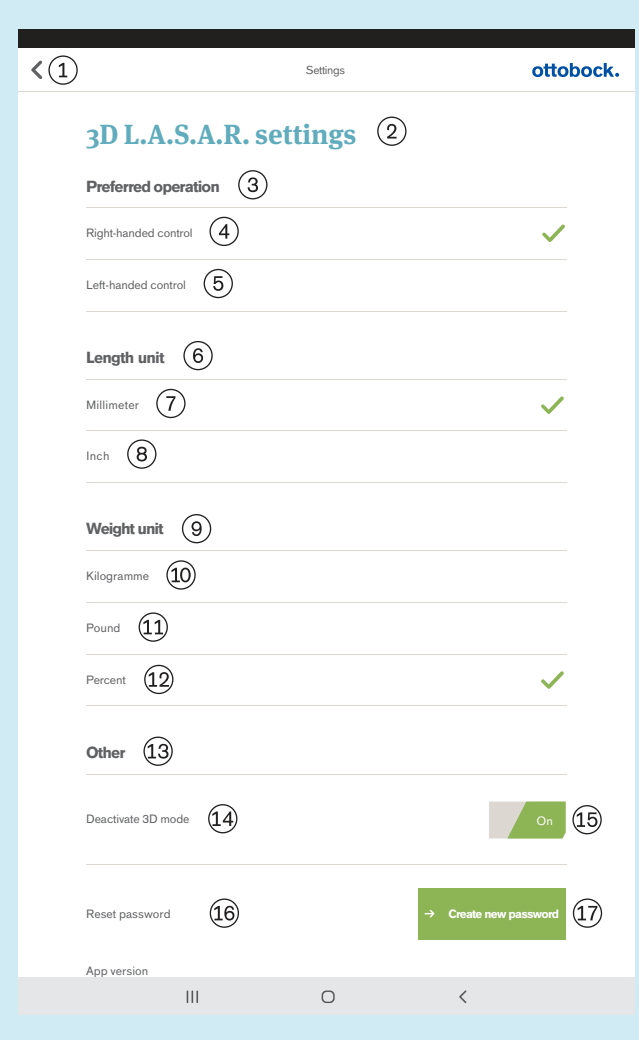

- $(1)$  Indietro al menu (capitolo "Menu" v. pagina [26](#page-25-0))
- "Impostazioni 3D L.A.S.A.R."
- "Comandi preferiti"
- "Comando con mano destra"
- "Comando con mano sinistra"
- "Unità di lunghezza"
- "Millimetri"
- "Pollici"
- "Unità di peso"
- "Chilogrammi"
- "Libbre"
- "Percentuale"
- "Altro"
- "Disattivazione modalità 3D"
- "On"/"Off" (verde: modalità 3D attivata; grigio scu-
- ro: modalità 3D disattivata)
- "Reset password"

 "Creazione nuova password" (capitolo "Creazione nuova password" – v. pagina 27)

#### **5.4.2.2 Creazione nuova password**

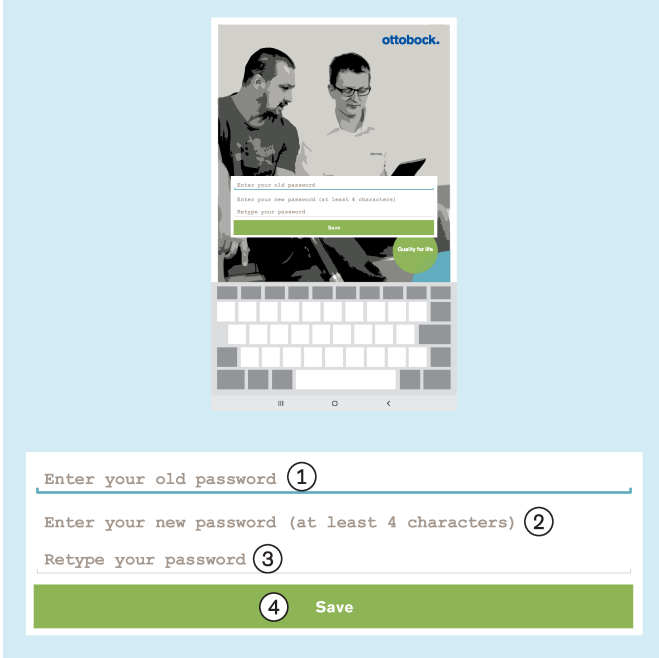

- : "Immettere la vecchia password"
- : "Immettere la nuova password personalizzata (alme-
- no 4 caratteri)"
- : "Ripetere la password"
- : "**Salva**"

#### <span id="page-27-0"></span>**5.4.2.3 Poster allineamento transtibiale**

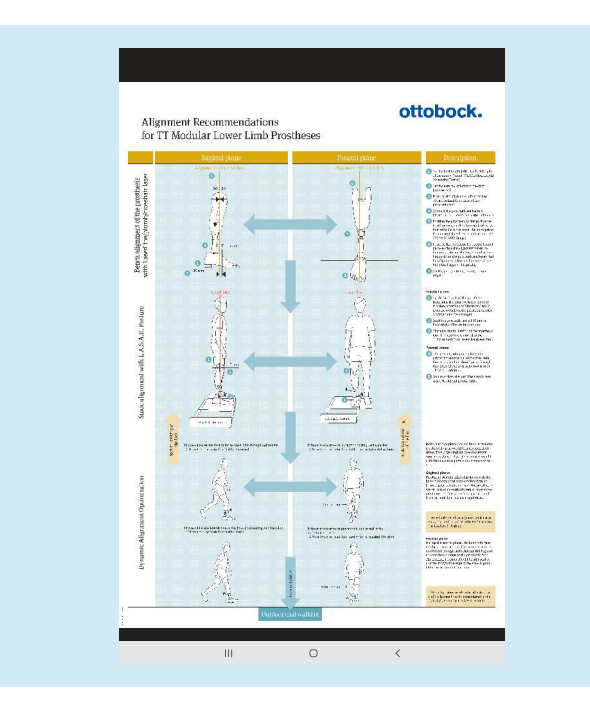

**5.4.2.4 Poster allineamento transfemorale**

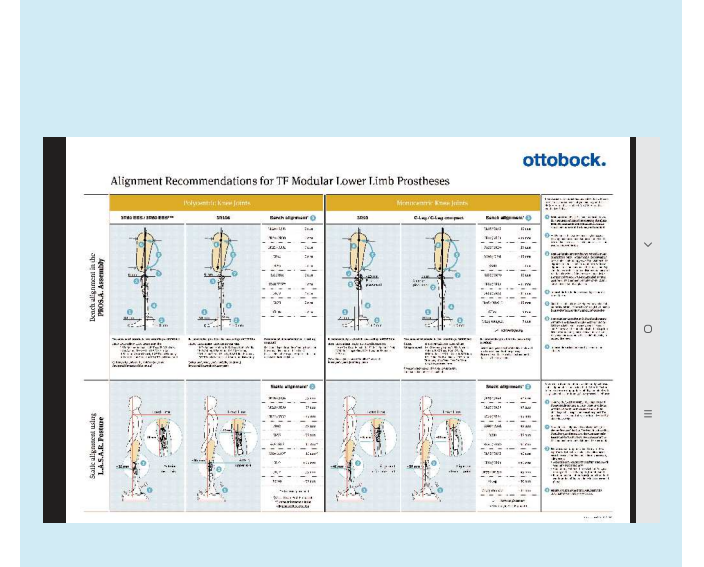

Il file PDF viene visualizzato in un'altra app. La app "3D L.A.S.A.R. Posture" può essere richiamata nuovamente tramite il pulsante "Ultime app" (capitolo "Lettura del manuale d'uso del tablet" – v. pagina [16\)](#page-15-0).

Il file PDF viene visualizzato in un'altra app. La app "3D L.A.S.A.R. Posture" può essere richiamata nuovamente tramite il pulsante "Ultime app" (capitolo "Lettura del manuale d'uso del tablet" – v. pagina [16\)](#page-15-0).

#### <span id="page-28-0"></span>**5.4.2.5 Istruzioni per l'uso 3D L.A.S.A.R.**

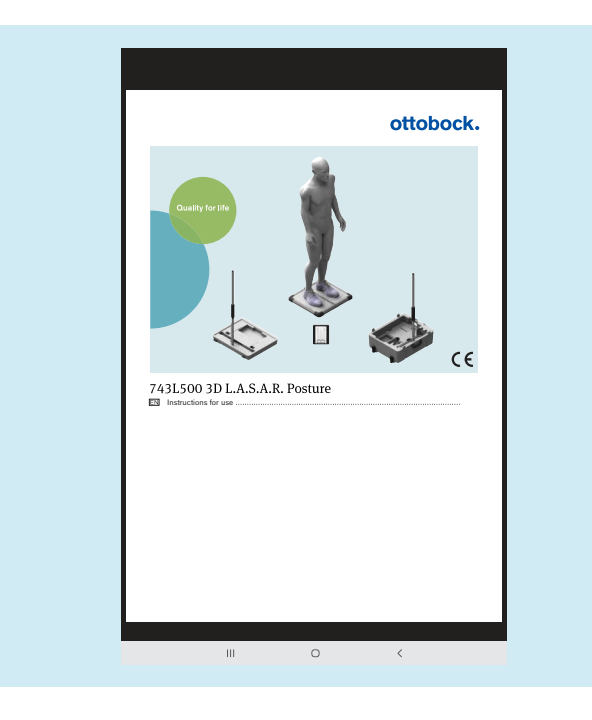

Il file PDF viene visualizzato in un'altra app. La app "3D L.A.S.A.R. Posture" può essere richiamata nuovamente tramite il pulsante "Ultime app" (capitolo "Lettura del manuale d'uso del tablet" – v. pagina [16\)](#page-15-0).

#### **5.4.2.6 Esclusione di responsabilità**

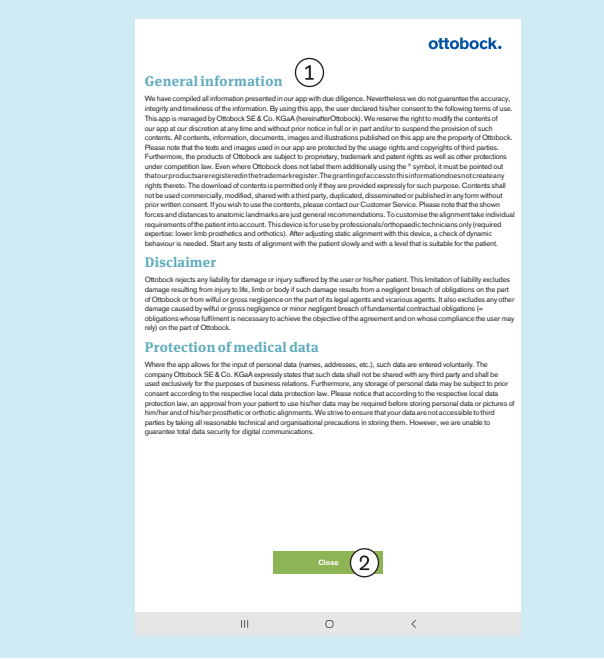

 Per il testo vedere il capitolo "Primo avvio della app" (v. pagina [19\)](#page-18-0)

 "Chiudi" – Indietro al menu (capitolo "Menu" – v. pagina [26\)](#page-25-0)

## <span id="page-29-0"></span>**5.4.2.7 Note legali**

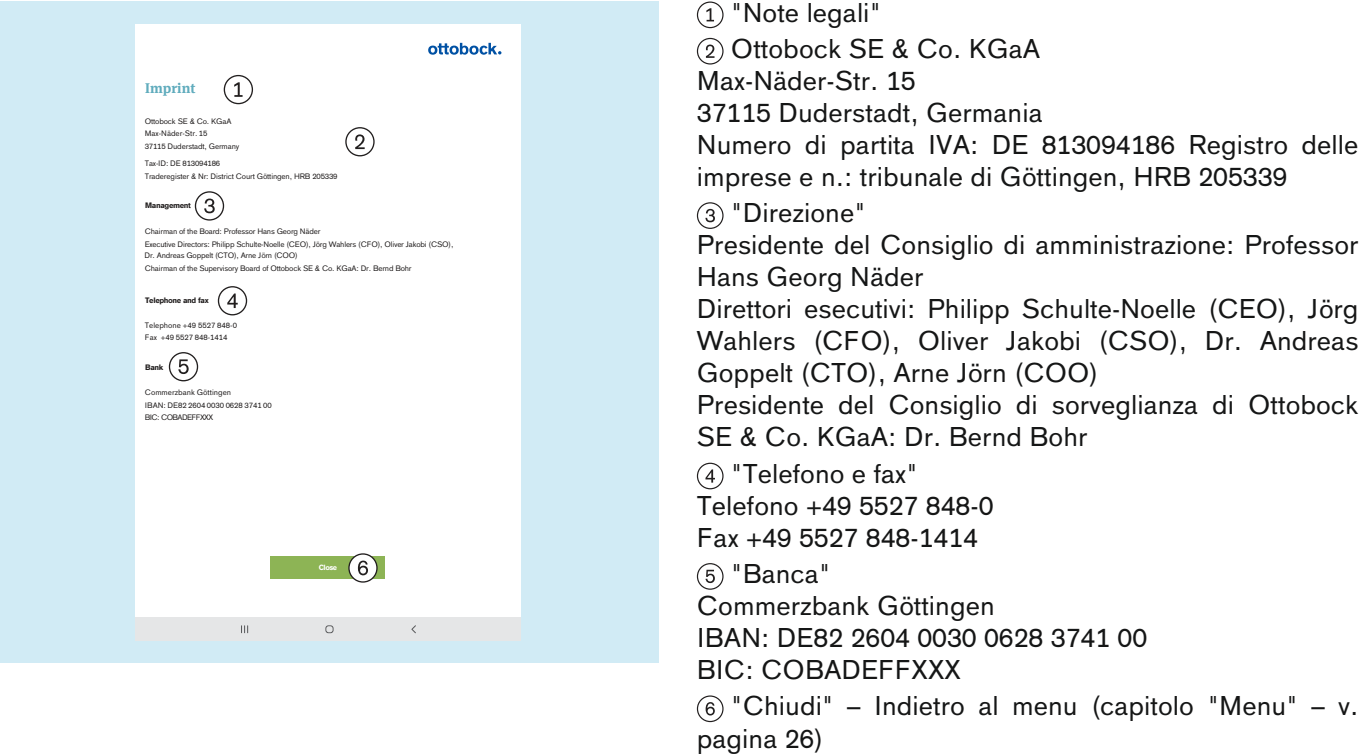

### <span id="page-30-0"></span>**5.4.3 Selezione tutorial**

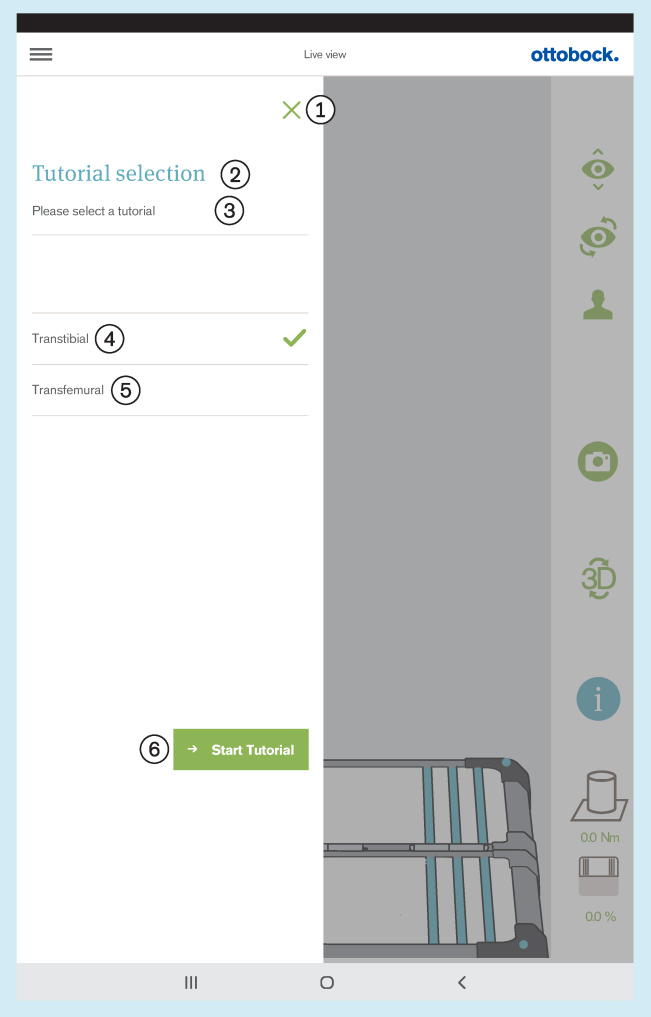

I tutorial mostrano come si può utilizzare il prodotto durante l'allineamento della protesi. Non sostituiscono la lettura e l'applicazione delle indicazioni contenute nelle istruzioni per l'uso del relativo componente protesico.

: Chiusura selezione – Indietro alla Visualizzazione life (capitolo "Visualizzazione life" – v. pagina [25\)](#page-24-0)

- : "Selezione tutorial"
- : "Selezionare un tutorial"
- : "**Transtibiale**"
- : "**Transfemorale**"
- : "**Avvia tutorial**"

## <span id="page-31-0"></span>**5.4.4 Elenco pazienti**

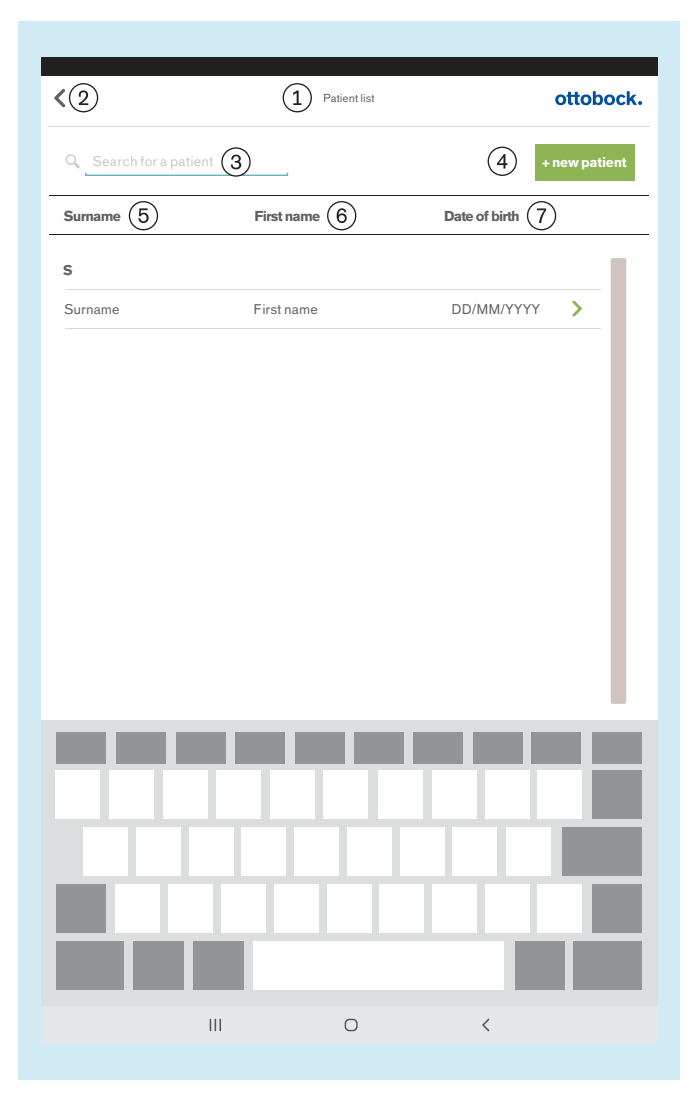

: "Elenco pazienti"

: Indietro alla Visualizzazione life (capitolo "Visualizzazione life" – v. pagina [25](#page-24-0))

- : "Ricerca pazienti"
- : "**+ nuovo paziente**" (capitolo "Panoramica pazien-
- ti" v. pagina [33](#page-32-0))
- : "Cognome"
- : "Nome"
- : "Data di nascita"

#### <span id="page-32-0"></span>**5.4.5 Panoramica pazienti**

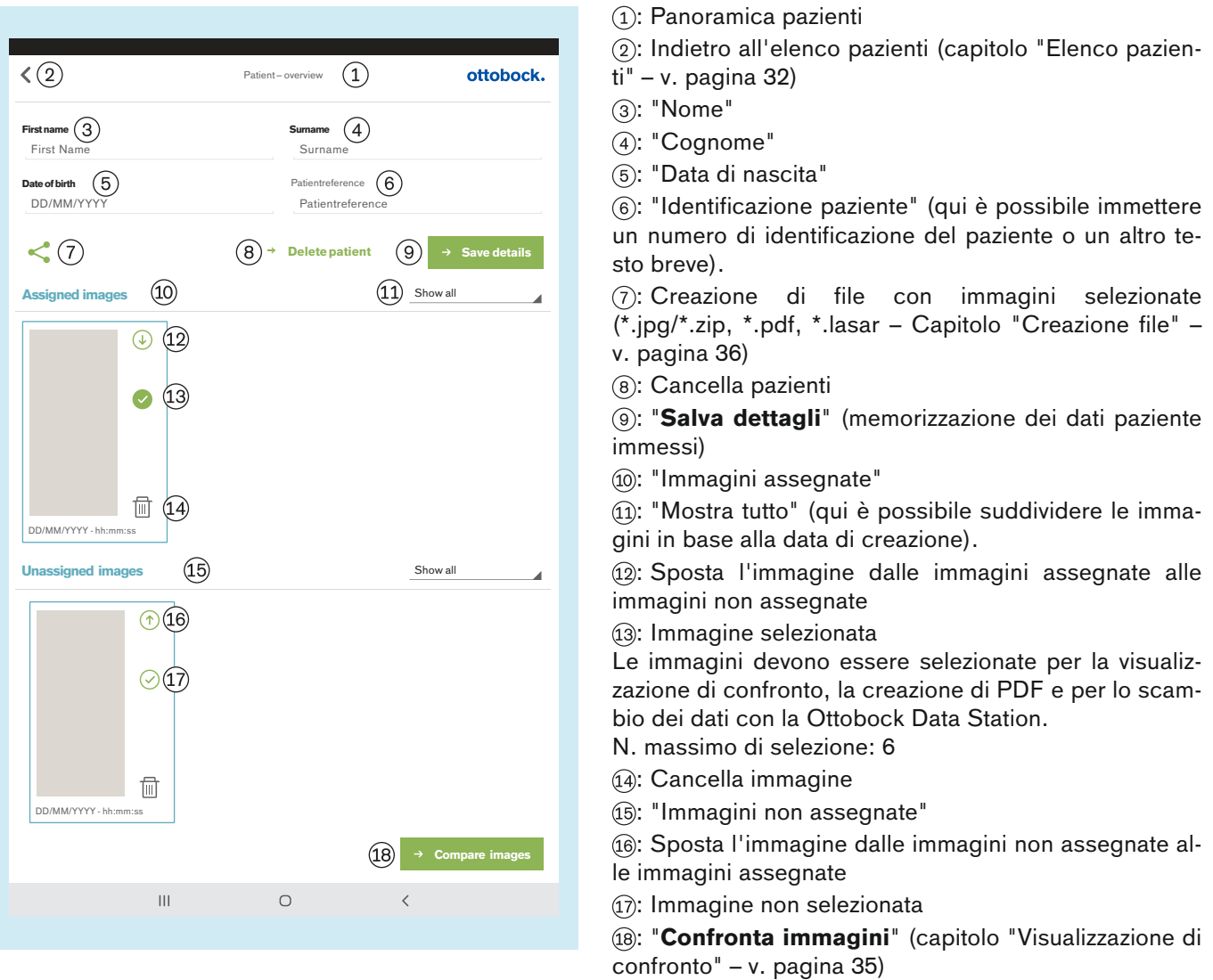

#### **INFORMAZIONE**

Le immagini immesse nella visualizzazione life sono memorizzare nella banca dati della app su scheda memoria SD micro. Se la scheda SD è piena non è più possibile immettere altre immagini. Si dovrebbe ottimizzare regolarmente la banca dati ed eseguire un back-up nel seguente modo:

#### **Ottimizzazione**

Assegnare al più presto le immagini non assegnate a un paziente, affinché non si verifichino ritardi eccessivi durante il caricamento della panoramica pazienti.

Cancellare le immagini non assegnate che non sono più necessarie.

#### **Back-up**

Chiudere la app e copiare il contenuto della scheda SD micro su un altro supporto di memoria (collegamento: Tablet --> Cavo USB --> Computer).

#### <span id="page-33-0"></span>**5.4.5.1 Visualizzazione delle misure**

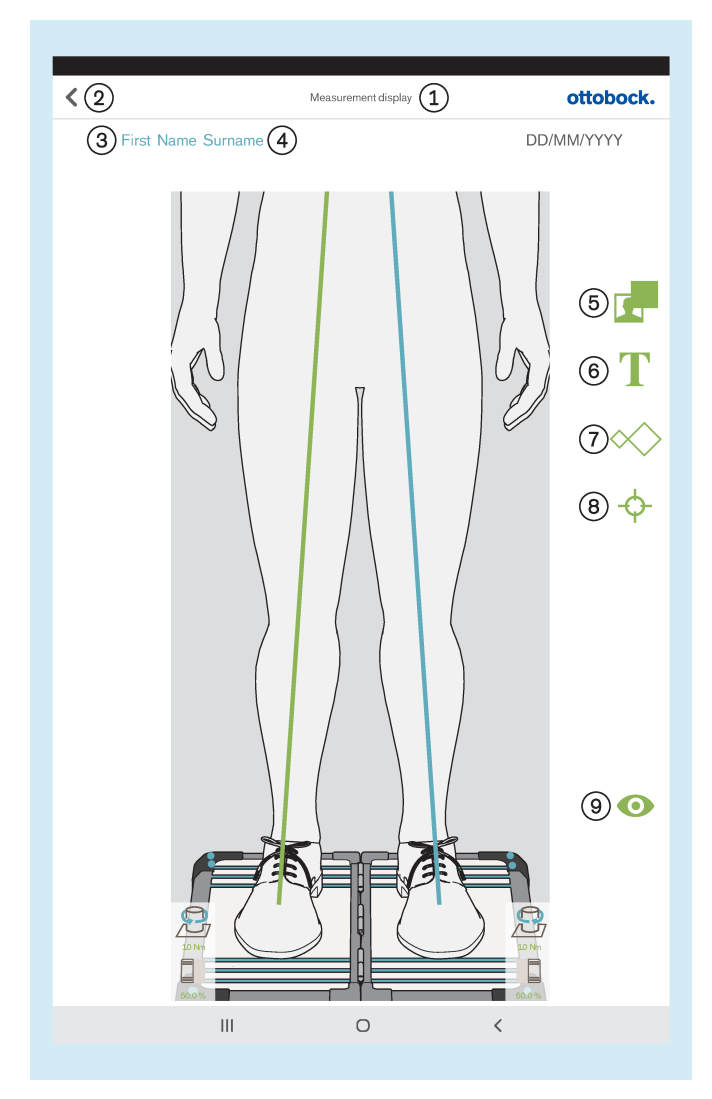

Per il posizionamento usare il gesto "Tocca e trascina". Per la selezione utilizzare il gesto "Tocca 2 volte". Gli oggetti selezionati possono essere modificati o cancellati.

: "Visualizzazione delle misure"

: Salva e indietro alla panoramica pazienti (capitolo "Panoramica pazienti" – v. pagina [33](#page-32-0))

- : Qui viene visualizzato il nome del paziente.
- : Qui viene visualizzato il cognome del paziente.
- : Trascina la cornice nera sull'immagine
- : Trascina il campo di testo sull'immagine

: Trascina uno o più calibri sulle linee di carico (vista sagittale: il trascinamento è possibile solo sulla linea di carico dei comparti laterali)

: Trascina uno o più punti di riferimento sulle linee di carico (vista sagittale: il trascinamento è possibile solo sulla linea di carico del comparto laterale)

: Salva e indietro alla Visualizzazione life (capitolo "Visualizzazione life" – v. pagina [25\)](#page-24-0)

#### <span id="page-34-0"></span>**5.4.5.2 Visualizzazione di confronto**

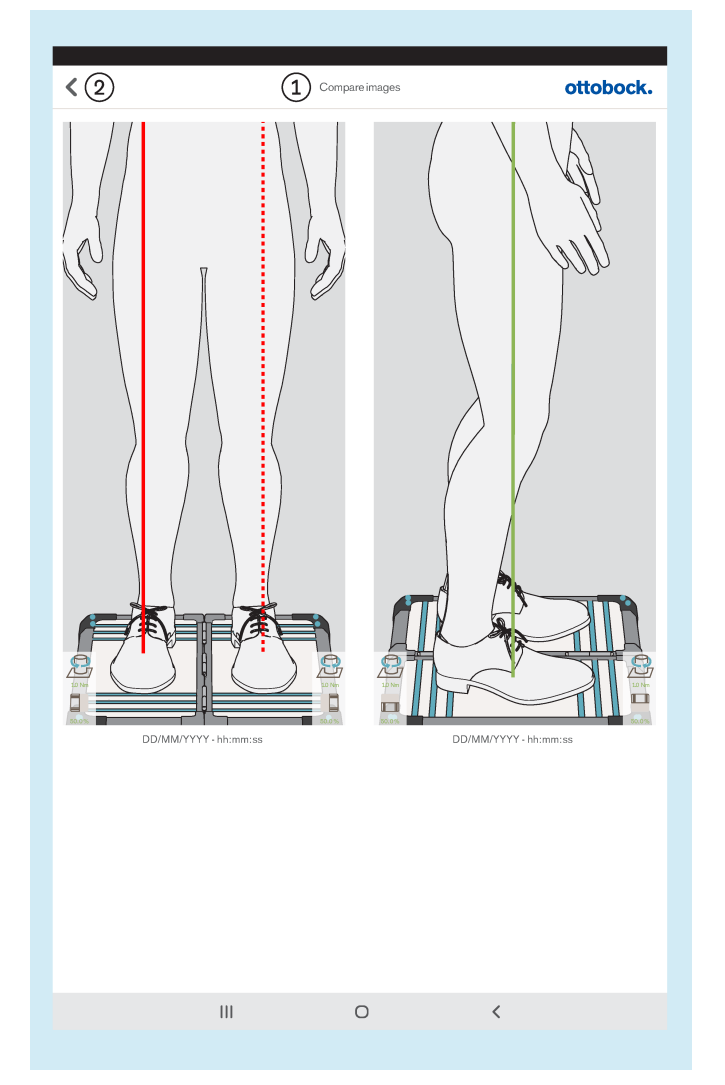

: "Confronta immagini"

: Indietro alla panoramica pazienti

Toccando 2 volte un'immagine si apre la finestra di visualizzazione delle misure (capitolo "Visualizzazione delle misure" – v. pagina [34](#page-33-0)).

#### <span id="page-35-0"></span>**5.4.5.3 Creazione file**

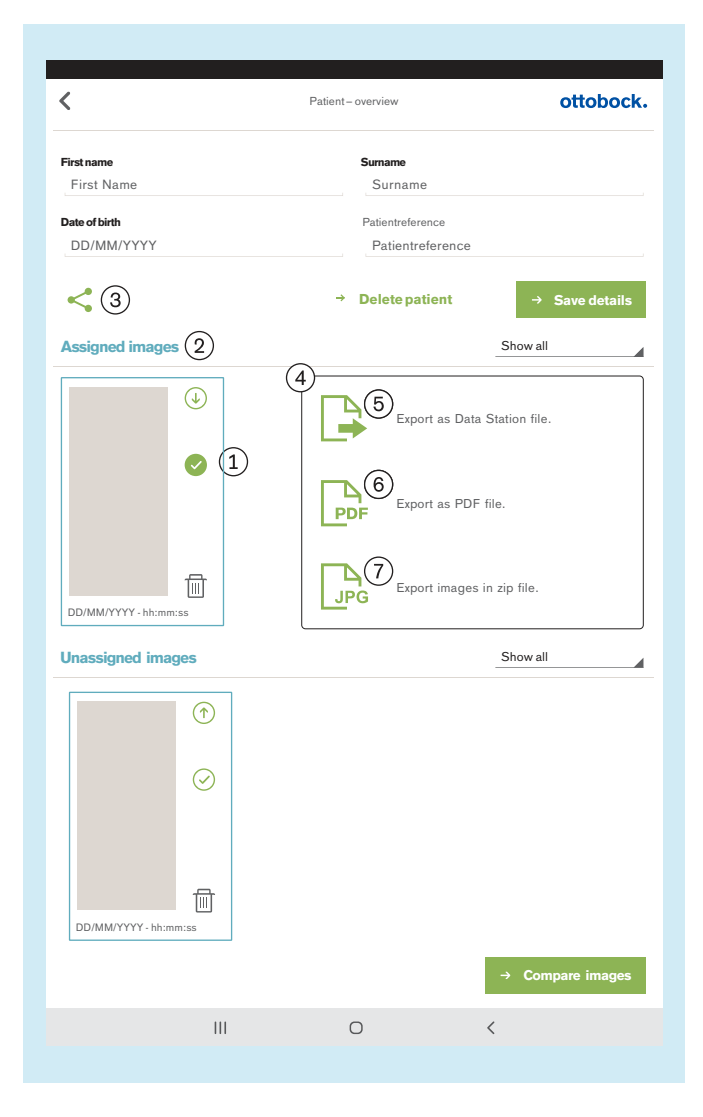

Se vengono selezionate una o più immagini  $(i)$  in "Assigned images" (immagini assegnate)  $(2)$ , queste possono essere esportate tramite il simbolo (3).

Si apre una piccola finestra  $\overline{a}$  in cui sono presenti le seguenti opzioni per l'esportazione:

: "Export as Data Station file". (Esporta come file Data Station) (Capitolo "File LASAR" – v. pagina 36)

: "Export as PDF file". (Esporta come file PDF.) (Capitolo "File PDF" – v. pagina [37](#page-36-0))

: "Export images in zip file". (Esporta in file zip.) (Capitolo "File JPG e ZIP" – v. pagina [37\)](#page-36-0)

**5.4.5.3.1 File LASAR**

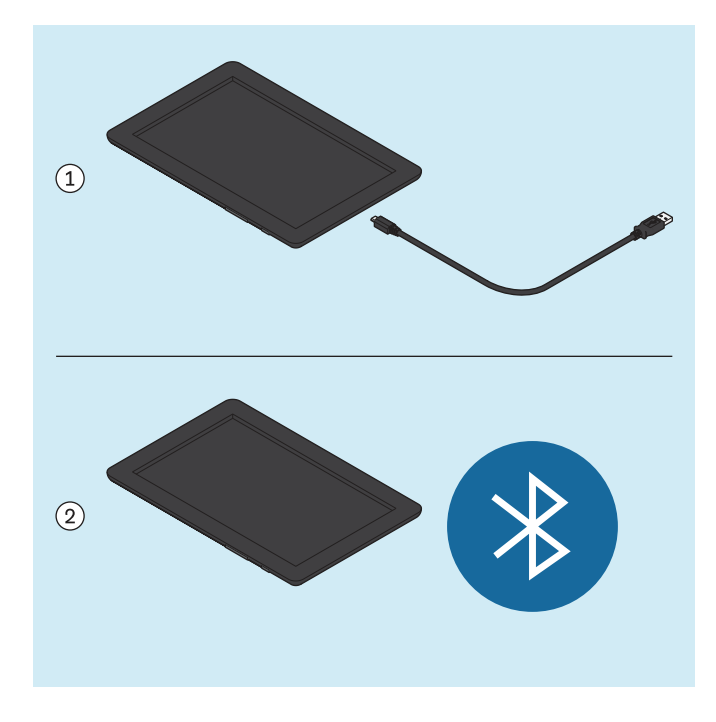

Il file speciale per lo scambio dei dati con la Ottobock Data Station ha l'estensione "\*.lasar".

• Percorso di salvataggio (i file lasar vengono salvati contemporaneamente in entrambi i percorsi):<br>Memoria esterna (scheda SD)/Andre Memoria esterna (scheda SD)/Android/data/com.ottobock.Lasar3DApp/files/Documents Memoria interna/ottobock Documents/Documents

Il file può essere trasferito su un altro computer mediante il cavo USB  $(1)$  o Bluetooth  $(2)$  (vedere il manuale d'uso del tablet - è consentito solo questo tipo di trasmissione oltre alla trasmissione tramite cavo USB).
#### **5.4.5.3.2 File PDF**

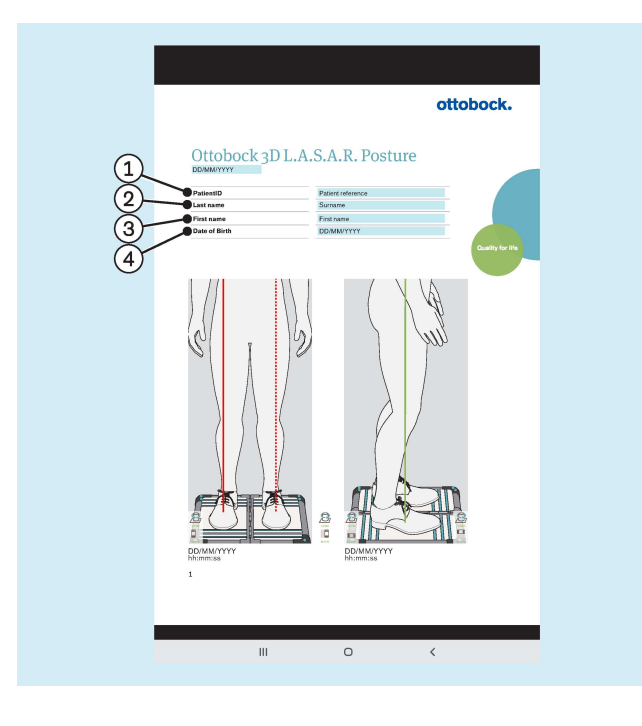

Internal storage\ottobock Documents\Customization\logo.jpg

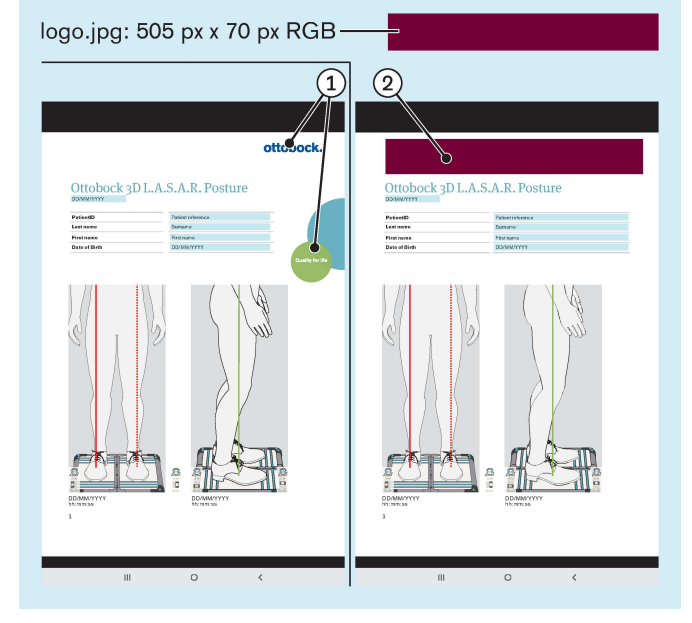

- : "PatientID" (identificazione paziente)
- : "Last name" (cognome)
- : "First name" (nome)
- : "Date of Birth" (data di nascita)

Il file PDF viene visualizzato in un'altra app. La app "3D L.A.S.A.R. Posture" può essere richiamata nuovamente tramite il pulsante "Ultime app" (capitolo "Lettura del manuale d'uso del tablet" – v. pagina [16](#page-15-0)).

Il file può essere trasferito su un altro computer mediante il cavo USB o Bluetooth (vedere il manuale d'uso del tablet).

• Percorso di salvataggio (i file PDF vengono salvati contemporaneamente in entrambi i percorsi): Memoria esterna (scheda SD)/Android/data/com.ottobock.Lasar3DApp/files/pdf Memoria interna/ottobock Documents/pdf

Al posto del logo ottobock  $(1)$  si può utilizzare anche un logo proprio  $(2)$  per generare il file PDF.

Il logo deve essere creato come file jpg ed avere le seguenti caratteristiche:

• Spazio di colore: RGB

• Dimensioni: 505 pixel (larghezza) x 70 pixel (altezza) Il logo deve essere salvato nel seguente percorso della memoria interna del tablet:

• memoria interna\ottobock documents\Customization\logo.jpg

#### **5.4.5.3.3 File JPG e ZIP**

Per l'utilizzo di "Export images in zip file" (Esporta immagini in file zip) le immagini vengono sempre salvate come file JPG e ZIP.

• Percorso di salvataggio (i file vengono salvati contemporaneamente in entrambi i percorsi): Memoria esterna (scheda SD)/Android/data/com.ottobock.Lasar3DApp/files/Images Memoria interna/ottobock Documents/Images

## **5.5 Eliminazione di errori dai messaggi di errore**

## **5.5.1 Collegamento fallito**

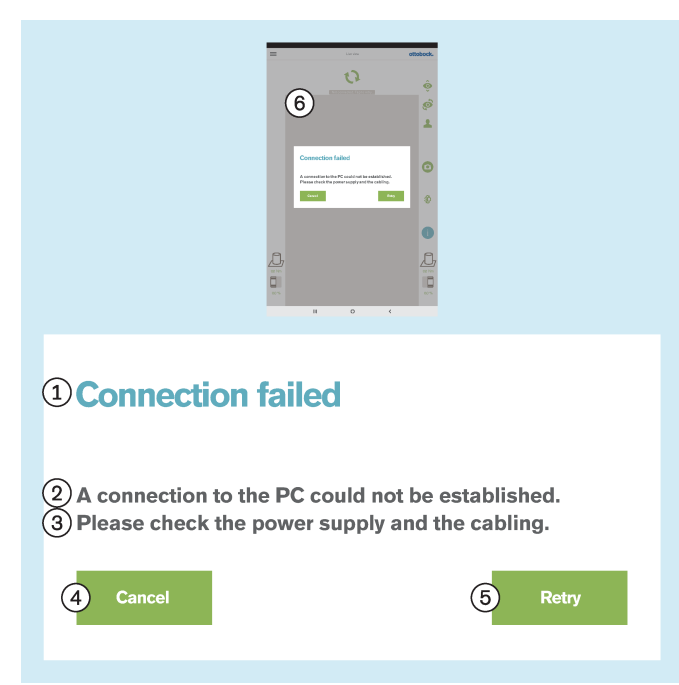

#### **Testo del messaggio d'errore:**

: "Collegamento fallito"

: "Non è stato possibile instaurare un collegamento con il PC."

- : "Controllare l'alimentazione elettrica e il cablaggio."
- : "**Annulla**"
- : "**Riprova**"

: "Nessun collegamento. Per l'aggiornamento toccare ..."

#### **Cause possibili:**

- Mini-computer senza alimentazione elettrica
- Il mini-computer si sta ancora avviando (sistema operativo/software)
- Mini-Computer bloccato
- Il codice QR scansionato o il codice di attivazione immesso non corrisponde al prodotto
- All'avvio della app, nella finestra di messaggio "**Autorizzare 3D L.A.S.A.R. Posture a individuare la posizione del dispositivo**" è stato toccato "**Rifiuta**" (vedere il capitolo "**Avvio della app**" - v. pagina [24\)](#page-23-0).

- ► Eseguire il provvedimento necessario in base alla causa (ad es. instaurare l'alimentazione elettrica; attendere la fine dell'avvio del computer; riavviare il mini-computer; controllare il codice e immetterlo nuovamente).
- ► Toccare 1 volta "**Riprova**".
- ► Per revocare il rifiuto di individuare la posizione, toccare nelle "**Impostazioni**" del tablet la voce "**App**". Nell'elenco delle app selezionare la app "**3D L.A.S.A.R. Posture**". Nelle impostazioni della app toccare "**Autorizzazioni**" e attivare il pulsante disattivato "**Posizione**".

## <span id="page-38-0"></span>**5.5.2 Piattaforma non collegata**

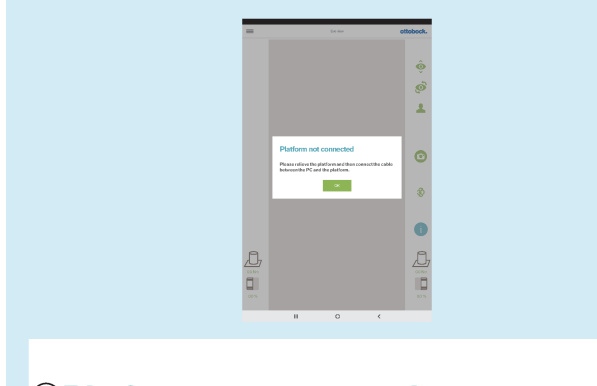

## 1) Platform not connected

 $\Omega$ )Please relieve the platform and then connect the cable between the PC and the platform.

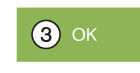

#### **Testo del messaggio d'errore:**

- : "Piattaforma non collegata" (pedana stabilometrica)
- : "Scaricare la piattaforma e collegare poi il cavo tra il
- PC e la piattaforma"
- : "**O.K.**"

#### **Cause possibili:**

- Il connettore USB magnetico si è allentato
- Il connettore USB non è inserito nel mini-computer
- Il software del mini-computer si è bloccato
- Cavo difettoso
- La pedana stabilometrica è difettosa
- Interferenze elettromagnetiche

- ► Eseguire il provvedimento necessario in base alla causa (ad es. instaurare il collegamento USB; attendere la fine dell'avvio del computer; riavviare il mini-computer; far riparare i componenti difettosi dal Servizio assistenza Ottobock).
- ► In caso di interferenze elettromagnetiche staccare per 15 secondi il connettore USB e quindi ripristinare il collegamento. Se necessario riavviare il minicomputer (estrarre la spina dalla presa elettrica e reinserirla dopo 3 minuti).
- ► "**O.K.**" Toccare 1 volta.

## **5.5.3 Nessun contatto con il suolo**

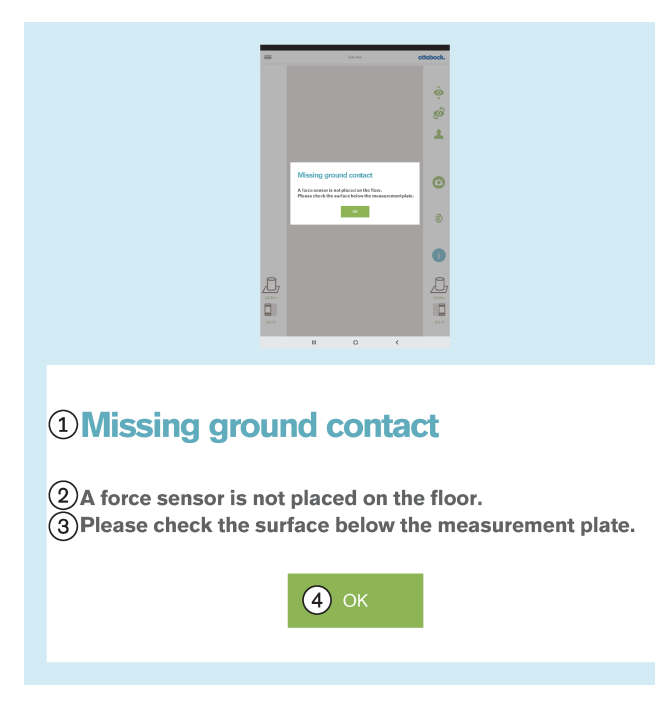

## **5.5.4 Calibrazione fallita**

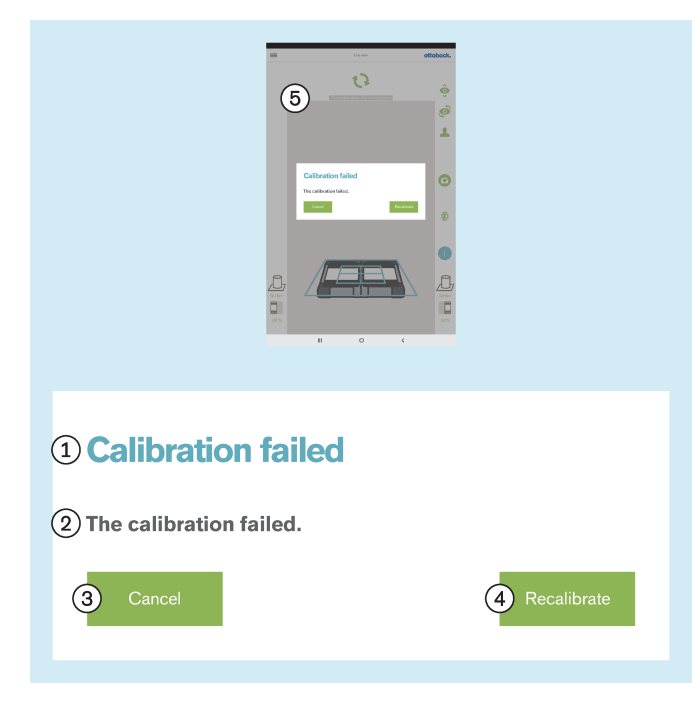

### **Testo del messaggio d'errore:**

: "Nessun contatto con il suolo"

: "Un sensore della forza non è a contatto con il suolo"

: "Controllare il fondo su cui poggia la pedana stabilometrica". – realizzare un carico il più possibile omogeneo e su tutta la superficie della pedana stabilometrica. Evitare un carico puntuale sul bordo della pedana, perché potrebbe essere la causa di questo errore.

## : "**O.K.**"

## **Cause possibili:**

- Suolo irregolare
- Sensore nella pedana stabilometrica difettoso
- Scheda circuito stampato nella pedana stabilometrica difettosa

#### **Provvedimenti:**

- ► Eseguire il provvedimento necessario in base alla causa (ad es. allineare la pedana stabilometrica sul suolo piano; far riparare i componenti difettosi dal Servizio assistenza Ottobock).
- ► "**O.K.**" Toccare 1 volta.

In questo capitolo la calibrazione è riferita al rilevamento della posizione della pedana stabilomtrica da parte delle telecamere.

#### **Testo del messaggio d'errore:**

- : "Calibrazione fallita"
- : "La calibrazione è fallita"
- : "**Annulla**"

#### : "**Nuova calibrazione**"

#### **Cause possibili:**

- Uno o più LED non vengono rilevati, sono coperti o si trovano al di fuori della cornice azzurra esterna
- Il treppiede della telecamera o la pedana stabilometrica sono stati mossi durante la calibrazione
- L'immagine è sovraesposta (bianca)
- L'immagine è sottoesposta (nera)
- Controluce

#### **Provvedimenti:**

► Eseguire il provvedimento necessario in base alla causa (ad es. allineare la pedana stabilometrica e i treppiedi delle telecamere in modo tale che tutti i LED che si trovino all'interno della cornice azzurra esterna possano essere rilevati; in caso di esposizione errata riavviare il mini-computer).

Evitare l'illuminazione in controluce prendendo i necessari provvedimenti

► "**Nuova calibrazione**": toccare 1 volta.

### **5.5.5 Spostamento riconosciuto**

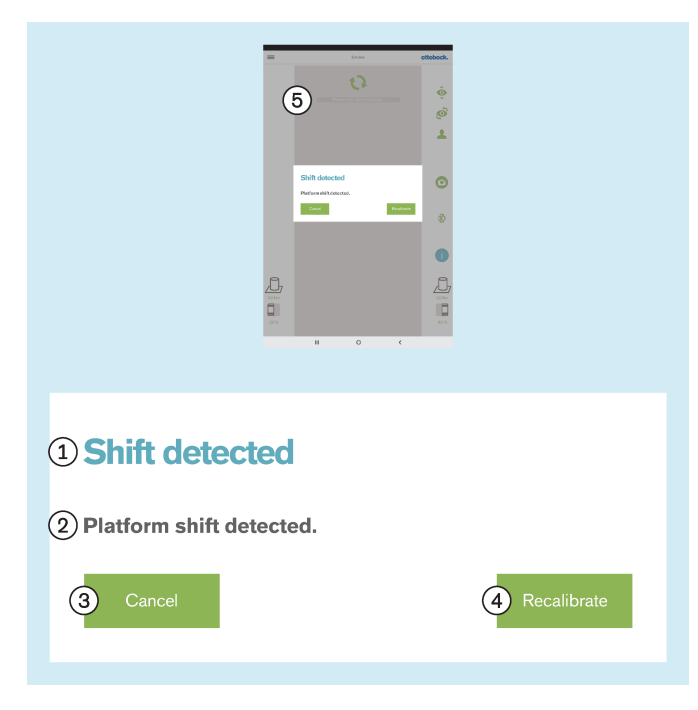

### **5.5.6 Avvertenza**

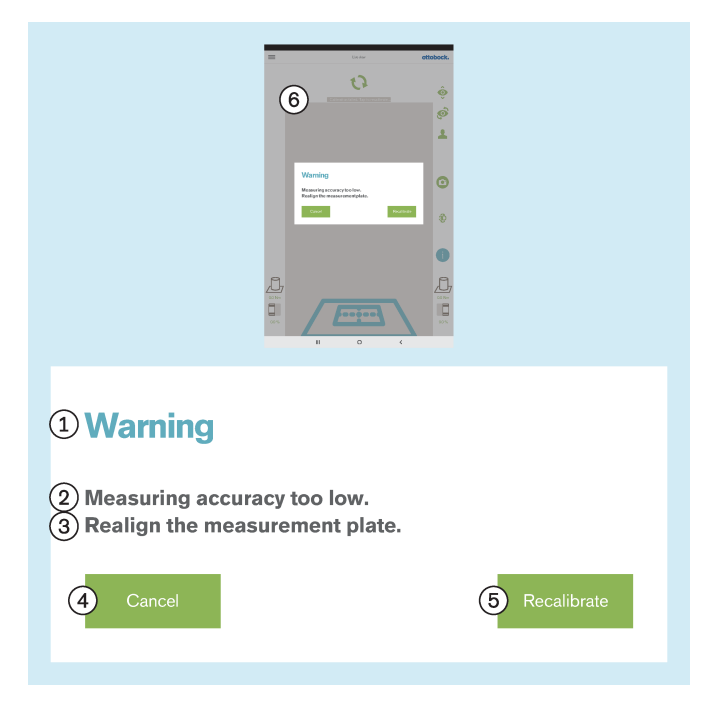

#### **Testo del messaggio d'errore:**

: "Spostamento riconosciuto"

: "È stato riconosciuto uno spostamento della piattaforma"

- : "**Annulla**"
- : "**Nuova calibrazione**"

#### **Cause possibili:**

- Il treppiede della telecamera o la pedana stabilometrica sono stati mossi
- Tutti i LED sono stati spostati dalla loro posizione
- L'immagine è sottoesposta (nera)

#### **Provvedimenti:**

- ► Eseguire il provvedimento necessario in base alla causa (ad es. allineare la pedana stabilometrica e i treppiedi delle telecamere in modo tale che tutti i LED che si trovino all'interno della cornice azzurra esterna possano essere rilevati; in caso di esposizione errata riavviare il mini-computer).
- ► "**Nuova calibrazione**": toccare 1 volta.

#### **Testo del messaggio d'errore:**

- : "Avvertenza"
- : "Precisione di misura insufficiente."

: "Riallineare la pedana stabilometrica." – Posizionare la pedana stabilometrica più vicina al treppiede della telecamera, per sfruttare tutta la risoluzione della telecamera.

: "**Annulla**"

### : "**Nuova calibrazione**"

#### **Cause possibili:**

- La pedana stabilometrica è eccessivamente girata rispetto alla telecamera
- Il treppiede della telecamera è troppo inclinato all'indietro rispetto alla pedana stabilometrica
- La telecamera è stata allontanata troppo dalla pedana stabilometrica

- ► Eseguire il provvedimento necessario in base alla causa (ad es. allineare la pedana stabilometrica e i treppiedi delle telecamere in modo tale che tutti i LED all'interno della cornice azzurra esterna vengano riconosciuti, che la croce di posizionamento della cornice azzurra interna sia centrata sopra il centro della pedana stabilometrica e che le cerniere della pedana siano allineate a una delle due linee centrali della croce di posizionamento; orientare la telecamera con un angolo di 90°; ridurre la distanza tra la telecamera e la pedana stabilometrica).
- ► "**Nuova calibrazione**": toccare 1 volta.

## **5.5.7 Collegamento della telecamera fallito**

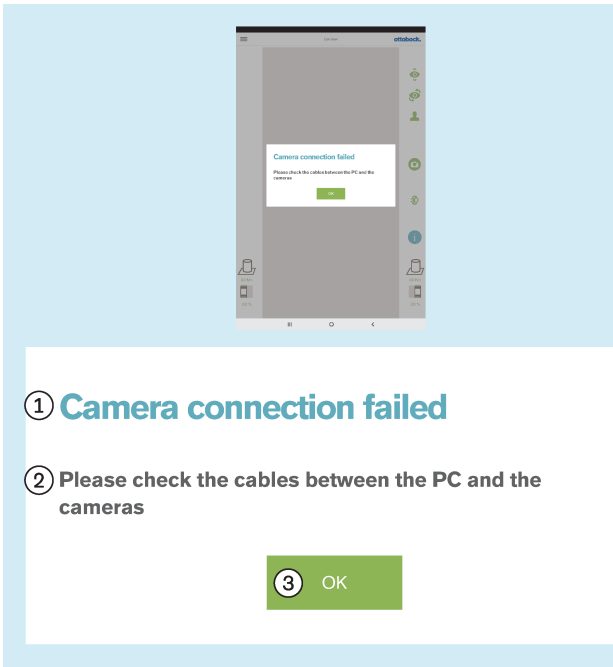

#### **Testo del messaggio d'errore:**

- : "Collegamento della telecamera fallito"
- : "Controllare i cavi tra il PC e le telecamere"
- : "**O.K.**"

#### **Cause possibili:**

- Il connettore USB non è inserito nel mini-computer
- Il software del mini-computer si è bloccato
- Cavo difettoso
- Telecamera difettosa

## **Provvedimenti:**

- ► Eseguire il provvedimento necessario in base alla causa (ad es. instaurare il collegamento USB; riavviare il mini-computer; far riparare i componenti difettosi dal Servizio assistenza Ottobock).
- ► "**O.K.**" Toccare 1 volta.

### **5.5.8 Impiego al di fuori dell'intervallo di temperatura consentito**

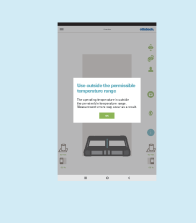

# <sup>1</sup> Use outside the permissible temperature range

2 The operating temperature is outside the permissible temperature range. 3 Measurement errors may occur as a result.

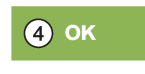

#### **Testo del messaggio d'errore:**

: "Impiego al di fuori dell'intervallo di temperatura consentito"

: "La temperatura d'esercizio non rientra nell'intervallo di temperatura consentito."

: "I valori misurati possono essere discrepanti."

#### : "**O.K.**"

#### **Cause possibili:**

- La temperatura ambiente è **< +15 °C**.
- La temperatura ambiente è **> +30 °C**.

- ► Utilizzare il prodotto solo entro l'intervallo di temperatura consentito (**+15 °C – +30 °C**).
- ► "**O.K.**" Toccare 1 volta.

## **5.5.9 Utilizzo al di fuori dell'intervallo di peso autorizzato**

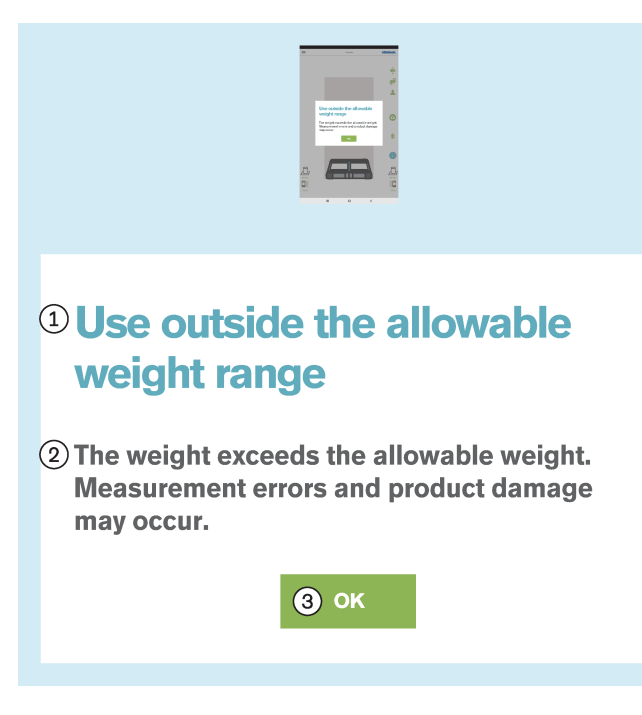

### **5.5.10 Piattaforma difettosa**

### **Testo del messaggio d'errore:**

: "Utilizzo al di fuori dell'intervallo di peso autorizzato" : "Il peso è superiore a quello autorizzato. I valori misurati possono essere discrepanti e possono verificarsi danni al prodotto."

## : "**O.K.**"

#### **Causa:**

• Il peso del paziente supera il peso consentito per il prodotto(**150 kg**).

#### **Provvedimenti:**

- ► Far scendere immediatamente il paziente dalla piastra di misurazione.
- ► "**O.K.**" Toccare 1 volta.
- ► Esaminare la piastra di misurazione per eventuali danni e, se necessario, farla riparare.

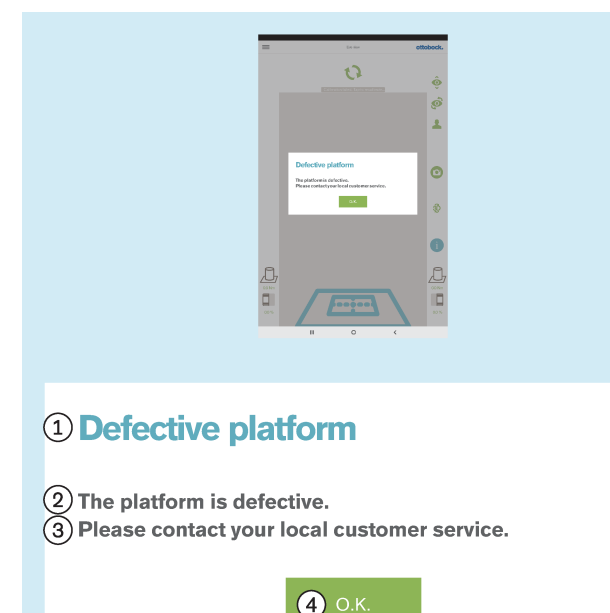

#### **Testo del messaggio d'errore:**

- : "Piattaforma difettosa"
- : "La piattaforma è difettosa."
- : "Rivolgersi al servizio di assistenza cliente locale."
- : "**O.K.**"

#### **Cause possibili:**

- Cavo rotto
- Cavo strappato
- Scheda circuito stampato difettosa

- ► Far riparare la pedana stabilometrica dal Servizio assistenza Ottobock.
- ► "**O.K.**" Toccare 1 volta.

## **5.5.11 Purtroppo la app 3D L.A.S.A.R. Posture è stata chiusa.**

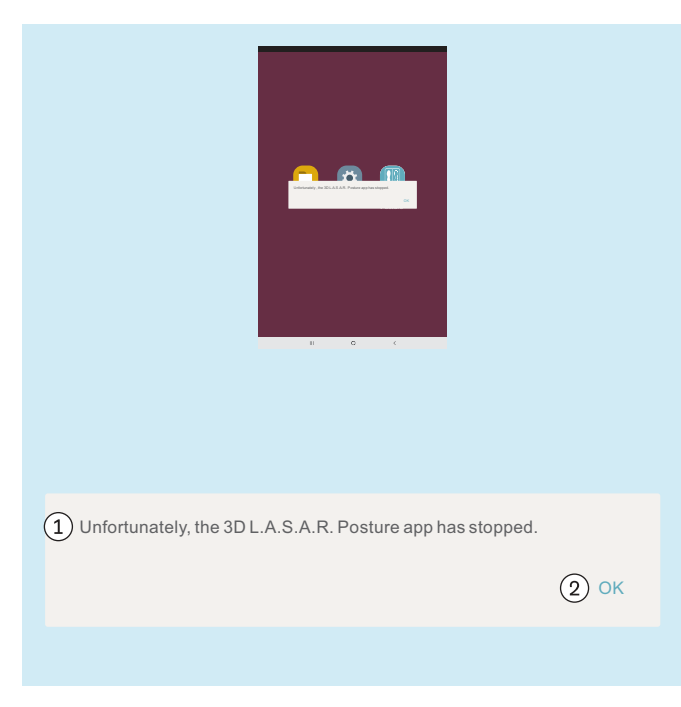

#### **Testo del messaggio d'errore:**

: "Purtroppo la app 3D L.A.S.A.R. Posture è stata chiusa."

: "**OK**"

### **Cause possibili:**

• Errore inaspettato nella app

- ► Toccare 1 volta "**OK**" e riavviare la app.
- ► Se il problema si presenta spesso rivolgersi al Servizio assistenza Ottobock.

## **5.6 Domande frequenti (FAQ)**

#### **Visualizzazione life**

#### • **Cosa posso fare se la visualizzazione life riproduce con forte ritardo l'immagine della telecamera?**

I ritardi sono dovuti a problemi di connessione WLAN. Se il ritardo persiste (> 5 secondi) controllare se una delle seguenti operazioni risolve il problema:

- 1. Controllare se qualcosa nelle vicinanze (ad es. oggetti metallici, router WLAN) disturba la connessione WLAN. Ad esempio il mini-computer non può trovarsi in un armadio o su uno scaffale di metallo.
- 2. Dalla visualizzazione life commutare nella panoramica pazienti. In questo modo la connessione WLAN viene resettata.
- 3. Eseguire un riavvio del prodotto (spegnimento in base a quanto descritto nel capitolo "Spegnimento" v. pagina [57,](#page-56-0) attesa di 30 secondi, accensione in base a quanto descritto nel capitolo "Accensione" - v. pagina [15\)](#page-14-0).

#### **Internet**

#### • **Per l'utilizzo del prodotto è necessario poter accedere a Internet?**

Per l'utilizzo non è necessario accedere a Internet, poiché per motivi di sicurezza il collegamento a Internet non è consentito.

#### **Hardware**

#### • **Si possono usare altri hardware?**

Non è consentito l'utilizzo di hardware non approvati da Ottobock.

#### • **È possibile controllare se l'apparecchio misura ancora correttamente?**

Premere in modo definito sulla pedana con un'asta da ginnastica. Il vettore 3D deve passare direttamente sull'asta dalla punta fino al punto di trasmissione della forza (capitolo "Controllo della calibrazione" – v. pagina [57](#page-56-0))

#### • **È possibile pulire la pedana stabilometrica con un metodo a umido?**

Un metodo di pulizia a umido come descritto nel capitolo "Pulizia" (v. pagina [60](#page-59-0)) è possibile.

#### • **È possibile utilizzare ulteriori contrassegni sulla pedana stabilometrica?**

La pedana stabilometrica è dotata di linee di orientamento per l'allineamento del paziente. Sono possibili contrassegni colorati ed etichette sul bordo in plastica, a condizione che non generino un riflesso eccessivo e non coprano i LED.

• **Qual è il peso massimo consentito del paziente?**

150 kg

#### **Mini-computer**

#### • **Cosa significa il beep dopo l'accensione del mini-computer?**

Il beep è un segnale che indica che il mini-computer è acceso e il sistema operativo si sta avviando.

#### • **Come riconosco che il mini-computer è stato avviato?**

Poco dopo l'accensione del mini-computer (circa un minuto) tutti e quattro i LED della pedana stabilometrica lampeggiano almeno due volte contemporaneamente. È visibile una rete WLAN con "3DLASAR" nella SSID (nomi) per i dispositivi compatibili WLAN (ad es. telefoni, computer portatili, tablet).

#### **Tablet**

#### • **È possibile utilizzare un altro tablet?**

Per garantire l'affidabilità del prodotto come apparecchio di misura, si può utilizzare soltanto il tablet in dotazione.

#### • **Si può utilizzare il tablet senza scheda SD micro?**

No, perché la banca dati dei pazienti viene memorizzata sulla scheda SD micro.

#### • **È possibile utilizzare il tablet per l'invio di e-mail?**

Non è possibile, perché il tablet non può essere collegato ad Internet. Il trasferimento dei dati può avvenire esclusivamente tramite Bluetooth e il cavo USB.

#### • **Si possono inviare e stampare le immagini dal tablet?**

Le immagini non possono essere esportate direttamente. Esistono tuttavia due formati previsti per l'esportazione di immagini e dati dei pazienti:

1. File PDF

#### 2. File della Data Station

Il trasferimento su un computer avviene tramite Bluetooth o cavo USB. È possibile stampare i dati con l'ausilio di un programma di visualizzazione PDF o della Ottobock Data Station.

#### **Software**

### • **Esistono aggiornamenti del software? Come posso saperlo?**

Ottobock informa sugli aggiornamenti del software e fornisce informazioni dettagliate sull'installazione.

Le informazioni vengono trasmesse via e-mail.

### • **È consentito caricare un nuovo sistema operativo per il tablet?**

Il caricamento di un nuovo sistema operativo può comportare problemi con la app. Pertanto è consentito eseguire un aggiornamento del sistema operativo, solo se Ottobock fornisce le istruzioni in merito. In caso contrario **non** è consentito confermare ed eseguire le richieste di aggiornamento e i messaggi di installazione.

#### • **Cosa succede se la app "3D L.A.S.A.R. Posture" viene cancellata?**

#### **App "3D L.A.S.A.R. Posture"**

#### **AVVISO! Cancellando l'app viene eliminata la banca dati sulla scheda Micro SD.**

Occorre **assolutamente salvare** la banca dati **prima** che l'app venga disinstallata su indicazione del Servizio di assistenza Ottobock.

#### • **La app è disponibile nella mia lingua madre?**

La app è disponibile nelle seguenti lingue: tedesco, inglese, francese, spagnolo, italiano, olandese, ceco e cinese. Ottobock informerà i clienti quando saranno a disposizione altre lingue.

#### • **A cosa servono il codice QR e il codice di attivazione?**

Durante l'allestimento i codici sono necessari per il collegamento del mini-computer con il tablet. Senza questo collegamento la app "3D L.A.S.A.R. Posture" non può funzionare.

#### • **Dove trovo il codice QR e il codice di attivazione?**

I codici sono incisi a laser nella parte inferiore della valigetta sulla piastra di montaggio del mini-computer (capitolo "Primo avvio della app" – v. pagina [19](#page-18-0)).

#### • **È possibile utilizzare password diverse per utenti diversi?**

Sì, perché ogni utente utilizza una scheda SD micro propria. In questo modo la app crea una banca dati personalizzata con password su ogni scheda SD micro.

#### • **Si può visualizzare il peso totale del paziente?**

No, la app visualizza solo i valori per i due lati della pedana stabilometrica separatamente. Si può calcolare il peso totale sulla base dei singoli valori. I valori riferiti al peso sono solo valori approssimativi, perché la funzione di bilancia della 3D L.A.S.A.R. Posture non è tarata.

#### • **Cosa succede se si dimentica la password?**

Non è possibile azzerare e ricreare la password. La banca dati non può essere aperta nemmeno rivolgendosi a Ottobock. Per questa ragione occorre conservare con cura la password per evitare la perdita di dati.

#### • **Dove si trova la password?**

La password viene definita una sola volta all'allestimento e può essere modificata successivamente, ma non è visibile.

#### • **Posso cambiare la mia password?**

La password può essere cambiata sotto le impostazioni (capitolo "Impostazioni" – v. pagina [27\)](#page-26-0).

#### • **I dati sono tutelati dall'accesso da parte di persone non autorizzate?**

I dati vengono memorizzati in una banca dati codificata sulla scheda SD micro. La decodifica avviene tramite il login alla app. I file PDF generati con la app e i file Data Station non sono codificati e devono essere pertanto tutelati dall'accesso da parte di persone non autorizzate e, se necessario, cancellati in modo sicuro.

#### • **Come si può eseguire un back-up della banca dati della app?**

Copiando il contenuto della scheda SD micro su un altro supporto di memoria.

#### • **È possibile salvare i dati se il tablet è difettoso?**

Viene eseguito un back-up dei dati sulla scheda SD micro. La scheda può essere scollegata e utilizzata su un tablet sostitutivo, se non è stata danneggiata. Si consiglia pertanto di eseguire regolarmente delle copie di back-up del contenuto della scheda SD, per poterlo ripristinare in caso di necessità.

#### • **Cosa si può fare se non è possibile accendere il tablet?**

Controllare se lo stato di carica del tablet è sufficiente e, se necessario, collegare il caricabatteria. All'accensione premere a lungo il tasto d'accensione.

#### • **È possibile utilizzare il tablet durante la carica?**

CAUTELA! Al fine di proteggerlo da correnti di guasto il paziente non può entrare in contatto con il tablet **durante la carica, né direttamente né indirettamente (ad es. attraverso un'altra persona).**

#### **Installazione**

### • **L'apparecchio può essere utilizzato anche al di fuori di edifici?**

Soltanto a condizione che le condizioni ambientali lo consentano (luogo asciutto, luce costante e fondo piano/stabile) e garantiscano un utilizzo sicuro.

• **La pedana stabilometrica deve trovarsi in posizione centrale davanti alla valigetta?**

Sì, per ottenere la massima precisione possibile.

### • **Qual è il modo migliore per posare i cavi della valigetta?**

Il cavo della telecamera dovrebbe essere posato il più possibile al di fuori dell'area di lavoro del tecnico ortopedico, al fine di evitare l'inciampo (capitolo "Installazione" – v. pagina [13\)](#page-12-0). Il cavo tra la valigetta e la pedana stabilometrica dovrebbe essere posato il più possibile in linea retta ed essere dotato di un connettore magnetico staccabile.

#### **Utilizzo del prodotto**

#### • **Si possono utilizzare le linee guida per l'allineamento con la modalità 3D?**

Le linee guida memorizzate sono valide solo se la modalità 3D è disattivata.

#### • **Si può utilizzare l'apparecchio senza L.A.S.A.R. Assembly per il pre-allineamento?**

No, perché il solo peso della protesi sarebbe insufficiente per poter lavorare con precisione.

#### **Messaggi d'errore**

• **Cosa si può fare se viene visualizzato più volte il messaggio d'errore "Collegamento fallito", sebbene il mini-computer sia avviato?**

Nelle impostazioni WLAN del tablet controllare se la connessione WLAN è attivata ed è collegata con la rete denominata "3D\_L.A.S.A.R.\_20XXXXXXX". Eventualmente estrarre la spina del mini-computer dalla presa elettrica e inserirla nuovamente nella presa per eseguire un riavvio.

#### • **Come si può eliminare il messaggio d'errore "Nessun contatto con il suolo"?**

Utilizzare la pedana stabilometrica su un fondo stabile e piano. Distribuire il carico in modo omogeneo o applicarlo al centro della pedana.

• **Come si possono evitare i messaggi d'errore "Calibrazione fallita", "Spostamento riconosciuto" e "Avvertenza"?**

Per mantenere un'elevata qualità delle immagini sono importanti una buona illuminazione dell'ambiente, la posizione non in controluce della telecamera e un pavimento non troppo scuro. L'allineamento dei treppiedi e della pedana stabilometrica deve essere eseguito in conformità con quanto descritto nel capitolo "Allineamento dei treppiedi e della pedana stabilometrica" (v. pagina [21\)](#page-20-0).

#### • **Cosa si può fare se l'apparecchio si calibra troppo spesso?**

Prestare attenzione al fatto che, guardando nella telecamera, nessuno dei quattro LED della pedana stabilometrica sia nascosto. Rimuovere eventuali oggetti riflettenti nelle vicinanze della pedana stabilometrica. Assicurare una luminosità costante e immutata. Controllare che i raggi del sole non colpiscano direttamente l'obiettivo della telecamera e non illuminino direttamente la pedana stabilometrica (ad es. luce incidente dalla finestra).

#### • **Cosa posso fare se la pedana stabilometrica è collegata, ma non viene riconosciuta?**

Posizionare la pedana stabilometrica sul tablet con l'ausilio della visualizzazione dal vivo in modo tale che si trovi quanto più possibile vicina al margine inferiore dell'immagine, mantenendo tuttavia visibili i quattro LED. La pedana stabilometrica nella visualizzazione dal vivo deve essere posizionata quanto più possibile parallela e centrale rispetto al margine inferiore dell'immagine. Rimuovere tutti gli oggetti riflettenti nelle vicinanze della pedana stabilometrica. Assicurare condizioni ambientali invariabili (luminosità costante). Controllare che la telecamera non sia posizionata in controluce (ad es. luce incidente dalla finestra). Controllare il collegamento del connettore magnetico USB. Eventualmente staccare il collegamento e ripristinarlo.

#### **Servizio di assistenza**

• **Quali componenti del prodotto difettosi possono essere inviati singolarmente dal cliente al Servizio di assistenza Ottobock e quali componenti richiedono l'invio di tutti i componenti del sistema?**

**Possono essere inviati singolarmente:** la pedana stabilometrica, la scheda SD micro, il tablet **Devono essere inviati con tutti i componenti del sistema:** le telecamere, il mini-computer, la valigetta

## **5.7 Ottimizzazione dell'allineamento di protesi e ortesi**

## **INFORMAZIONE**

Le informazioni contenute in questo documento offrono una breve panoramica sulle possibilità offerte dal 3D L.A.S.A.R. Posture per l'ottimizzazione dell'allineamento statico di protesi e ortesi. I corsi di formazione Ottobock sul 3D L.A.S.A.R. permettono di acquisire conoscenze teoriche e pratiche per utilizzare l'apparecchio con successo.

L'allineamento statico ottimale consente al paziente di restare in piedi rilassato ed è la base per l'ottimizzazione durante la prova dinamica.

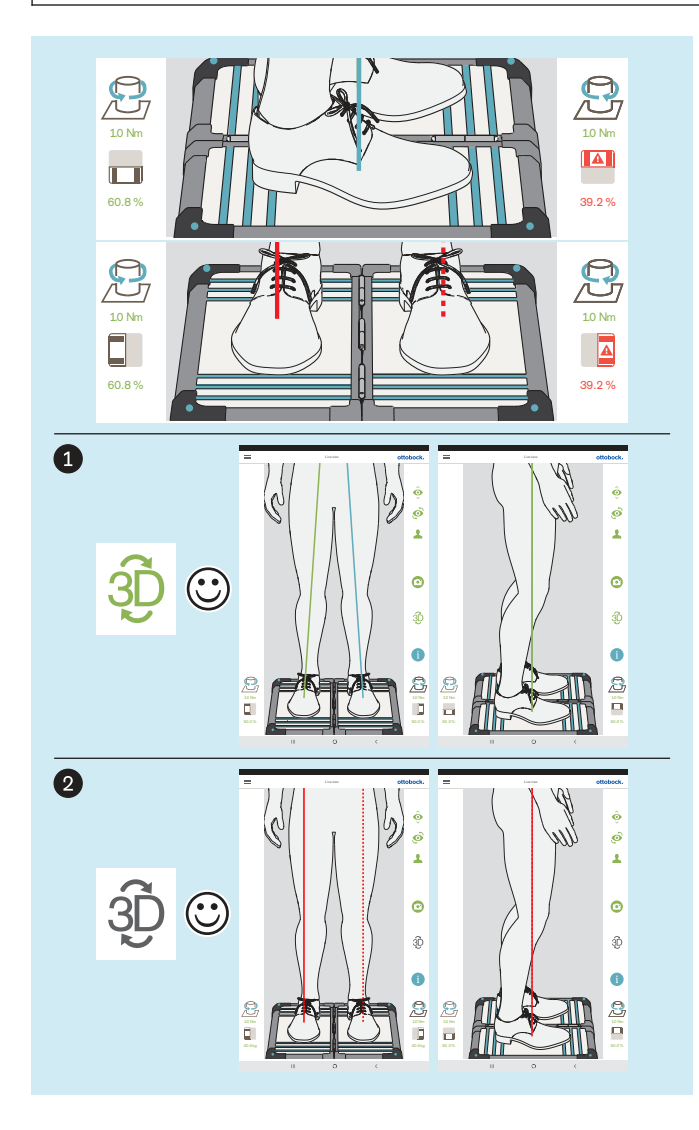

L'ottimizzazione dell'allineamento di protesi e ortesi viene eseguita con la seguente sequenza:

- 1. Ottimizzazione con modalità 3D attivata (v. pagina [50\)](#page-49-0) – Simbolo 3D: verde
- 2. Ottimizzazione con modalità 3D disattivata (v. pagina [53\)](#page-52-0) – Simbolo 3D: grigio scuro

È importante che il paziente assuma una posizione del corpo il più possibile rilassata sulla pedana stabilometrica (capitolo "Posizionamento del paziente" - v. pagina [24\)](#page-23-0). Se questa condizione è soddisfatta, si può partire dal presupposto che ogni differenza dalle caratteristiche necessarie per una posizione eretta rilassata ottimale siano causate da un'allineamento statico non ottimale e possono essere corrette con le relative modifiche.

Le seguenti caratteristiche indicano una posizione eretta rilassata e ottimale:

#### • **Linea di carico sagittale**

Modalità 3D attivata e disattivata: parallele tra loro, sovrapposte; estremità inferiore della linea di carico (punto di trasmissione della forza o punto di applicazione della forza) al centro del piede

#### • **Linee di carico frontali**

Modalità 3D attivata: andamento attraverso il centro del ginocchio

Modalità 3D disattivata: andamento lungo il bordo laterale della patella

#### • **Rapporto di carico tra le singole metà della pedana**

~ 50:50 (rapporto di carico della protesi: capitolo "Posizionamento del paziente" - v. pagina [24](#page-23-0)

Il simbolo e il valore sono rappresentati in rosso, se il valore è inferiore al 40%.

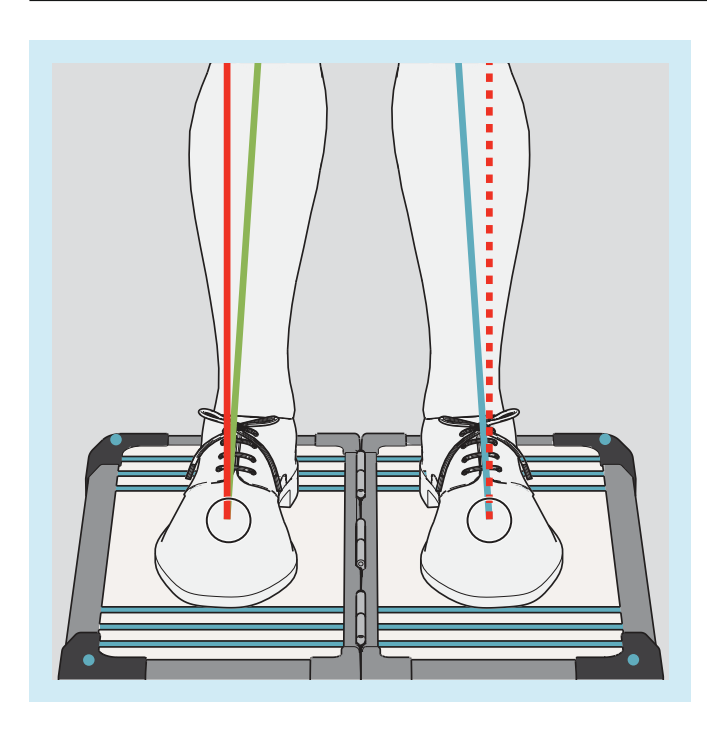

Il punti di applicazione della forza (estremità inferiori delle linee di carico) si trovano nello stesso punto con la modalità 3D attivata e disattivata (vedere i contrassegni nella figura). Nella app la rappresentazione contemporanea non è possibile.

Per un controllo migliore è possibile ingrandire e ridurre l'immagine nella visualizzazione life.

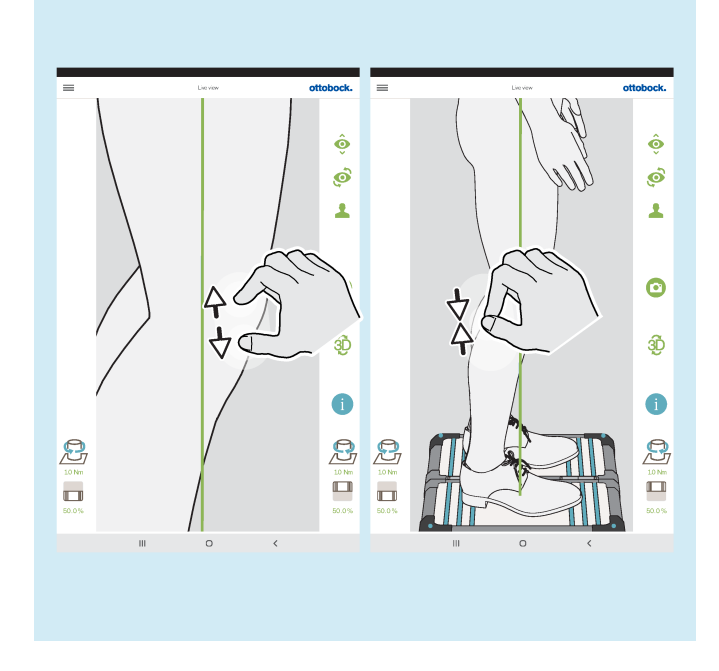

## <span id="page-49-0"></span>**5.7.1 Ottimizzazione con modalità 3D attivata**

## **INFORMAZIONE**

Le seguenti figure mostrano le linee di carico con la modalità 3D attivata, il cui andamento è errato, poiché non corrisponde all'andamento ottimale descritto nel capitolo precedente. Le possibili cause elencate spiegano quali possono essere le ragioni e quindi in quale ambito è possibile ottimizzare l'allineamento statico. Inoltre viene visualizzato l'andamento delle linee di carico con la modalità 3D disattivata.

In considerazione del loro significato fondamentale le possibili cause e le soluzioni elencate qui di seguito sono spiegate in questo capitolo con delle cifre vicino alle figure.

### **Cause possibili**

- 1a) Allineamento base non assicurato
- 2a) Allineamento statico con calzatura non ottimizzato
- 3a) Altezze tacco diverse di calzature diverse non adeguate

#### **Soluzioni possibili**

- 1b) Assicurare l'allineamento base
- 2b) Ottimizzare l'allineamento statico con calzature (protesi: adeguare la flessione plantare)

3b) Mediante plantari uniformare a una altezza le diverse altezze del tacco di calzature diverse (tenere conto dell'arto controlaterale)

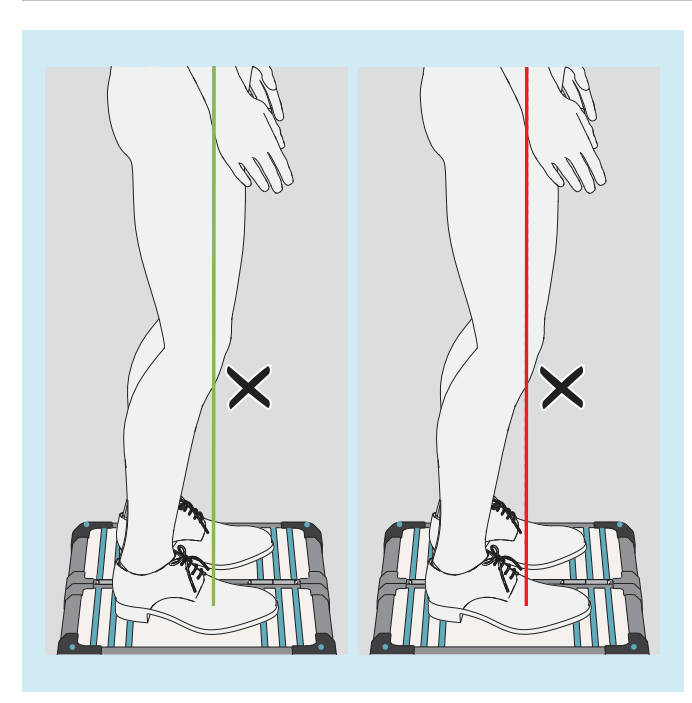

#### **Discrepanze nell'andamento delle linee di carico nella modalità 3D**

• Punto di applicazione della forza non al centro del piede bensì nel comparto dell'avampiede

#### **Cause possibili**

- 1a), 2a)
- Il paziente sta in equilibrio su entrambe le piante dei piedi

### **Soluzioni possibili**

- $1b)$ ,  $2b)$
- Esortare il paziente a stare in piedi diritto
- Riducendo la flessione plantare spostare nella parte posteriore il vettore della forza, il paziente si raddrizza automaticamente

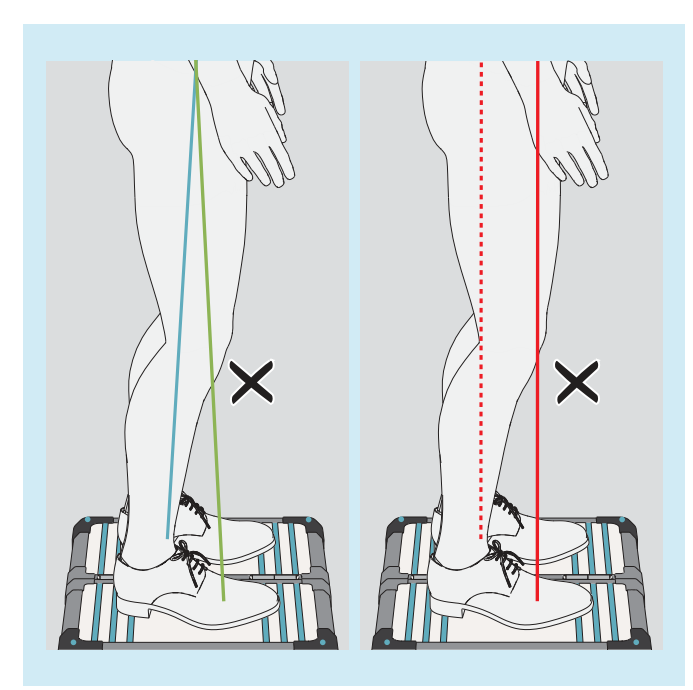

#### **Discrepanze nell'andamento delle linee di carico nella modalità 3D**

- Punti di applicazione della forza distanti tra loro
- Fortemente inclinate una verso l'altra in alto

#### **Cause possibili**

- 1a), 2a), 3a)
- Protesi transfemorali: posizione della punta del piede per stabilizzazione del ginocchio
- Ortesi: spasmo **Soluzioni possibili**
	- $-$  1b), 2b), 3b)
	- Ortesi: con mezzi adeguati creare il contatto con il suolo del tallone alzato per poter realizzare la trasmissione della forza in modo più equilibrato

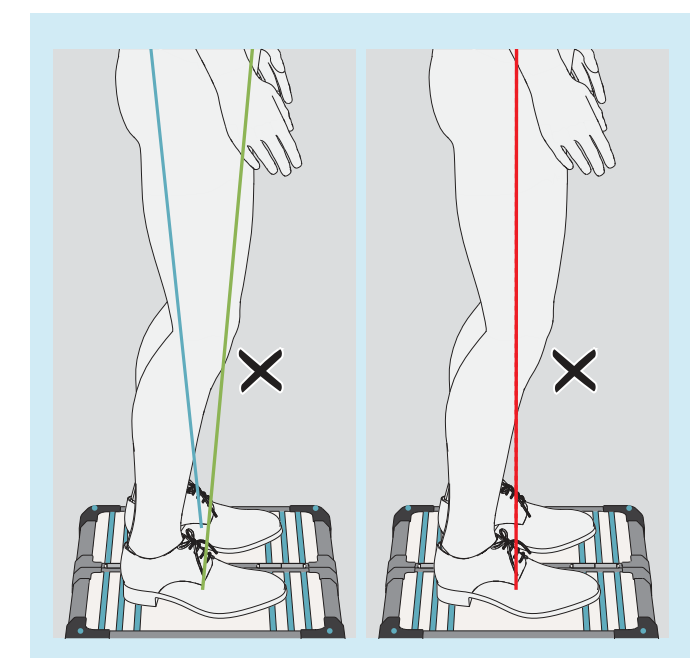

#### **Discrepanze nell'andamento delle linee di carico nella modalità 3D**

- Punti di applicazione della forza molto vicini tra loro
- Fortemente inclinate in alto una lontano dall'altra

#### **Cause possibili**

- Le anche non sono parallele rispetto al piano frontale
- 1a), 2a)
- Instabilità soggettiva del ginocchio protesico
- Scelta dei componenti non appropriata
- Cambiamenti dell'arto controlaterale
- Eccessiva compensazione di una contrattura in flessione dell'anca
- Ripartizione svantaggiosa del carico nell'invasatura protesica

#### **Soluzioni possibili**

- $1<sub>b</sub>$ ,  $2<sub>b</sub>$ )
- Impiegare un ginocchio protesico a supporto delle fasi statiche
- Tenere contro della contrattura in flessione dell'anca per l'ottimizzazione durante la prova dinamica
- Ripartire in modo omogeneo il carico nell'invasatura protesica

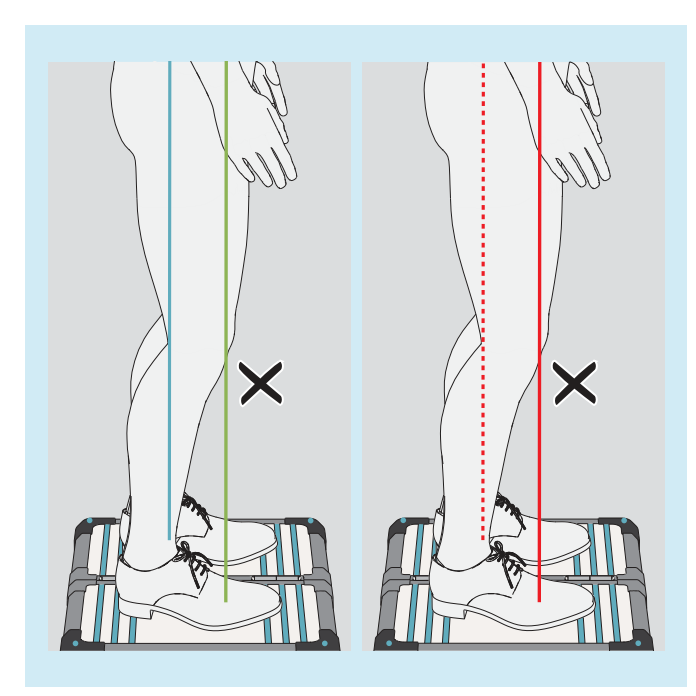

### **Discrepanze nell'andamento delle linee di carico nella modalità 3D**

- Punti di applicazione della forza distanti tra loro
	- paralleli tra loro

## **Cause possibili**

- $1a$ ,  $2a$ ,  $3a$ )
- Scelta dei componenti non appropriata
- Problemi con l'invasatura
- Cambiamenti dell'arto controlaterale **Soluzioni possibili**
	- 1b), 2b), 3b)

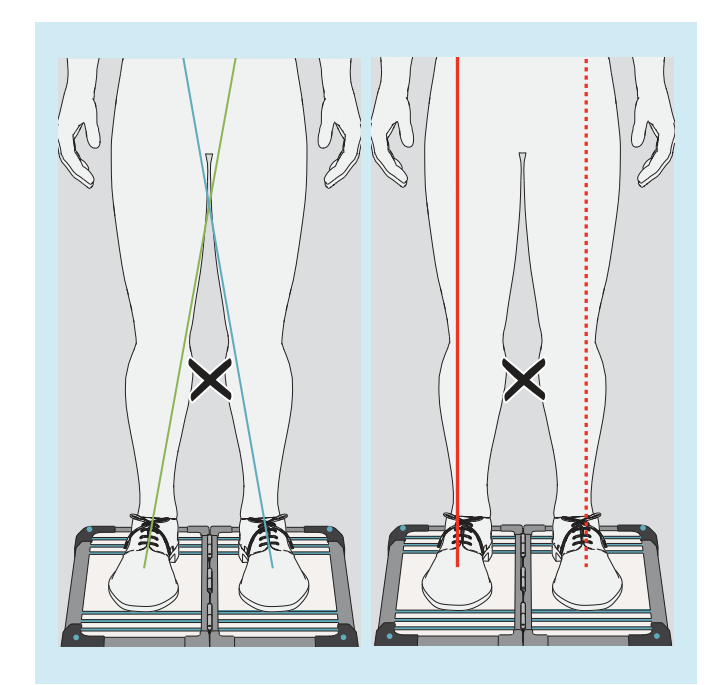

#### **Discrepanze nell'andamento delle linee di carico nella modalità 3D**

- Non attraverso il centro del ginocchio
- Fortemente inclinate una verso l'altra in alto

### **Cause possibili**

- $\bullet$  1a), 2a)
- Momento d'abduzione dell'anca
- Carico dell'invasatura protesica sul margine mediale dell'invasatura (protesi transfemorale) **Soluzioni possibili**
	- $-$  1b), 2b)
	- Ridurre la pressione sul margine mediale dell'invasatura

<span id="page-52-0"></span>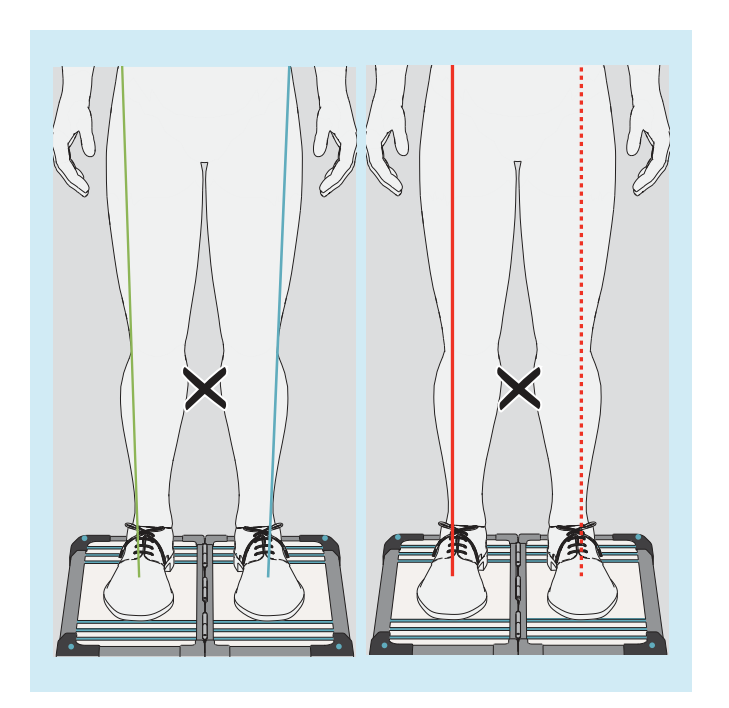

### **Discrepanze nell'andamento delle linee di carico nella modalità 3D**

- Non attraverso il centro del ginocchio
- Fortemente inclinate in alto una lontano dall'altra
- **Cause possibili**
- $\bullet$  1a), 2a)
- Momento di adduzione dell'anca **Soluzioni possibili**
	- $-$  1b), 2b)

## **5.7.2 Ottimizzazione con modalità 3D disattivata**

## **5.7.2.1 Esempi di allineamenti raccomandati**

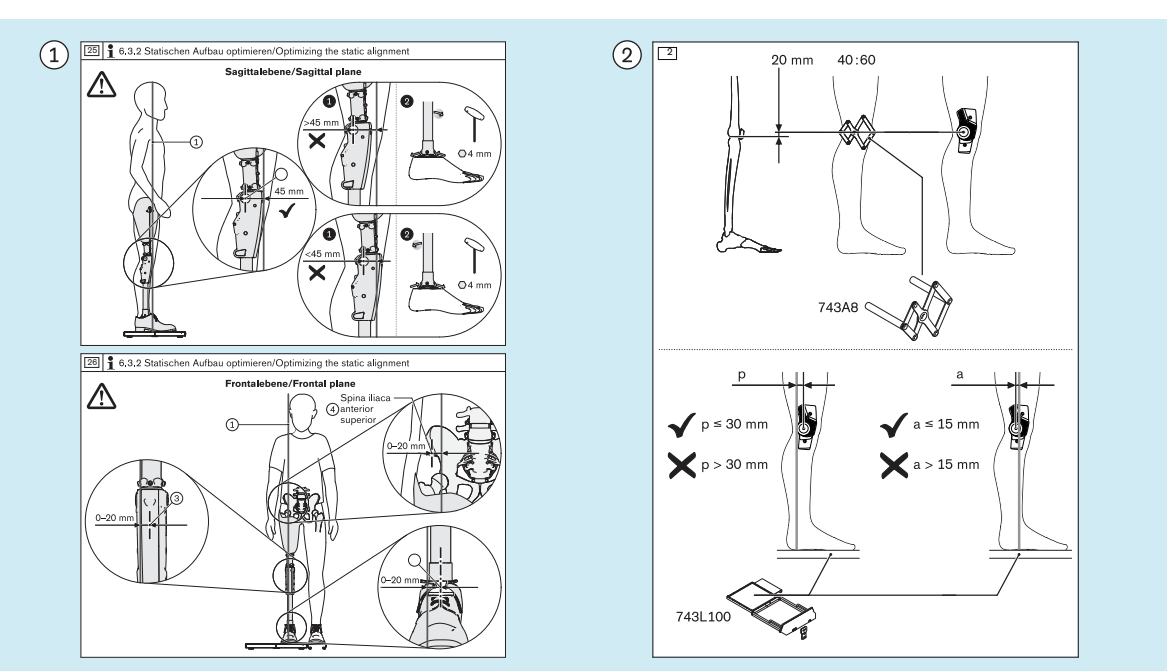

## **5.7.2.2 Utilizzo di linee ausiliarie**

 Esempio di allineamento consigliato per l'allineamento statico ricavato dalle istruzioni per l'uso di un ginocchio protesico

 Esempio di allineamento consigliato per l'allineamento statico ricavato dalle istruzioni per l'uso di un ginocchio ortesico

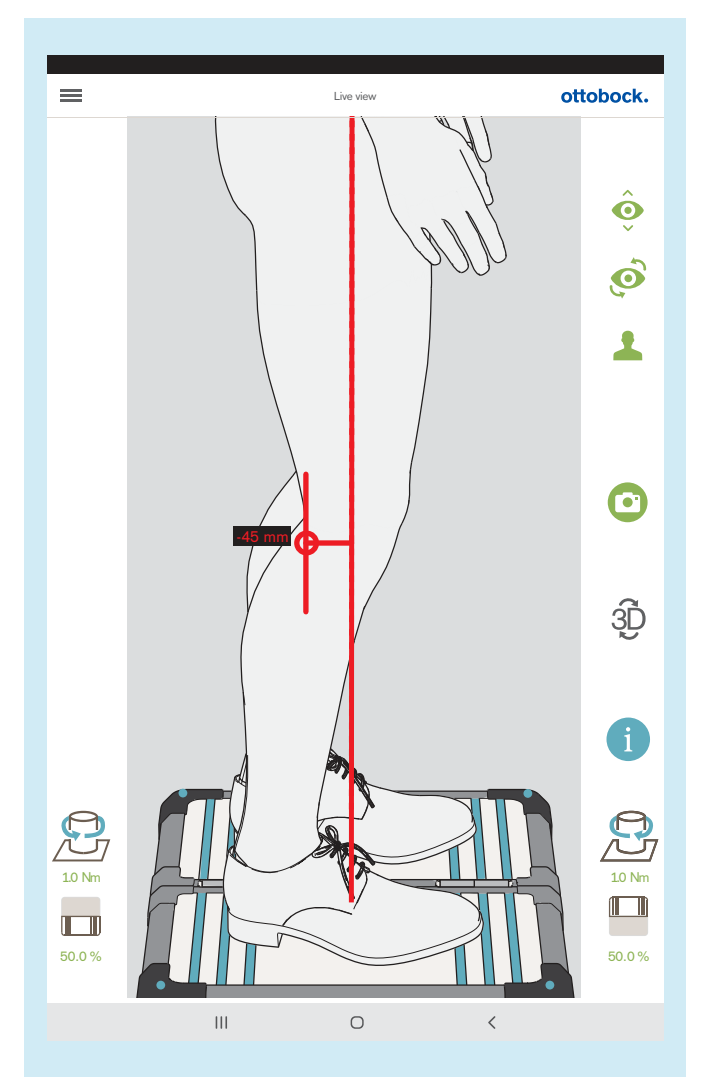

La figura mostra come è possibile regolare e controllare con una linea ausiliaria l'allineamento consigliato per la vista sagittale ricavato dalle istruzioni per l'uso del ginocchio protesico nella visualizzazione life.

Il trascinamento di linee ausiliarie viene descritto di seguito.

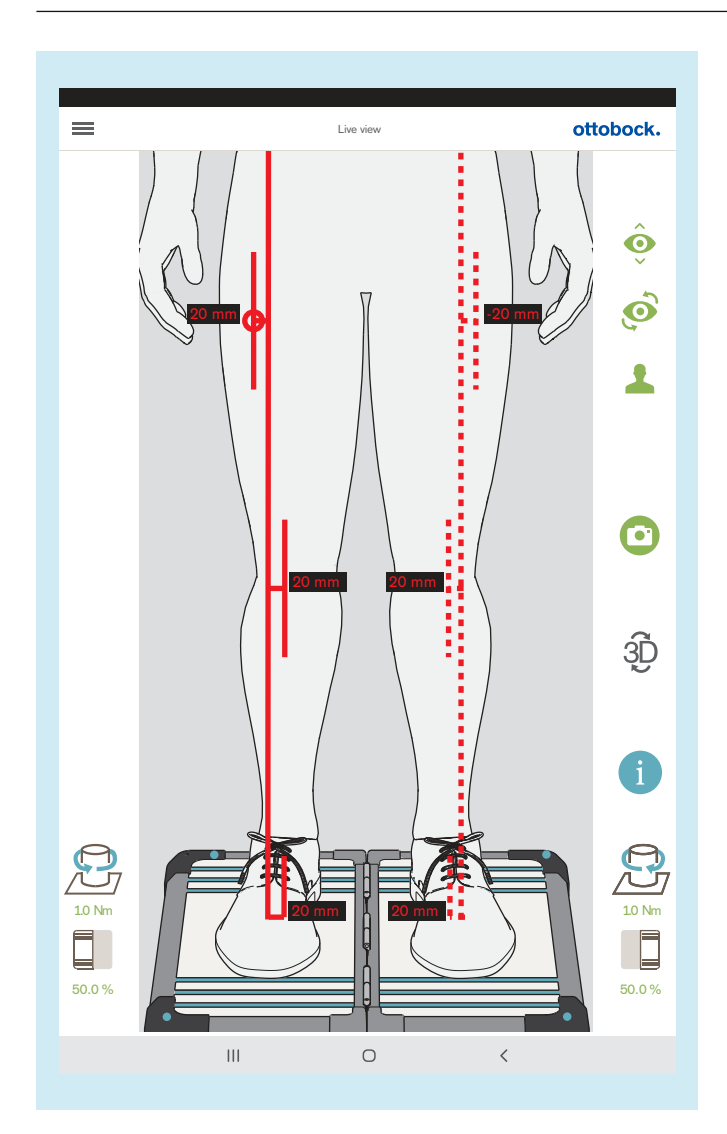

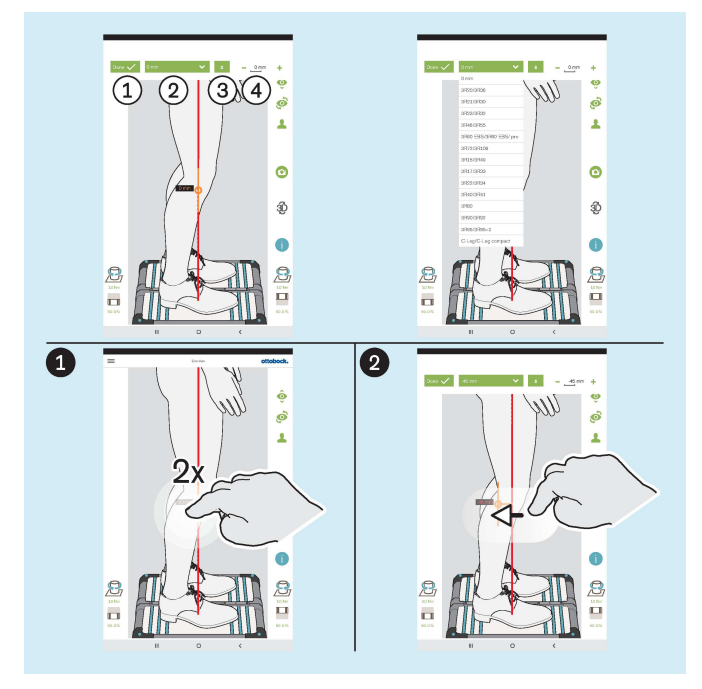

La figura mostra come è possibile regolare e controllare con più linee ausiliarie l'allineamento consigliato per la vista frontale ricavato dalle istruzioni per l'uso del ginocchio protesico nella visualizzazione life.

: "Fine" – Toccando 1 volta si chiude la sezione a cascata per la linea ausiliaria

: "0 mm" – Qui è possibile aprire la lista con i codici dei ginocchi protesici il cui valore è memorizzato per il punto di riferimento dell'allineamento nella vista sagittale.

: "±" – Toccando 1 volta si posiziona la linea ausiliaria sul lato opposto della linea di carico – Questa funzione è importante se si utilizza la lista con i codici dei ginocchi protesici, poiché a seconda del lato di amputazione l'orientamento nella visualizzazione life è opposto e deve essere controllato ed eventualmente corretto

 $(4)$ : "- 0 mm +" – Modifica del valore toccando 1 volta + e - o immettendo il valore

#### **Trascinamento delle linee ausiliarie**

 Toccando 2 volte la linea di carico si apre la sezione a cascata per la linea ausiliaria – Sulla linea di carico si possono posizionare al massimo tre linee ausiliarie. Nella vista sagittale ciò è possibile solo sulla linea di carico rivolta verso la telecamera.

 Il gesto "Tocca e trascina" può essere utilizzato per il posizionamento della linea ausiliaria.

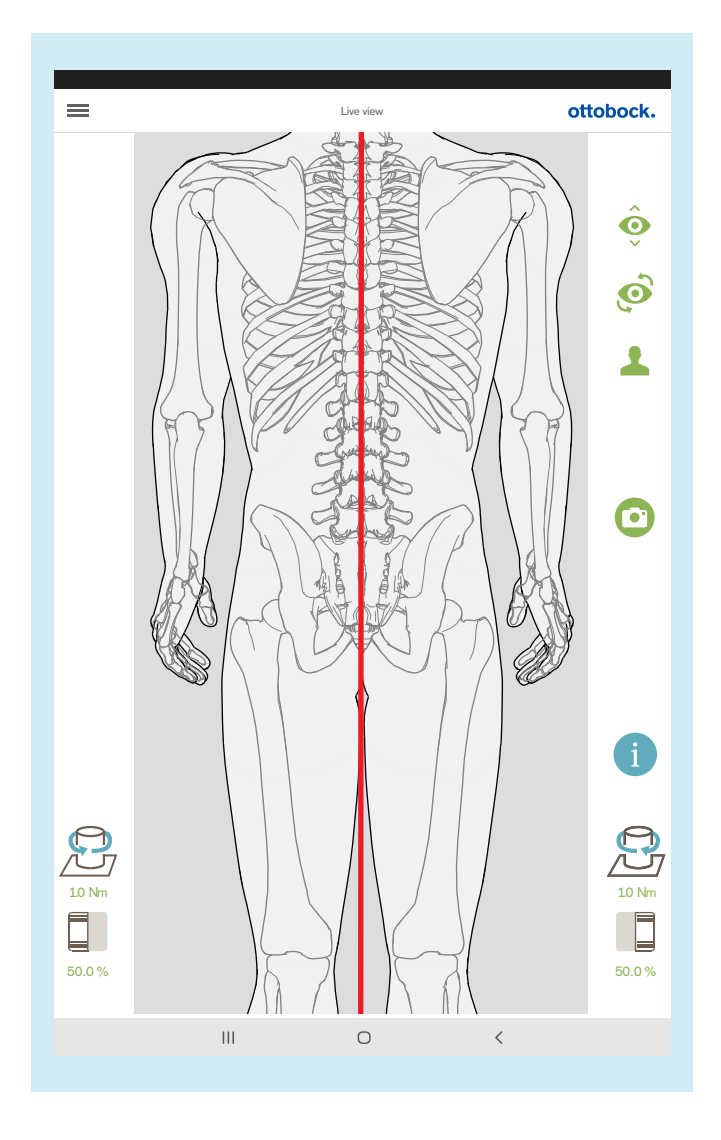

Se si utilizza la telecamera in alto, la modalità 3D è automaticamente disattivata.

Questa vista può essere utilizzata per impostare la lunghezza della gamba. Con le gambe caricate in modo omogeneo e le ginocchia estese i processi spinosi del corpo vertebrale devono trovarsi uno sopra all'altro in parallelo rispetto alla verticale rappresentata in rosso. I tutorial per le protesi transtibiali e transfemorali mostrano l'utilità di questa funzione (capitolo "Selezione tutorial" – v. pagina [31\)](#page-30-0).

## <span id="page-56-0"></span>**5.8 Controllo della calibrazione**

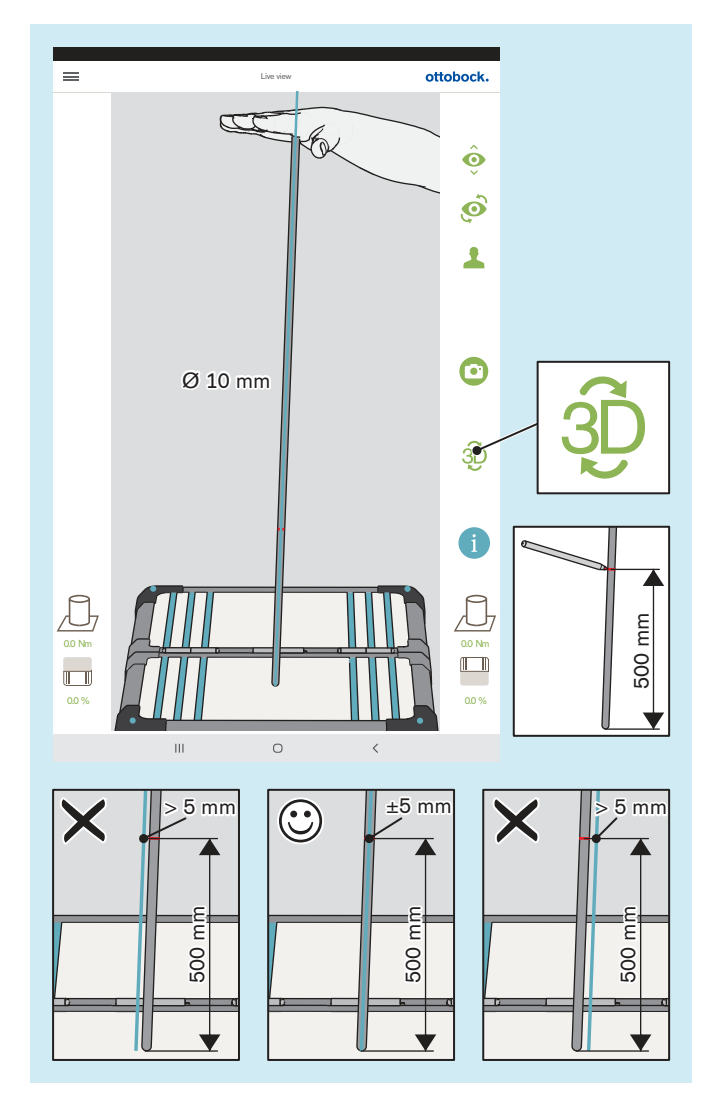

La calibrazione descritta in questo capitolo serve a controllare la precisione di misurazione del prodotto sulla base della tolleranza prescritta.

- > **Intervallo di controllo:** 1 volta all'anno
- > **Mezzo di controllo:** asta da ginnastica con estremità arrotondate (Ø 10 mm)
- > **Modalità:** modalità 3D attivata (verde)
- ► Con il palmo della mano muovere l'asta da ginnastica in diverse posizioni.

Fermarsi in ogni posizione, senza spostare l'asta da ginnastica sulla pedana stabilometrica, generando così momenti addizionali.

Durante l'arresto controllare la linea di carico sull'asta da ginnastica.

- $\rightarrow$  La linea di carico deve seguire l'asse longitudinale dell'asta da ginnastica e può scostarsi soltanto di max. ±5 mm, intervallo corrispondente al bordo dell'asta da ginnastica, sul punto contrassegnato per l'altezza di 500 mm.
- Se lo scostamento è superiore  $a > 5$  mm, la pedana stabilometrica deve essere inviata al Servizio assistenza del produttore
- ► **AVVISO! Inviare il 3D L.A.S.A.R. Posture ogni 2 anni al Servizio assistenza del produttore per il controllo della calibrazione.**

## **5.9 Spegnimento**

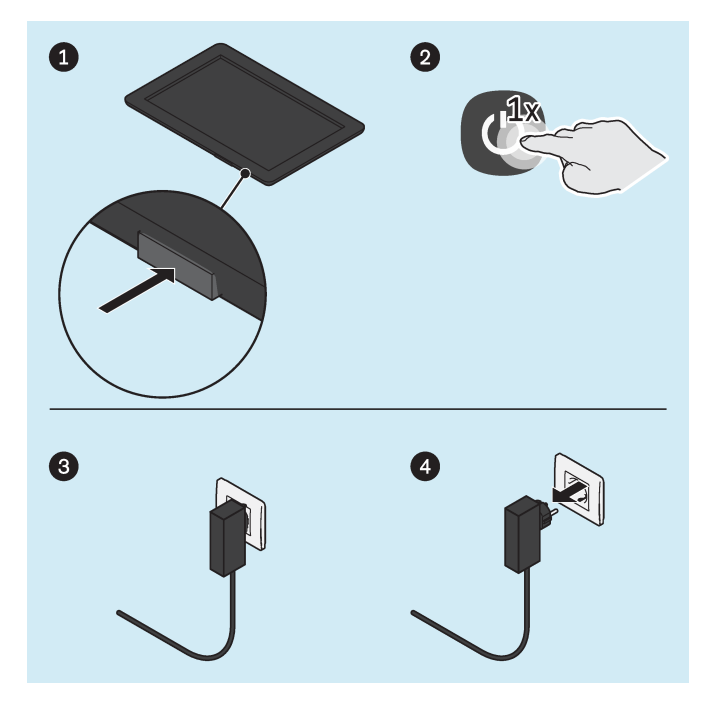

#### **Tablet**

- ► Premere per 2 secondi il tasto di accensione/spegnimento del tablet.
- ► Confermare il messaggio di spegnimento.
- $\rightarrow$  Il tablet è spento.

#### **Mini-computer**

- ► Estrarre la spina dell'alimentatore del mini-computer dalla presa elettrica.
- Il mini-computer è spento.

## **5.10 Riproduzione dello schermo del tablet su un altro schermo**

Il tablet fornito in dotazione consente di riprodurre senza collegamenti cablati la schermata su un altro dispositivo (ad es. televisore, notebook) tramite un collegamento diretto Wi-Fi. Per fare questo si utilizza un collegamento diretto Wi-Fi tra il tablet e il dispositivo dotato di WLAN.

Non è possibile garantire che la resa della schermata del tablet funzioni su un altro schermo, perché ciò dipende dalla compatibilità dell'apparecchio utilizzato. Spesso i problemi possono essere risolti testando le varie opzioni di regolazione e tramite ricerche su Internet.

A seconda del tablet fornito in dotazione, il tablet può trasmettere la schermata su un altro schermo in diversi modi.

## **Tablet con trasmissione tramite Miracast (LG V700, Asus ZenPad 10, Acer Iconia One 10)**

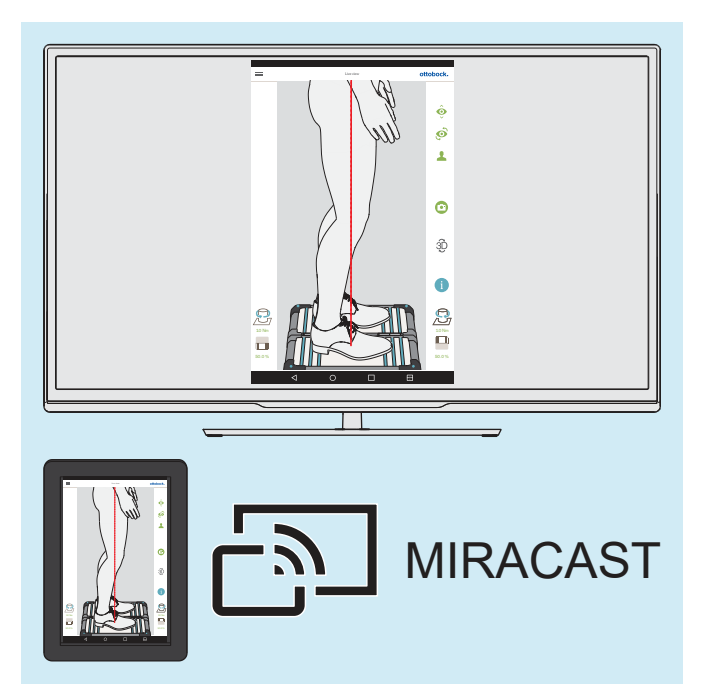

Tramite Miracast, uno standard per la connessione wireless di dispositivi, lo schermo del tablet può essere trasferito wireless e riprodotto su un altro dispositivo (p. es. televisore o monitor con dongle HDMI Miracast o computer con adattatore Miracast).

Ulteriori informazioni su Miracast possono essere scaricate da Internet o richieste a un rivenditore di prodotti elettronici.

► Per la riproduzione di un altro dispositivo osservare le istruzioni del tablet e del dispositivo oppure le istruzioni del dongle o dell'adattatore Miracast.

#### **Tablet con trasmissione tramite Smart View (SAMSUNG SM-T510, SM-X200)**

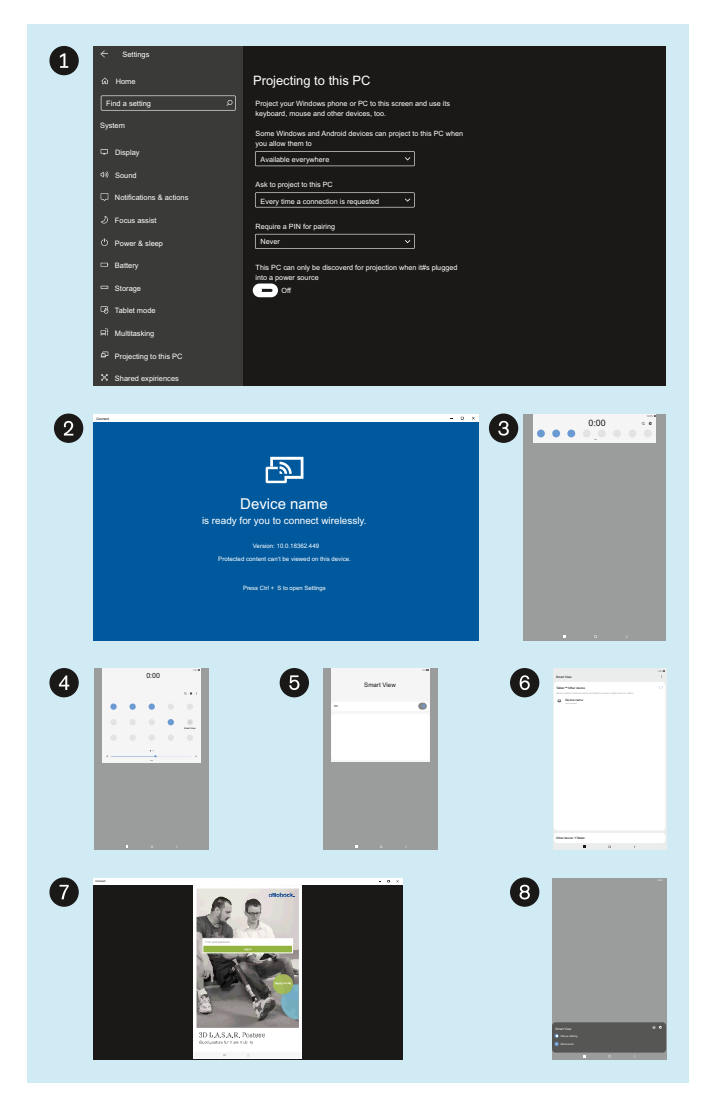

L'immagine illustra come è possibile trasmettere la schermata del tablet a un PC Windows 10 .

Sul computer non deve essere attivata nessuna connessione VPN.

Informazioni sulla trasmissione ad altri computer e televisori sono disponibili su Internet.

- ► : Tramite "Settings" (impostazioni) "System" (sistema) – "Projecting to this PC" (proietta su questo apparecchio) selezionare le impostazioni "Available everywhere" (disponibile ovunque), "Every time a connection is requested" (a ogni richiesta di connessione), "Never" (mai) e "Off" (spento).
- ► : Avviare l'app di Windows "Connect" (connetti).
- ► **3**: Sul tablet aprire la finestra di installazione passando sopra il margine superiore.
- ► **4**: Ingrandire la finestra delle impostazioni e toccare "Smart View".
- ► : Accendere "Smart View".
- ► : Selezionare l'apparecchio (Windows PC) per la trasmissione.
- ► : La schermata del tablet viene trasmessa.
- ► : Per terminare la trasmissione selezionare "Disconnect" (scollega) sul tablet oppure chiudere l'app "Connect" (connetti).

# <span id="page-59-0"></span>**6 Pulizia**

## **CAUTELA**

### **Pulizia scarsa**

Rischio di irritazioni cutanee, formazione di eczemi o infezioni dovute a contaminazione da germi

► Pulire il prodotto regolarmente.

## **Pulizia dell'obiettivo della telecamera**

- > Per rimuovere la polvere utilizzare un pennello per obiettivi.
- > In caso di leggera sporcizia utilizzare un panno morbido e asciutto per la pulizia di obiettivi o occhiali.
- > In caso di forte sporcizia utilizzare un panno umido per la pulizia di obiettivi o occhiali.
- ► Pulire l'obiettivo della telecamera.

## **Pulizia del tablet**

► Per la pulizia del tablet osservare quanto descritto nel manuale d'uso del tablet.

## **Pulizia in caso di leggera sporcizia**

- 1) Pulire il prodotto con un panno morbido e umido.
- 2) Asciugare il prodotto con un panno morbido.
- 3) Lasciare asciugare l'umidità rimanente all'aria.

## **Pulizia in caso di forte sporcizia**

- > **Materiali necessari:** disinfettante incolore, privo di alcol (verificare la compatibilità dei materiali!), panno morbido
- 1) Disinfettare il prodotto con il disinfettante.
- 2) Asciugare il prodotto con un panno.
- 3) Lasciare asciugare l'umidità rimanente all'aria.

# **7 Manutenzione e riparazione**

## **7.1 Recupero delle informazioni di sistema importanti per il servizio**

## **INFORMAZIONE**

Quando ci si mette in contatto con l'assistenza del fabbricante, sono necessarie importanti informazioni di sistema sul prodotto, che possono essere scaricate tramite l'app, come illustrato in questo capitolo, e successivamente inoltrate.

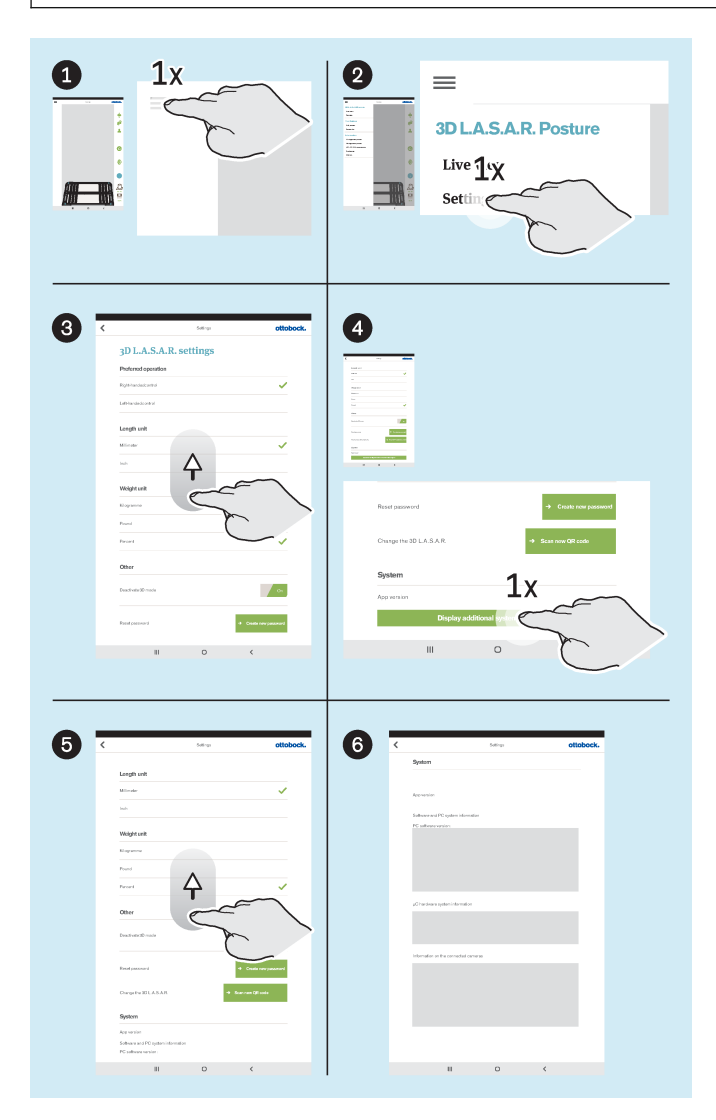

- ► : Toccare l'icona del menu per visualizzare il menu.
- ► : Toccare "Settings" ("Impostazioni") nel menu.
- ► : Scorrere fino in fondo.
- ► : Toccare il pulsante "Display additional system information" ("Visualizzazione delle informazioni di sistema aggiuntive").
- ► : Scorrere fino in fondo fino a quando non vengono visualizzate tutte le informazioni di sistema.
- ► : Fotografare le informazioni di sistema o fare uno screenshot per trasmetterle al servizio.

## **7.2 Controllo della calibrazione**

## **INFORMAZIONE**

Al fine di garantire la necessaria accuratezza di misura e mantenere lo status di dispositivo medico, è necessario che il cliente e il servizio del fabbricante procedano tempestivamente a controlli della calibrazione conformemente al presente capitolo.

## **Verifica da parte del cliente**

- **Intervallo di prova:** all'anno
- ► Effettuare il controllo utilizzando il capitolo "Controllo della calibrazione" (v. pagina [57](#page-56-0)).

## **Verifica da parte del servizio del fabbricante**

• **Intervallo di prova:** ogni due anni

## **INFORMAZIONE**

Il controllo della calibrazione da parte del servizio del fabbricante comporta la sostituzione precauzionale dei componenti critici per la misurazione e un controllo dettagliato della calibrazione.

- ► Salvare tutti i file.
- ► Eliminare i file con i dati dei pazienti dalla memoria interna del tablet.
- ► Rimuovere la scheda SD dal tablet spento e non inviarla con esso.
- ► Inviare la 3D L.A.S.A.R. Posture con la sua valigia al servizio del fabbricante.

## **7.3 Utilizzare il database in un'altra 3D L.A.S.A.R. Posture**

## **INFORMAZIONE**

Per utilizzare il database contenente i dati del paziente su un'altra 3D di L.A.S.A.R. Posture, è necessario seguire le istruzioni riportate in questo capitolo. Se la funzione "Cambiare il L.A.S.A.R. 3D" non è disponibile nell'interfaccia utente dell'app, il software deve essere aggiornato dal servizio del fabbricante.

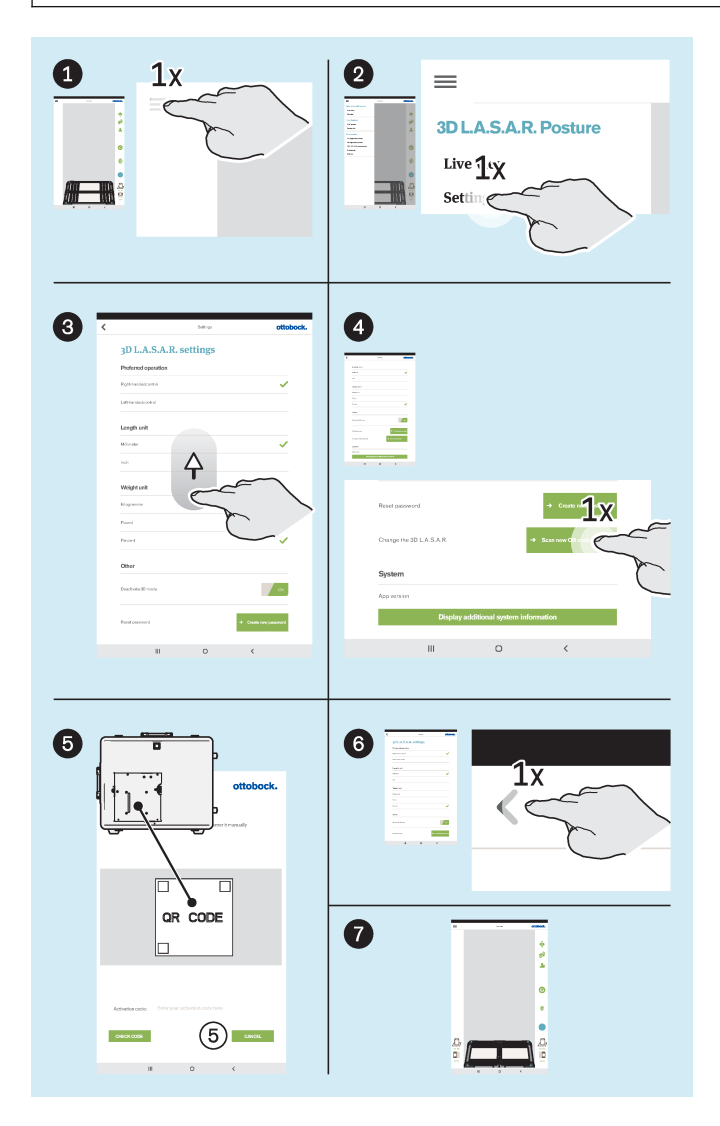

- Inserire la scheda SD nel tablet spento.
- ► Accendere il tablet e avviare l'app.
- ► : Toccare l'icona del menu per visualizzare il menu.
- ▶ 2: Toccare "Settings" ("Impostazioni") nel menu.
- **◎**: Scorrere fino in fondo.
- ► : Sotto "Change the 3D L.A.S.A.R." ("Cambiare il L.A.S.A.R. 3D") toccare il pulsante "Scan new QR code" ("Scansione del nuovo codice QR").
- ► : Scansione del codice QR rilevato sulla piastra di montaggio del mini-computer.
- ► : Toccare l'icona "<" per passare alla visualizzazione live.
- ► : Attendere il collegamento tra i componenti del prodotto.

Dopodiché è possibile l'uso normale.

## **8 Smaltimento**

Il prodotto non può essere smaltito ovunque con i normali rifiuti domestici. Uno smaltimento scorretto può avere ripercussioni sull'ambiente e sulla salute. Attenersi alle indicazioni delle autorità locali competenti relative alla restituzione e alla raccolta.

# **9 Note legali**

Tutte le condizioni legali sono soggette alla legislazione del rispettivo paese di appartenenza dell'utente e possono quindi essere soggette a modifiche.

## **9.1 Responsabilità**

Il produttore risponde se il prodotto è utilizzato in conformità alle descrizioni e alle istruzioni riportate in questo documento. Il produttore non risponde in caso di danni derivanti dal mancato rispetto di quanto contenuto in questo documento, in particolare in caso di utilizzo improprio o modifiche non permesse del prodotto.

## **9.2 Conformità CE**

Il prodotto è conforme ai requisiti previsti dal Regolamento (UE) 2017/745 relativo ai dispositivi medici. La dichiarazione di conformità CE può essere scaricata sul sito Internet del fabbricante.

Il prodotto soddisfa i requisiti previsti dalla direttiva RoHS 2011/65/UE sulla restrizione dell'uso di determinate sostanze pericolose in apparecchiature elettriche ed elettroniche.

Il prodotto soddisfa i requisiti dettati dalla direttiva europea 2014/30/CE. La valutazione di conformità è stata effettuata dal produttore ai sensi dell'allegato II della direttiva.

Il prodotto è conforme ai requisiti previsti dalla direttiva europea 1999/5/CE relativa alle apparecchiature radio e alle apparecchiature terminali di telecomunicazione. La valutazione di conformità è stata effettuata dal produttore del tablet e dal produttore del mini-computer.

## **9.3 Marchi**

Tutte le designazioni menzionate nel presente documento sono soggette illimitatamente alle disposizioni previste dal diritto di marchio in vigore e ai diritti dei relativi proprietari.

Tutti i marchi, nomi commerciali o ragioni sociali qui indicati possono essere marchi registrati e sono soggetti ai diritti dei relativi proprietari.

L'assenza di un contrassegno esplicito dei marchi utilizzati nel presente documento non significa che un marchio non sia coperto da diritti di terzi.

## **9.4 Note legali locali**

Le note legali che trovano applicazione **esclusivamente** in singoli paesi sono riportate nel presente capitolo e nella lingua ufficiale del paese dell'utente.

# **10 Simboli utilizzati**

 $C \in$ Dichiarazione di conformità ai sensi delle direttive europee applicabili

SN YYYY WW NNN Numero di serie dell'apparecchio

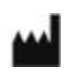

Produttore legale

 $\boxtimes$ 

◎

to non conforme alle norme del Paese può avere ripercussioni sull'ambiente e sulla salute. Attenersi alle disposizioni delle autorità locali competenti relative alla restituzione e alla raccolta.

Questo prodotto non può essere smaltito ovunque con i normali rifiuti domestici. Uno smaltimen-

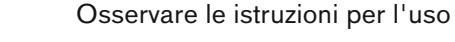

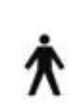

Parte applicata di tipo B

Componente a rischio elettrostatico (EGB)

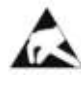

 $((\cdot,))$ 

**MD** 

Radiazione non ionizzante

Dispositivo medico

# **11 Dati tecnici**

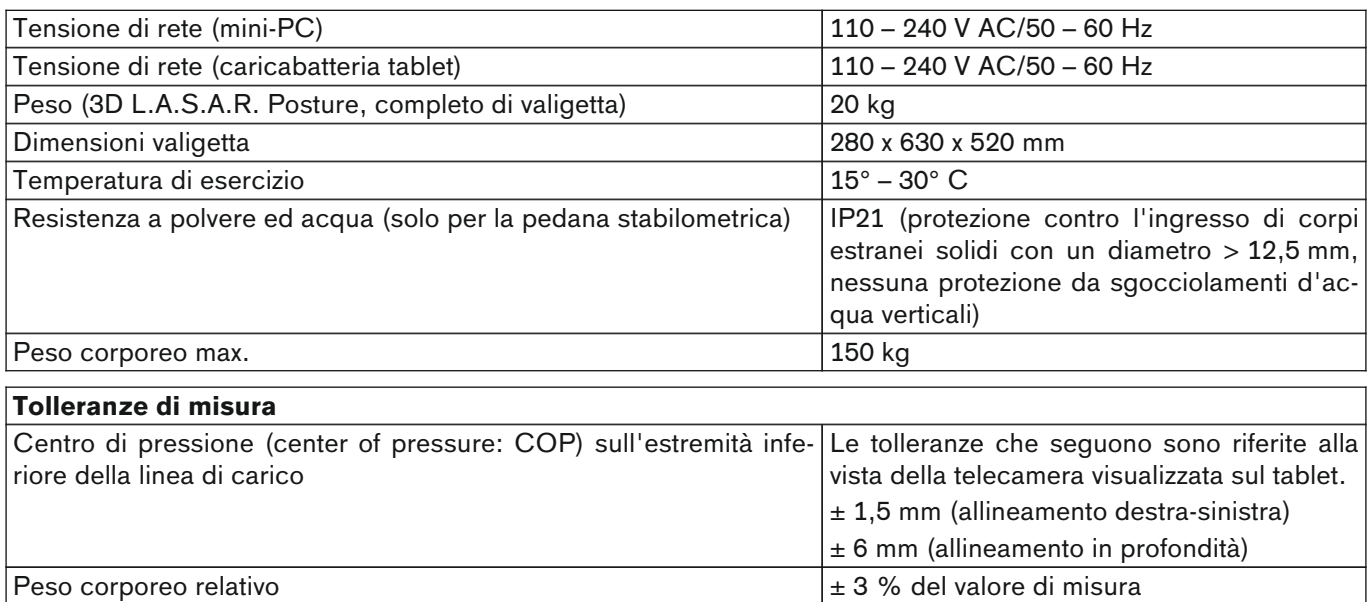

#### **Linee guida e dichiarazione del produttore - Interferenze elettromagnetiche**

L'apparecchio 3D L.A.S.A.R. Posture 743L500 è indicato per il funzionamento in un ambiente elettromagnetico con le caratteristiche indicate qui di seguito. Il cliente o l'utilizzatore del 3D-L.A.S.A.R. Posture 743L500 dovrebbe verificare che il dispositivo sia utilizzato in un ambiente di questo tipo.

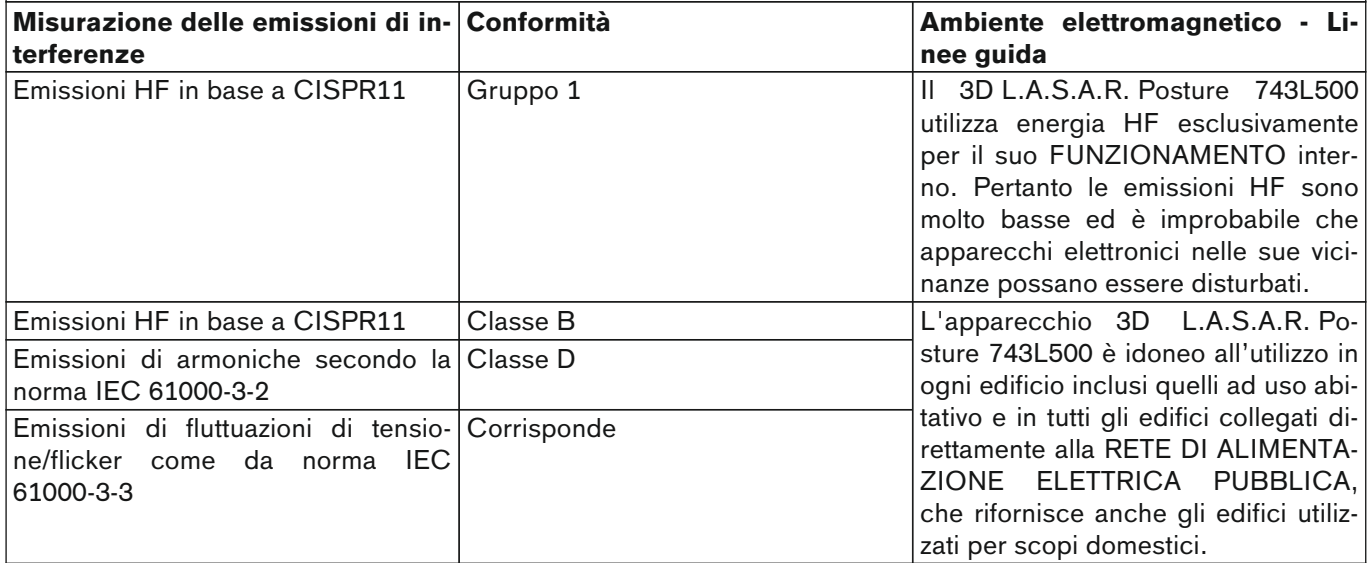

### **Linee guida e dichiarazione del produttore – Immunità alle interferenze elettromagnetiche**

L'apparecchio 3D L.A.S.A.R. Posture 743L500 è indicato per il funzionamento in un ambiente elettromagnetico con le caratteristiche indicate qui di seguito. Il cliente o l'utilizzatore dell'apparecchio 3D L.A.S.A.R. Posture 743L500 dovrebbe verificare che il dispositivo sia utilizzato in un ambiente di questo tipo.

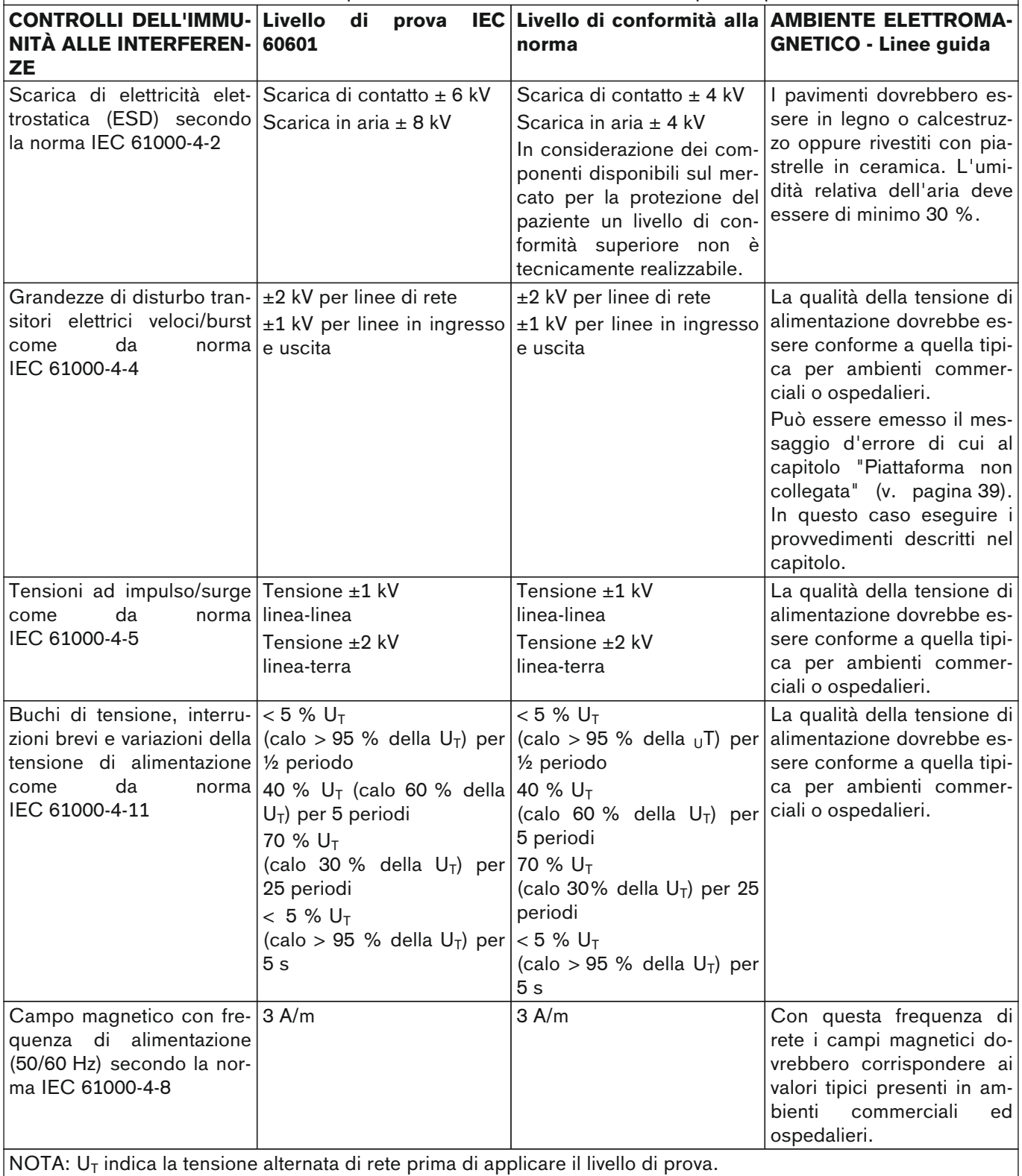

### **Linee guida e dichiarazione del produttore – Immunità alle interferenze elettromagnetiche**

L'apparecchio 3D L.A.S.A.R. Posture 743L500 è indicato per il funzionamento in un ambiente elettromagnetico con le caratteristiche indicate qui di seguito. Il cliente o l'utilizzatore dell'apparecchio 3D L.A.S.A.R. Posture 743L500 dovrebbe verificare che il dispositivo sia utilizzato in un ambiente di questo tipo.

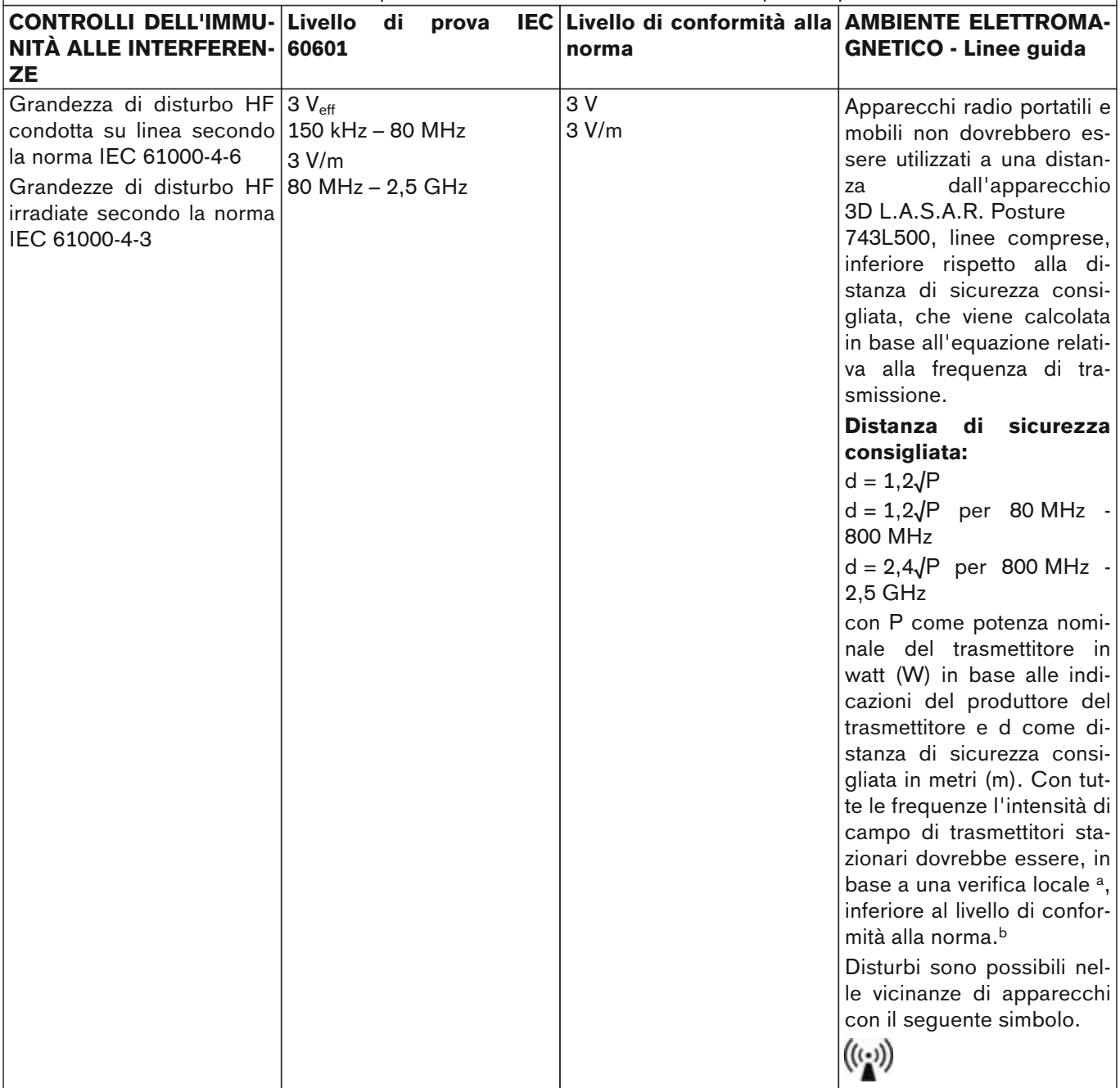

NOTA 1: per 80 MHz e 800 MHz vale il campo di frequenza più elevato.

NOTA 2: queste linee guida possono non trovare applicazione in tutti i casi. La propagazione delle onde elettromagnetiche viene influenzata da assorbimento e riflessione da parte di edifici, oggetti e persone.

<sup>a</sup> Non è possibile determinare teoricamente in precedenza l'intensità di campo di trasmettitori stazionari, come ad esempio, stazioni base di radiotelefoni e servizi mobili terrestri, stazioni amatoriali, stazioni radio AM e FM e stazioni televisive. Per determinare il campo elettromagnetico di trasmettitori stazionari si dovrebbe considerare la possibilità di uno studio dei fenomeni elettromagnetici sul luogo di utilizzo. Se l'intensità di campo misurata sul luogo di utilizzo dell'apparecchio 3D L.A.S.A.R. Posture 743L500 è superiore al livello di conformità indicato in precedenza, si dovrebbe sorvegliare l'apparecchio 3D L.A.S.A.R. Posture 743L500 al fine di verificarne il corretto funzionamento. Se si dovessero notare caratteristiche prestazionali anomale, potrebbe essere necessario adottare misure addizionali, come ad es. modificare l'orientamento o cambiare il luogo d'utilizzo dell'apparecchio 3D L.A.S.A.R. Posture 743L500.

<sup>b</sup> Con un campo di frequenza superiore a 150 kHz - 80 MHz l'intensità di campo dovrebbe essere inferiore a 3 V/m.

#### **Distanze di sicurezza raccomandate tra apparecchiature di telecomunicazione HF portatili e mobili e l'apparecchio 3D L.A.S.A.R. Posture 743L500**

L'apparecchio 3D L.A.S.A.R. Posture 743L500 è indicato per il funzionamento in un ambiente elettromagnetico definito in cui le grandezze di disturbo HF sono controllate. Il cliente o l'utilizzatore dell'apparecchio 3D L.A.S.A.R. Posture 743L500 può contribuire ad evitare interferenze elettromagnetiche rispettando la distanza minima tra apparecchiature di telecomunicazione portatili e mobili (trasmettitori) e l'apparecchio 3D L.A.S.A.R. Posture 743L500 – in funzione della potenza d'uscita dell'apparecchiatura di comunicazione come indicato di seguito.

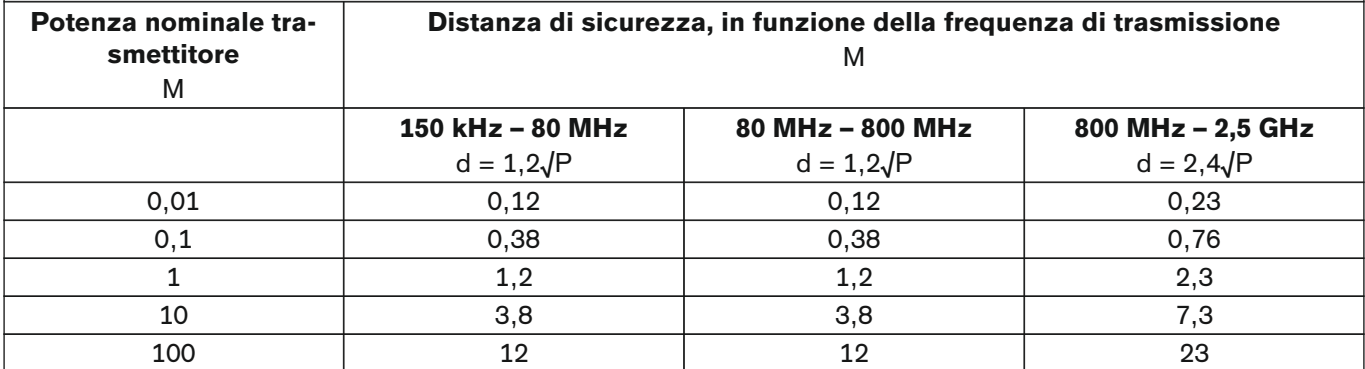

Nel caso di trasmettitori per i quali non è indicata la potenza nominale massima nella tabella di cui sopra, è possibile calcolare la distanza di sicurezza d in metri (m) consigliata utilizzando l'equazione riportata nella relativa colonna, dove P corrisponde alla potenza nominale massima del trasmettitore in watt (W) sulla base delle indicazioni del produttore del trasmettitore.

NOTA 1: per 80 MHz e 800 MHz vale il campo di frequenza più elevato.

NOTA 2: queste linee guida possono non trovare applicazione in tutti i casi. La propagazione delle onde elettromagnetiche viene influenzata da assorbimento e riflessione da parte di edifici, oggetti e persone.

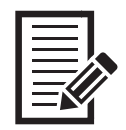

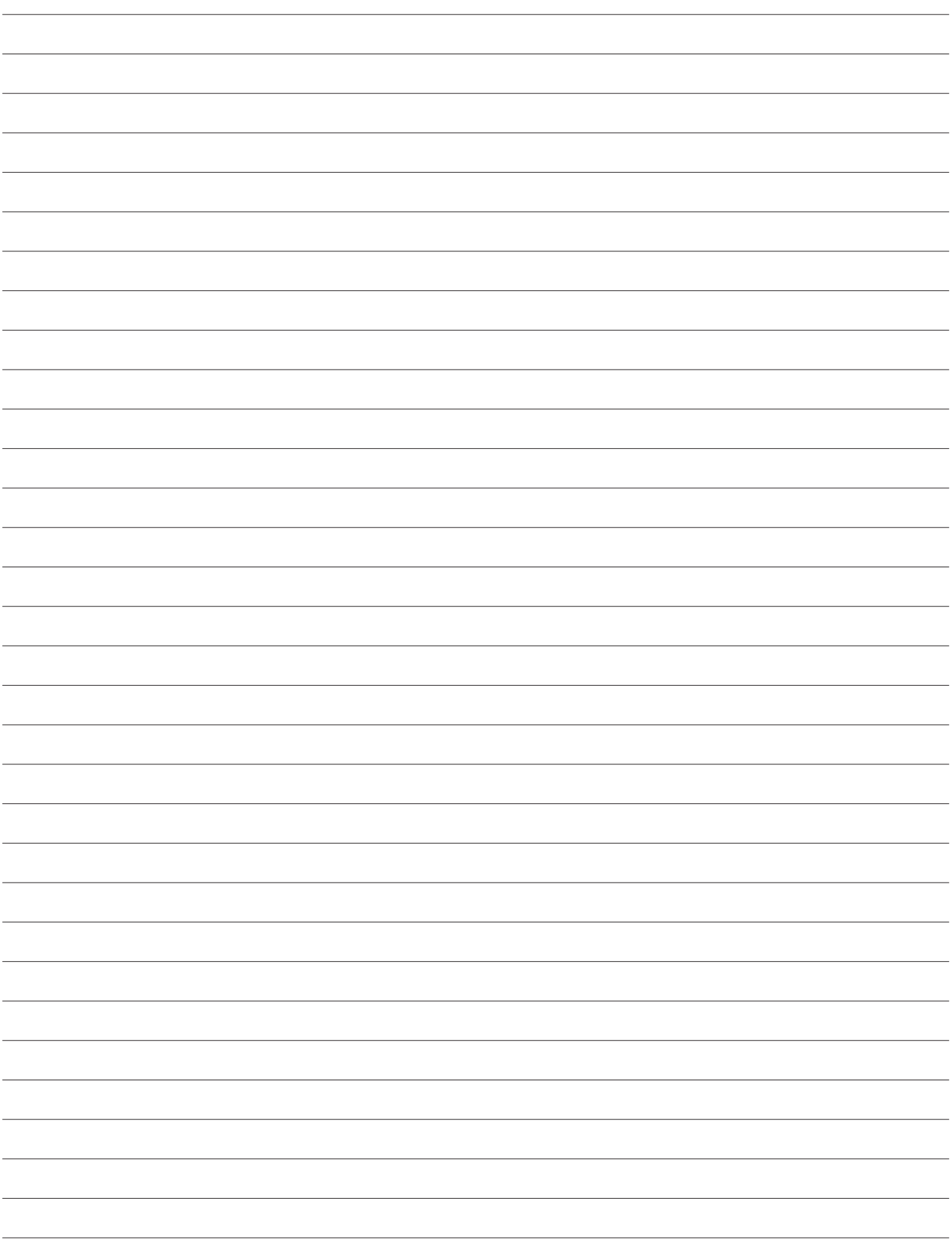

 $\overline{\Gamma}$ 

 $\overline{\mathbb{L}}$ 

 $\sqcap$ 

 $\Box$ 

Ottobock SE & Co. KGaA Max-Näder-Straße 15 · 37115 Duderstadt · Germany T +49 5527 848-0 · F +49 5527 848-3360 healthcare@ottobock.de · www.ottobock.com